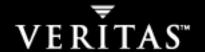

# **VERITAS NetBackup Advanced Reporter**<sup>™</sup> **5.1**

**System Administrator's Guide** 

for UNIX and Windows

#### Disclaimer

The information contained in this publication is subject to change without notice. VERITAS Software Corporation makes no warranty of any kind with regard to this manual, including, but not limited to, the implied warranties of merchantability and fitness for a particular purpose. VERITAS Software Corporation shall not be liable for errors contained herein or for incidental or consequential damages in connection with the furnishing, performance, or use of this manual.

#### **VERITAS Legal Notice**

Copyright © 1997 - 2004 VERITAS Software Corporation. All rights reserved. VERITAS, VERITAS Software, the VERITAS logo, and all other VERITAS product names and slogans are trademarks or registered trademarks of VERITAS Software Corporation. VERITAS, VERITAS NetBackup, VERITAS NetBackup Advanced Reporter, the VERITAS logo, VERITAS NetBackup Reg. U.S. Pat. & Tm. Off. Other product names and/or slogans mentioned herein may be trademarks or registered trademarks of their respective companies.

Portions of this software are derived from the RSA Data Security, Inc. MD5 Message-Digest Algorithm. Copyright 1991-92, RSA Data Security, Inc. Created 1991. All rights reserved.

VERITAS Software Corporation 350 Ellis Street Mountain View, CA 94043 USA Phone 650–527–8000 Fax 650–527–2901 www.veritas.com

#### Third-Party Copyrights

#### JRE

This product includes code licensed from RSA Security, Inc. Some portions licensed from IBM are available at http://oss.software.ibm.com/icu4j/

#### foldersTree (ftiens4.js)

This product includes a script originated from www.treeview.net. End users have permission to use the script in VERITAS NetBackup Advanced Reporter, but do not have permission to extract the JavaScript and use it in another application.

#### **Tomcat**

This product includes software developed by the Apache Software Foundation (http://www.apache.org/).

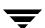

| Prefacexvii                                           |
|-------------------------------------------------------|
| What Is In This Manual?                               |
| Getting Helpxviii                                     |
| Related Documentsxix                                  |
| Related Resourcesxx                                   |
| Online Documentationxx                                |
| Glossaryxxi                                           |
| Accessibility Featuresxxi                             |
| Conventions xxi                                       |
| Chapter 1. NBAR 5.1 Overview                          |
| Introduction1                                         |
| Why Use NBAR?2                                        |
| New Features in NBAR 5.1                              |
| New Features in NBAR 5.0                              |
| Limitations                                           |
| How NBAR Works3                                       |
| How NBAR Gathers Report Data                          |
| Timing of Data Collection                             |
| Data Load in Progress Icon                            |
| Managing Data Collection across Time Zones (GDM Only) |
| Start of Reporting Day (SORD) Parameter5              |
| Classic NBAR                                          |
| NBAR in a GDM environment                             |
|                                                       |

|    | NBAR in a Clustered Environment                          | 8  |
|----|----------------------------------------------------------|----|
|    | Using NBAR Outside the NetBackup Firewall                | 8  |
|    | NetBackup Port Configuration                             | 8  |
|    | NBAR Port Configuration                                  | 9  |
|    | Communication between NetBackup and NBAR                 | 9  |
|    | Allow Non-reserved Ports                                 | 9  |
|    | If NetBackup Uses vnetd (VERITAS Network Daemon Service) | .0 |
|    | Firewall Scenarios                                       | .0 |
|    | Standalone NBAR Configurations                           | .1 |
|    | NBAR with GDM Configurations                             | .2 |
| Cł | napter 2. Installing NetBackup Advanced Reporter         | 5  |
|    | Supported Platforms                                      | 5  |
|    | Platform Requirements                                    | .5 |
|    | Supported Server Platforms                               | .6 |
|    | Supported Cluster Solutions                              | 7  |
|    | Supported Client Platforms                               | .8 |
|    | Calculating Installation Disk Space Requirements         | 9  |
|    | Disk Space                                               | 9  |
|    | Database Space                                           | 9  |
|    | For a Standalone Installation                            | 9  |
|    | For a GDM Installation                                   | 20 |
|    | Database Conversion                                      | 20 |
|    | Data Collection for NetBackup before NBAR Is Installed   | 20 |
|    | License Keys                                             | !1 |
|    | Finding License Key Information on Windows Systems       | !1 |
|    | Finding License Key Information on UNIX Systems          | !1 |
|    | Planning for a GDM Configuration                         | 22 |
|    | Planning for a Clustered Configuration                   | 22 |
|    | Installation on UNIX Systems                             | 23 |

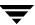

| Release Materials                                        | :3  |
|----------------------------------------------------------|-----|
| Installation Requirements                                | :3  |
| Notes about Installation                                 | :3  |
| For GDM Environments                                     | 4   |
| For Clustered Environments Only                          | 5   |
| Installation Procedure                                   | :6  |
| Additional Step Required for AIX Systems                 | 8   |
| Upgrading to NetBackup Advanced Reporter 5.1 on UNIX     | 8   |
| Running the Web Console                                  | 9   |
| Uninstalling NetBackup Advanced Reporter on UNIX         | 9   |
| Installation on Windows Systems                          | 1   |
| Release Materials3                                       | 1   |
| Installation Requirements                                | 1   |
| Notes about Installation                                 | 1   |
| For GDM Environments Only                                | 2   |
| Allowing NBAR Access to GDM Data                         | 3   |
| For Clustered Environments Only                          | 3   |
| Notes about NBAR and Clustering                          | 3   |
| Installation Procedure                                   | 4   |
| Running the Web Console                                  | 5   |
| Upgrading to NetBackup Advanced Reporter 5.1 on Windows3 | 6   |
| Uninstalling NetBackup Advanced Reporter                 | 6   |
| Uninstalling NBAR in a Clustered Environment on Windows  | 6   |
| Chapter 3. Introduction to the NBAR Reports              | 7   |
| Exploring the Web Console                                | 7   |
| The NBAR Report Tree                                     | 9   |
| Report Tabs3                                             | 9   |
| Report Display Area                                      | :0  |
| How Do I Navigate the NBAR Reports?                      | l() |

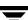

|      | How Do I Access Hover Labels?                                                                                                    | 40                                                             |
|------|----------------------------------------------------------------------------------------------------|----------------------------------------------------------------|
|      | How Do I Follow Report Links?                                                                                                    | 40                                                             |
|      | How Do I Select Report Criteria?                                                                                                    | 41                                                             |
|      | What Do the Icons Next to Entries on Some Reports Mean?                                                                                                    | 41                                                             |
|      | What Do Blue Blocks Near Entries on Some Reports Mean?                                                                                                    | 42                                                             |
| 1    | What Determines the Timeframe for a Report?                                                                                                    | 42                                                             |
|      | How Do I Change the Reference Date?                                                                                                    | 43                                                             |
|      | How Do I Adjust the Reporting Timeframe?                                                                                                    | 44                                                             |
|      | How Does NBAR Count Backup Jobs?                                                                                                    | 46                                                             |
| 1    | Accessing Properties Pages                                                                                                    | 47                                                             |
|      | What Information Do I Get from the Policy Properties Page?                                                                                                    | 48                                                             |
|      | What Information Do I Get from the Job Properties Page?                                                                                                    | 49                                                             |
|      | What Information Do I Get from the Multistreamed Job Properties Page?                                                                                                    | 51                                                             |
|      | NetBackup Troubleshooting Guide                                                                                                    | 52                                                             |
|      |                                                                                                    |                                                                |
| Ob - |                                                                                                    | -0                                                             |
|      | apter 4. Administrative Tasks                                                                                                    |                                                                |
|      | what Is the Configuration Utility?                                                                                                    | 53                                                             |
|      | Apter 4. Administrative Tasks  What Is the Configuration Utility?  To Access the Configuration Utility                                                                                                    | 53<br>54                                                       |
|      | Apter 4. Administrative Tasks  What Is the Configuration Utility?  To Access the Configuration Utility  Syntax for the Configuration Utility                                                                                                    | 53<br>54<br>54                                                 |
|      | Apter 4. Administrative Tasks  What Is the Configuration Utility?  To Access the Configuration Utility  Syntax for the Configuration Utility  arconfig Manpage Content                                                                                                    | 53<br>54<br>54<br>55                                           |
|      | Apter 4. Administrative Tasks  What Is the Configuration Utility?  To Access the Configuration Utility  Syntax for the Configuration Utility  arconfig Manpage Content  arconfig Examples                                                                                                    | 53<br>54<br>54<br>55<br>58                                     |
|      | Apter 4. Administrative Tasks  What Is the Configuration Utility?  To Access the Configuration Utility  Syntax for the Configuration Utility  arconfig Manpage Content  arconfig Examples  How Do I Display Configuration Details?                                                                                                    | 53<br>54<br>54<br>55<br>58<br>58                               |
|      | Apter 4. Administrative Tasks  What Is the Configuration Utility?  To Access the Configuration Utility  Syntax for the Configuration Utility  arconfig Manpage Content  arconfig Examples  How Do I Display Configuration Details?  How Do I Change Configuration Information Locally?                                                                                                    | 53<br>54<br>54<br>55<br>58<br>58<br>58                         |
|      | Apter 4. Administrative Tasks  What Is the Configuration Utility?  To Access the Configuration Utility  Syntax for the Configuration Utility  arconfig Manpage Content  arconfig Examples  How Do I Display Configuration Details?                                                                                                    | 53<br>54<br>54<br>55<br>58<br>58<br>58                         |
|      | Apter 4. Administrative Tasks  What Is the Configuration Utility?  To Access the Configuration Utility  Syntax for the Configuration Utility  arconfig Manpage Content  arconfig Examples  How Do I Display Configuration Details?  How Do I Change Configuration Information Locally?                                                                                                    | 53<br>54<br>54<br>55<br>58<br>58<br>58<br>59                   |
|      | Apter 4. Administrative Tasks  What Is the Configuration Utility?  To Access the Configuration Utility  Syntax for the Configuration Utility  arconfig Manpage Content  arconfig Examples  How Do I Display Configuration Details?  How Do I Change Configuration Information Locally?  How Do I Modify a Risk Threshold?                                                                                                    | 53<br>54<br>54<br>55<br>58<br>58<br>58<br>59<br>59             |
|      | Apter 4. Administrative Tasks  What Is the Configuration Utility?  To Access the Configuration Utility  Syntax for the Configuration Utility  arconfig Manpage Content  arconfig Examples  How Do I Display Configuration Details?  How Do I Change Configuration Information Locally?  How Do I Modify a Risk Threshold?  How Do I Create a GDM Server?                                                                                                    | 53<br>54<br>54<br>55<br>58<br>58<br>59<br>59<br>60             |
|      | Apter 4. Administrative Tasks  What Is the Configuration Utility?  To Access the Configuration Utility  Syntax for the Configuration Utility  arconfig Manpage Content  arconfig Examples  How Do I Display Configuration Details?  How Do I Change Configuration Information Locally?  How Do I Modify a Risk Threshold?  How Do I Create a GDM Server?  How Do I Modify a Threshold Option for a GDM Server?                                                | 53<br>54<br>54<br>55<br>58<br>58<br>59<br>59<br>60<br>60       |
|      | Apter 4. Administrative Tasks  What Is the Configuration Utility?  To Access the Configuration Utility  Syntax for the Configuration Utility  arconfig Manpage Content  arconfig Examples  How Do I Display Configuration Details?  How Do I Change Configuration Information Locally?  How Do I Modify a Risk Threshold?  How Do I Create a GDM Server?  How Do I Modify a Threshold Option for a GDM Server?  How Do I Delete a Server from the GDM Domain? | 53<br>54<br>54<br>55<br>58<br>58<br>59<br>59<br>60<br>60<br>60 |

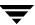

| Email Functionality in NBAR                                      | 64 |
|------------------------------------------------------------------|----|
| How Do I Enable Email Functionality?                             | 64 |
| How Do I Configure the SMTP Server?                              | 65 |
| Parameters                                                       | 65 |
| How Do I Change the Sender's Email ID?                           | 66 |
| How Do I Email Individual Reports from the Browser?              | 66 |
| How Do I Email Reports Using the Command Line Utility?           | 67 |
| Parameters                                                       | 68 |
| How to Enter Data for Specific Reports                           | 69 |
| Parameters                                                       | 69 |
| How to Use a Script or Batch File to Send Reports                | 70 |
| How Do I Schedule Report Delivery?                               | 71 |
| How Do I Troubleshoot the Email Reports Feature?                 | 72 |
| Sample Error Messages                                            | 72 |
| Creating Custom Reports                                          | 73 |
| How to Customize NBAR Reports                                    | 73 |
| Example: Customizing the Active Backup Policy Definitions Report | 74 |
| Printing Reports                                                 | 75 |
| How Do I Print the Selected Report?                              | 75 |
| Backing Up the NBAR Database                                     | 75 |
| Using NBAR with NBAC-enabled NetBackup                           | 76 |
| Chapter 5. Troubleshooting NBAR                                  | 77 |
| What are the Logging Utilities?                                  | 77 |
| Location of Logs                                                 | 77 |
| Retaining Logs                                                   | 78 |
| Log File Purging                                                 | 78 |
| ardumplog                                                        | 78 |
| Log Files Created by the Web Console                             | 79 |
| What Is the Database Export Utility?                             | 81 |

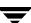

|    | Using the Database Export Utility                                                                                                    | 81                                           |
|----|----------------------------------------------------------------------------------------------------|----------------------------------------------|
|    | Sample Output                                                                                                    | 81                                           |
|    | Parameters                                                                                                    | 81                                           |
|    | Example                                                                                                    | 82                                           |
|    | Record Values                                                                                                    | 82                                           |
|    | Troubleshooting the Database Export Utility                                                                                                    | 84                                           |
|    | Database Error                                                                                                    | 84                                           |
|    | Command Line Error                                                                                                    | 84                                           |
|    | Example                                                                                                    | 85                                           |
| Tr | oubleshooting Known Issues                                                                                                    | 85                                           |
|    | Licensing Issues                                                                                                    | 85                                           |
|    | Web Console                                                                                                    | 86                                           |
|    | Console Does Not Work in High Security Zone                                                                                                    | 86                                           |
|    | Running the NBAR Web Console with Windows Server 2003                                                                                                    | 86                                           |
|    | Stopping and Starting Daemons or Services                                                                                                    | 86                                           |
|    |                                                                                                    |                                              |
|    | Stopping and Starting NBAR Daemons on UNIX Systems                                                                                                    | 86                                           |
|    | Stopping and Starting NBAR Daemons on UNIX Systems                                                                                                    |                                              |
|    |                                                                                                    | 87                                           |
|    | Stopping and Starting the NBAR Services on Windows Systems                                                                                                    | 87<br>88                                     |
|    | Stopping and Starting the NBAR Services on Windows Systems                                                                                                    | 87<br>88<br>88                               |
|    | Stopping and Starting the NBAR Services on Windows Systems                                                                                                    | 87<br>88<br>88<br>88                         |
|    | Stopping and Starting the NBAR Services on Windows Systems  Determining which Daemons or Services are Running  On UNIX Systems  On Windows Systems                                                                                                    | 87<br>88<br>88<br>88<br>88                   |
|    | Stopping and Starting the NBAR Services on Windows Systems  Determining which Daemons or Services are Running  On UNIX Systems  On Windows Systems  Upgrade Failures on Solaris Systems                                                                                                    | 87<br>88<br>88<br>88<br>88                   |
|    | Stopping and Starting the NBAR Services on Windows Systems  Determining which Daemons or Services are Running  On UNIX Systems  On Windows Systems  Upgrade Failures on Solaris Systems  Managed Servers Configured with Non-Default Ports                                                                                                    | 87<br>88<br>88<br>88<br>88<br>89             |
|    | Stopping and Starting the NBAR Services on Windows Systems  Determining which Daemons or Services are Running  On UNIX Systems  On Windows Systems  Upgrade Failures on Solaris Systems  Managed Servers Configured with Non-Default Ports  Turning Off IP Address Lookup                                                                                                    | 87<br>88<br>88<br>88<br>89<br>89             |
|    | Stopping and Starting the NBAR Services on Windows Systems  Determining which Daemons or Services are Running  On UNIX Systems  On Windows Systems  Upgrade Failures on Solaris Systems  Managed Servers Configured with Non-Default Ports  Turning Off IP Address Lookup  Changing Reference Date or Timeframe in Two Browsers                                                                                                    | 87<br>88<br>88<br>88<br>89<br>89<br>90       |
|    | Stopping and Starting the NBAR Services on Windows Systems  Determining which Daemons or Services are Running  On UNIX Systems  On Windows Systems  Upgrade Failures on Solaris Systems  Managed Servers Configured with Non-Default Ports  Turning Off IP Address Lookup  Changing Reference Date or Timeframe in Two Browsers  Future Dates Appear to be Accepted by Timeframe                                                                   | 87<br>88<br>88<br>88<br>89<br>89<br>90<br>90 |
|    | Stopping and Starting the NBAR Services on Windows Systems  Determining which Daemons or Services are Running  On UNIX Systems  On Windows Systems  Upgrade Failures on Solaris Systems  Managed Servers Configured with Non-Default Ports  Turning Off IP Address Lookup  Changing Reference Date or Timeframe in Two Browsers  Future Dates Appear to be Accepted by Timeframe  Data Load in Progress Icon                                       | 87<br>88<br>88<br>88<br>89<br>90<br>90       |
|    | Stopping and Starting the NBAR Services on Windows Systems  Determining which Daemons or Services are Running  On UNIX Systems  On Windows Systems  Upgrade Failures on Solaris Systems  Managed Servers Configured with Non-Default Ports  Turning Off IP Address Lookup  Changing Reference Date or Timeframe in Two Browsers  Future Dates Appear to be Accepted by Timeframe  Data Load in Progress Icon  Small Character Size in Netscape 4.7 | 87<br>88<br>88<br>88<br>89<br>90<br>90<br>91 |

| Hosts Table                                      | 91  |
|--------------------------------------------------|-----|
| Unable to Connect to Database Error Message      | 91  |
| Report Issues                                    | 93  |
| Master Server System Performance Report AIX only | 93  |
| Discrepancies in the Schedule Forecast Report    | 93  |
| Active Media Report                              | 93  |
| Over-Reporting of Totals for Multiplexed Jobs    | 93  |
| Job Retry Information                            | 94  |
| Chapter 6. Viewing the Management Reports        |     |
| Viewing the Full Backups Reports                 | 95  |
| Full Job Completion Summary Report               | 96  |
| How to Access this Report                        | 96  |
| Report Details                                   | 96  |
| Full Backup Data Volumes Report                  | 98  |
| How to Access this Report                        | 98  |
| Report Details                                   | 98  |
| Full Backup File Volumes Report                  | 99  |
| How to Access this Report                        | 99  |
| Report Details                                   | 99  |
| Full Backup Job Durations Report                 | 100 |
| How to Access this Report                        | 100 |
| Report Details                                   | 100 |
| Viewing the Incremental Backups Reports          | 101 |
| Incremental Job Completion Summary Report        | 101 |
| How to Access this Report                        | 101 |
| Report Details                                   | 101 |
| Incremental Backup Data Volumes Report           | 103 |
| How to Access this Report                        | 103 |
| Report Details                                   | 103 |

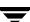

| Incremental Backup File Volumes Report        | 104 |
|-----------------------------------------------|-----|
| How to Access this Report                     | 104 |
| Report Details                                | 104 |
| Incremental Backup Job Durations Report       | 105 |
| How to Access this Report                     | 105 |
| Report details                                | 105 |
| Viewing the Restore Jobs Reports              | 107 |
| Restore Job Summary Report                    | 107 |
| How to Access this Report                     | 107 |
| Report Details                                | 107 |
| Restore Data Volumes Report                   | 109 |
| How to Access this Report                     | 109 |
| Report Details                                | 109 |
| Viewing the Catalog Usage Reports             | 110 |
| Disk Space Report                             | 110 |
| How to Access this Report                     | 110 |
| Report Details                                | 110 |
| Number of Catalog Files Report                | 112 |
| How to Access this Report                     | 112 |
| Report Details                                | 112 |
| Viewing the Error Logs                        | 113 |
| Error Log Summary Report                      | 113 |
| How to Access this Report                     | 113 |
| Report Details                                | 113 |
| Error Log Summary by Client Report            | 115 |
| How to Access this Report                     | 115 |
| Report Details                                | 115 |
| Chapter 7. Viewing the Administrative Reports | 117 |
| Site Summary Report                           | 117 |

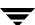

|            | Report Details                                                                                                    | . 118                                                                                  |
|------------|----------------------------------------------------------------------------------------------------|----------------------------------------------------------------------------------------|
|            | Job List Reports                                                                                                    | . 120                                                                                  |
|            | Site Details Job List                                                                                                    | . 122                                                                                  |
|            | Report Details                                                                                                    | . 122                                                                                  |
|            | Job Details by Policy Report                                                                                                    | . 124                                                                                  |
|            | Report Details                                                                                                    | . 124                                                                                  |
|            | Consolidated Error Log                                                                                                    | . 126                                                                                  |
|            | Report Details                                                                                                    | . 126                                                                                  |
|            | Media Errors Report                                                                                                    | . 128                                                                                  |
|            | Report Details                                                                                                    | . 128                                                                                  |
|            | Restore Details by Client Report                                                                                                    | . 130                                                                                  |
|            | Report Details                                                                                                    | . 130                                                                                  |
|            | Hosts under NetBackup Management Report                                                                                                    | . 132                                                                                  |
|            | Report Details                                                                                                    | . 132                                                                                  |
|            | Clients at Risk Report                                                                                                    | . 133                                                                                  |
|            | •                                                                                                    |                                                                                        |
|            | Report Details                                                                                                    |                                                                                        |
| <b>∩</b> ŀ | Report Details                                                                                                    | . 133                                                                                  |
| Cł         | Report Details                                                                                                    | . 133<br>. <b>137</b>                                                                  |
| Cł         | Report Details  hapter 8. Viewing the Media Reports  Available Media List                                                                                                    | .133<br>.137<br>.138                                                                   |
| Cŀ         | Report Details  hapter 8. Viewing the Media Reports  Available Media List  Report Details                                                                                                    | .133<br>.137<br>.138<br>.138                                                           |
| Cł         | Report Details  hapter 8. Viewing the Media Reports  Available Media List  Report Details  Assigned Media List                                                                                                    | .133<br>.137<br>.138<br>.138<br>.140                                                   |
| Cł         | Report Details  Available Media List Report Details  Assigned Media List Report Details  Report Details                                                                                                    | .133<br>.137<br>.138<br>.138<br>.140                                                   |
| Cł         | Report Details  hapter 8. Viewing the Media Reports  Available Media List  Report Details  Assigned Media List  Report Details  Expired Media List                                                                                      | .133<br>.137<br>.138<br>.138<br>.140<br>.140                                           |
| Cł         | Report Details  hapter 8. Viewing the Media Reports  Available Media List  Report Details  Assigned Media List  Report Details  Expired Media List  Report Details                                                                      | .133<br>.137<br>.138<br>.138<br>.140<br>.140<br>.142                                   |
| Cł         | Report Details  Available Media List Report Details  Assigned Media List Report Details  Expired Media List Report Details  Offsite Media Candidates                                                                                    | .133<br>.137<br>.138<br>.138<br>.140<br>.140<br>.142<br>.142                           |
| CH         | Report Details  hapter 8. Viewing the Media Reports  Available Media List Report Details  Assigned Media List Report Details  Expired Media List Report Details  Offsite Media Candidates Report Details                                | . 133<br>. 137<br>. 138<br>. 138<br>. 140<br>. 140<br>. 142<br>. 142<br>. 144<br>. 144 |
| Cr         | Report Details  hapter 8. Viewing the Media Reports  Available Media List Report Details  Assigned Media List Report Details  Expired Media List Report Details  Offsite Media Candidates Report Details  Full Tapes Utilization Report | . 133<br>. 137<br>. 138<br>. 138<br>. 140<br>. 140<br>. 142<br>. 144<br>. 144<br>. 146 |
| Cr         | Report Details  Available Media List Report Details  Assigned Media List Report Details  Expired Media List Report Details  Coffsite Media Candidates Report Details  Full Tapes Utilization Report Report Details                      | .133<br>.137<br>.138<br>.138<br>.140<br>.142<br>.142<br>.144<br>.144<br>.146           |
| Cł         | Report Details  hapter 8. Viewing the Media Reports  Available Media List Report Details  Assigned Media List Report Details  Expired Media List Report Details  Offsite Media Candidates Report Details  Full Tapes Utilization Report | .133<br>.137<br>.138<br>.138<br>.140<br>.142<br>.142<br>.144<br>.144<br>.146<br>.146   |

| Chapter 9. Viewing the Performance Reports              | 149 |
|---------------------------------------------------------|-----|
| Active Backup Policy Definitions Report                 |     |
| Report Details                                          |     |
| Backup Job Schedule Forecast Report                     | 151 |
| Report Details                                          | 151 |
| Window Utilization Report                               | 153 |
| Report Details                                          | 153 |
| Window Usage By Backup Policy Report                    | 154 |
| Report Details                                          | 154 |
| Master Server System Performance Report                 | 156 |
| Report Details                                          | 156 |
| Drive Statistics Report                                 | 157 |
| Report Details                                          | 157 |
| Chapter 10. Viewing the End User and Misc. Reports      | 159 |
| Client Job History Report                               |     |
| Report Details                                          | 159 |
| Overview of the NBAR Miscellaneous Reports              | 162 |
| Summary of Status Code < number > Report                | 163 |
| Report Details                                          | 163 |
| Summary of Status Codes for <cli>ent&gt; Report</cli>   | 164 |
| Report Details                                          | 164 |
| Summary of Status Code < number > for < client > Report | 165 |
| Report Details                                          | 165 |
| Job Details for Policy <policy name=""> Report</policy> | 166 |
| Report Details                                          | 166 |
| Chapter 11. Viewing the GDM Reports                     | 169 |
| What Types of Information Do GDM Reports Contain?       | 170 |
| Glossary                                                | 170 |
| Global Site Size Report                                 | 172 |

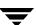

| Purpose of this Report                                                                                                    | 172 |
|----------------------------------------------------------------------------------------------------|-----|
| Report Details                                                                                                    | 173 |
| Global Error Details Report                                                                                                    | 176 |
| Purpose of this Report                                                                                                    | 176 |
| Report Details                                                                                                    | 176 |
| Global Backup Growth Report                                                                                                    | 179 |
| Purpose of this Report                                                                                                    | 179 |
| Report Details                                                                                                    |     |
| Global Media Usage Report                                                                                                    |     |
| Purpose of this Report                                                                                                    |     |
| Report Details                                                                                                    | 183 |
| Daily GDM Rollup Report                                                                                                    | 185 |
| Purpose of this Report                                                                                                    | 185 |
| Report Details                                                                                                    | 186 |
|                                                                                                    |     |
| Anna and the A. Databasa Cabana fan NDAD                                                                                                    | 407 |
| Appendix A. Database Schema for NBAR                                                                                                    |     |
| Requirements                                                                                                    | 188 |
| Requirements                                                                                                    |     |
| Requirements  NBAR's Application Control Schema  NBAR Database Tables                                                                                                    |     |
| Requirements  NBAR's Application Control Schema  NBAR Database Tables  properties                                                                                                    |     |
| Requirements  NBAR's Application Control Schema  NBAR Database Tables  properties  catalog_index                                                                                                    |     |
| Requirements  NBAR's Application Control Schema  NBAR Database Tables  properties  catalog_index hosts                                                                                                    |     |
| Requirements  NBAR's Application Control Schema  NBAR Database Tables  properties  catalog_index  hosts  cpreferences                                                                                       |     |
| Requirements  NBAR's Application Control Schema  NBAR Database Tables  properties  catalog_index  hosts  cpreferences  NetBackup Database Schema                                                            |     |
| Requirements  NBAR's Application Control Schema  NBAR Database Tables  properties  catalog_index  hosts  cpreferences  NetBackup Database Schema  Entity Relationships                                      |     |
| Requirements  NBAR's Application Control Schema  NBAR Database Tables  properties  catalog_index  hosts  cpreferences  NetBackup Database Schema                                                            |     |
| Requirements  NBAR's Application Control Schema  NBAR Database Tables  properties  catalog_index  hosts  cpreferences  NetBackup Database Schema  Entity Relationships                                      |     |
| Requirements  NBAR's Application Control Schema  NBAR Database Tables  properties  catalog_index  hosts  cpreferences  NetBackup Database Schema  Entity Relationships  NetBackup Table Definitions         |     |
| Requirements  NBAR's Application Control Schema  NBAR Database Tables  properties  catalog_index  hosts  cpreferences  NetBackup Database Schema  Entity Relationships  NetBackup Table Definitions  nbjobs |     |

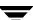

|    | nbclassfs                             | 199 |
|----|---------------------------------------|-----|
|    | nbclients                             | 200 |
|    | nbcltypes                             | 201 |
|    | nbschedules                           | 202 |
|    | nbwindows                             | 202 |
|    | nbtypes                               | 203 |
|    | nbmedia                               | 203 |
|    | nbretention                           | 205 |
|    | nbstu                                 | 206 |
|    | nbvolumes                             | 206 |
|    | vmpools                               | 208 |
|    | nbcatalog                             | 209 |
|    | vmstat                                | 210 |
|    | nblicense                             | 211 |
|    | nbjobfs                               | 212 |
|    | nbcontrol                             | 213 |
|    | nbcache                               | 214 |
|    | nbarlog                               | 217 |
|    | nbconfig                              | 217 |
|    | nblookup                              | 218 |
|    | nbdrive                               | 218 |
| GI | OM Table Definitions (on NBAR server) | 220 |
|    | gdmnbstat                             | 220 |
|    | gdmsitsiz                             | 221 |
|    | gdmbkgrow                             | 221 |
|    | gdmmeduse                             | 222 |
|    | gdmstatus                             | 224 |
|    | gdmsysinf                             | 225 |
| GI | DM Table Definitions (on GDM server)  | 226 |
|    | nbserver                              | 226 |

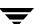

| Index | ·         | 233 |
|-------|-----------|-----|
|       | momsysinf | 231 |
|       | momstatus | 230 |
|       | mommeduse | 229 |
|       | mombkgrow | 228 |
|       | momsitsiz | 227 |
|       | momnbstat | 227 |

Ŧ

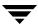

# **Preface**

NetBackup Advanced Reporter (NBAR) is a storage management monitoring tool designed to simplify the task of monitoring and reporting on an organization's VERITAS NetBackup activities. If you have a GDM domain set up, you can use NBAR to monitor multiple NetBackup master servers. This version of NBAR supports Windows, Solaris, AIX and HP-UX platforms.

# What Is In This Manual?

The NetBackup Advanced Reporter System Administrator's Guide describes how to install the Advanced Reporter program, how to operate the user interface, how to generate and interpret the various reports. It also describes the database schema and provides instructions for running other features of the application, such as the email utility.

This book consists of this preface followed by the chapters and appendices described below:

Chapter 1, NBAR 5.1 Overview provides an overview of NBAR architecture, for stand-alone NBAR installations and for NBAR with GDM installations.

Chapter 2, Installing NetBackup Advanced Reporter provides details on both UNIX and Windows installations, including requirements, supported platforms, and installation procedures.

Chapter 3, Introduction to the NBAR Reports explains how to navigate the NBAR interface and tailor the reports to get the information you want.

Chapter 4, Administrative Tasks provides information on the configuration and email utilities, and describes report customizing.

Chapter 5, Troubleshooting NBAR provides information on known issues.

Chapter 6, Viewing the Management Reports provides information on full, incremental, and catalog backups, restore jobs, and error log summaries.

Chapter 7, Viewing the Administrative Reports provides job and site summaries, error reports, and details on backup and restore jobs.

Chapter 8, Viewing the Media Reports provides details on media use.

Chapter 9, Viewing the Performance Reports provides details on system performance.

Chapter 10, Viewing the End User and Misc. Reports provides details on the job history report, and all reports only available through drill-down from another report. These include the error code reports, the *NetBackup Troubleshooting Guide*, and the job details report.

Chapter 11, Viewing the GDM Reports provides details on the reports which summarize the state of servers in a GDM environment.

Appendix A, Database Schema for NBAR provides details on NBAR's database schema.

# **Getting Help**

Use the VERITAS Technical support web set to get help for NetBackup Advanced Reporter if you have questions.

#### Accessing the VERITAS Technical Support Web Site

The VERITAS Technical Support Web site allows you to do any of the following:

- obtain updated information about NetBackup Advanced Reporter, including system requirements, supported platforms, and supported peripherals
- contact the VERITAS Technical Support staff and post questions to them
- get the latest patches, upgrades, and utilities
- view the NetBackup Advanced Reporter Frequently Asked Questions (FAQ) page
- search the knowledge base for answers to technical support questions
- receive automatic notice of product updates
- find out about NetBackup Advanced Reporter training
- read current white papers related to NetBackup Advanced Reporter

The address for the VERITAS Technical Support Web site follows:

http://support.veritas.com

## Using VERITAS Telephone and E-mail Support

Telephone support for NetBackup Advanced Reporter is only available with a valid support contract. To contact VERITAS for technical support, dial the appropriate phone number listed on the Technical Support Guide included in the product box and have your product license information ready for quick navigation to the proper support group.

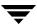

#### ▼ To locate the telephone support directory on the VERITAS web site

- 1. Open http://support.veritas.com in your web browser.
- **2.** Click the **Phone Support** icon. A page that contains VERITAS support numbers from around the world appears.

#### ▼ To contact support using E-mail on the VERITAS web site

- 1. Open http://support.veritas.com in your web browser.
- 2. Click the E-mail Support icon. A brief electronic form will appear and prompt you to:
  - ◆ Select a language of your preference
  - Select a product and a platform
  - Associate your message to an existing technical support case
  - ◆ Provide additional contact and product information, and your message
- Click Send Message.

# **Related Documents**

The NetBackup Advanced Reporter System Administrator's Guide contains details specific to the NBAR application. The Guide is available in HTML format and as a PDF file. You can access the HTML version through the **Help** button in the NBAR GUI. The PDF version resides with the other PDF documents in the \Doc directory on the CD or installation image.

Other documents you can refer to include:

- the NetBackup System Administrator's Guide, volumes I & II
   Describes how to configure and manage the operation of VERITAS NetBackup.
- the NetBackup Troubleshooting Guide
   Provides troubleshooting information for NetBackup and Media Manager.
- the NetBackup Backup, Archive, and Restore Getting Started Guide
   Explains how to configure NetBackup and use it to perform backups, archives, and restores.
- the NetBackup Release Notes,

Preface xix

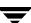

Provides important caveats and requirements regarding NetBackup that may not be in the manuals or online help. Includes supported platforms and operating systems.

- ♦ the NetBackup High Availability Guide
  - Describes using NetBackup with clustering solutions.
- NetBackup Advanced Reporter Release Notes,
  - Provides important caveats and requirements regarding NetBackup that may not be in the manuals or online help.
- ◆ Your web browser's user documentation.

# **Related Resources**

#### Online Documentation

The NetBackup Advanced Reporter System Administrator's Guide contains details specific to the NBAR application. The Guide is available in HTML format and as a PDF file. You can access the HTML version through the **Help** button in the NBAR GUI. The PDF version resides with the other PDF documents in the \Doc directory on the CD or installation image.

In addition to the *Administrator's Guide*, you can access the Troubleshooting Guide directly from your browser by using the following URL:

http://<NBAR\_server>:<port>/nbar/tsguide.html

where <NBAR\_server> is the fully qualified name of the machine where NBAR is installed, and <port> is the number of the port the application uses.

NetBackup provides copies of related NetBackup manuals in Adobe Portable Document Format (PDF) on the NetBackup CD-ROM. For a complete list of NetBackup documents see the *NetBackup Release Notes*.

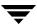

# **Glossary**

If you encounter unfamiliar terminology, consult the NetBackup online glossary. The glossary contains terms and definitions for NetBackup and all additional NetBackup options and agents.

The NetBackup online glossary is included in the NetBackup help file.

#### ▼ To access the NetBackup online glossary

- 1. In the NetBackup Administration Console (or Backup, Archive, and Restore), click Help > Help Topics.
- **2.** Click the **Contents** tab.
- **3.** Click **NetBackup Glossary of Terms**.

The glossary displays in a help window. Use the scroll function to navigate through the glossary.

# **Accessibility Features**

NetBackup contains features that make the user interface easier to use by people who are vision impaired and by people who have limited dexterity. Accessibility features include:

- Support for assistive technologies such as screen readers and voice input (Windows servers only)
- Support for keyboard (mouse-less) navigation using accelerator keys and mnemonic keys

For more information about accessibility in NetBackup, see the *NetBackup System Administrator's Guide*, *volume I*.

# **Conventions**

The following section explains typographical and other conventions used in this guide.

## **Product-Specific Conventions**

The following term is used in VERITAS NetBackup documentation to increase readability while maintaining technical accuracy.

◆ Microsoft Windows, Windows

Preface xxi

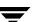

Terms used to describe a specific product or operating system developed by Microsoft, Inc. Some examples are, Windows 2000, Windows Server 2003, Windows servers, Windows clients, Windows platforms, or Windows GUI. For more information on the Windows operating systems that NetBackup supports, refer to the VERITAS NetBackup Release Notes for UNIX and Windows or go to the VERITAS support web site at http://www.support.veritas.com.

**Note** When a specific Windows product is identified in the documentation, only that particular product is valid in that instance.

#### **Typographical Conventions**

Here are the typographical conventions used throughout the manuals:

#### Conventions

| Convention | Description                                                                                                    |
|------------|----------------------------------------------------------------------------------------------------|
| GUI Font   | Used to depict graphical user interface (GUI) objects, such as fields, listboxes, menu commands, and so on. For example: Enter your password in the <b>Password</b> field.                                                           |
| Italics    | Used for placeholder text, book titles, new terms, or emphasis. Replace placeholder text with your specific text. For example: Replace <i>filename</i> with the name of your file. Do <i>not</i> use file names that contain spaces. |
| Code       | Used to show what commands you need to type, to identify pathnames where files are located, and to distinguish system or application text that is displayed to you or that is part of a code example.                                |
| Key+Key    | Used to show that you must hold down the first key while pressing the second key. For example: Ctrl+S means hold down the Ctrl key while you press S.                                                                                |

You should use the appropriate conventions for your platform. For example, when specifying a path, use backslashes on Microsoft Windows and slashes on UNIX. Significant differences between the platforms are noted in the text.

Tips, notes, and cautions are used to emphasize information. The following samples describe when each is used.

**Tip** Used for nice-to-know information, like a shortcut.

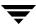

**Note** Used for important information that you should know, but that shouldn't cause any damage to your data or your system if you choose to ignore it.

**Caution** Used for information that will prevent a problem. Ignore a caution at your own risk.

#### **Command Usage**

The following conventions are frequently used in the synopsis of command usage.

brackets []

The enclosed command line component is optional.

Vertical bar or pipe (|)

Separates optional arguments from which the user can choose. For example, when a command has the following format:

```
command arg1 arg2
```

In this example, the user can use either the *arg1* or *arg2* variable.

#### Navigating Multiple Menu Levels

When navigating multiple menu levels, a greater-than sign (>) is used to indicate a continued action.

The following example shows how the > is used to condense a series of menu selections into one step:

Select Start > Programs > VERITAS NetBackup > NetBackup Administration Console.

The corresponding actions could be described in more steps as follows:

- 1. Click **Start** in the task bar.
- **2.** Move your cursor to **Programs**.
- **3.** Move your cursor to the right and highlight **VERITAS NetBackup**.
- **4.** Move your cursor to the right. First highlight and then click **NetBackup Administration Console**.

Preface xxiii

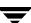

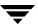

# **NBAR 5.1 Overview**

This chapter provides an overview of NetBackup Advanced Reporter (NBAR). It contains the following sections:

- ◆ Introduction
  - ◆ Why Use NBAR?
  - ♦ New Features in NBAR 5.1
  - ◆ New Features in NBAR 5.0
  - **♦** Limitations
- How NBAR Works
  - ◆ How NBAR Gathers Report Data
  - ◆ Timing of Data Collection
  - ◆ Managing Data Collection across Time Zones (GDM Only)
- Classic NBAR
  - NBAR in a GDM environment
  - NBAR in a Clustered Environment
- Using NBAR Outside the NetBackup Firewall
  - ◆ NetBackup Port ConfigurationNBAR Port Configuration
  - Communication between NetBackup and NBAR
- ♦ Firewall Scenarios
  - ◆ Standalone NBAR Configurations
  - ◆ NBAR with GDM Configurations

# Introduction

NetBackup Advanced Reporter is a storage management monitoring tool designed to simplify the task of monitoring and reporting on an organization's NetBackup activities.

# Why Use NBAR?

NBAR provides a sophisticated reporting option to NetBackup customers. Rather than wading through the text files that make up NetBackup logs, NBAR presents the data you want to see in a succinct and intuitive format, on web pages accessed through a browser. The available reports help you analyze your NetBackup environment by presenting NetBackup data from four broad viewpoints:

- ◆ High-level summaries, which allow you to drill down to the specific trouble spots
- ◆ Detailed operational views, including a consolidated error log
- ♦ Historical perspectives for trend analysis and event/time correlation
- ◆ Performance indicators, such as data throughput

You can customize reports to view only the information you require.

NBAR also links to an on-line version of the *NetBackup Troubleshooter*. Descriptions of many VERITAS NetBackup error codes and recommended actions to resolve the error are only a mouse click away.

NBAR collects and reports on data generated by a NetBackup master server. The portrait of your NetBackup system provided by NBAR gives you an easily accessible overview of the health of your backup environment. NBAR with GDM collects and reports on data generated by multiple NetBackup master servers, providing a global perspective on your backup environments.

# **New Features in NBAR 5.1**

- ◆ Support for VERITAS Cluster Solution (VCS) 4.1 for Windows
- ◆ Support for NetBackup Access Control (NBAC)

## New Features in NBAR 5.0

- Initial support for clusters.
- NBAR reports on more job types.
- ◆ In previous versions of NBAR, the KNOWN\_MASTER and MASTER\_OF\_MASTERS entries were shared with GDM. In version 5.0 and later, GDM tracks this information separately.
- ◆ You no longer need to use the cron or at utility to schedule a time for collected information to be sent to the NBAR server. In 5.0 and later, this occurs directly after the collection process (arloader) has run.

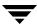

- On UNIX systems, NBAR will be automatically started by the NetBackup startup script.
- Better support for disk-based media; paths up to 255 characters supported. Catalog backups also support paths with up to 255 characters.
- NULL domain name support
  - We no longer require a domain name during NBAR installation. However, some UNIX systems require that you enter the test NULL for the domain name.
- ◆ In previous versions of NBAR, --config -e true *disabled* email, and --config -e false *en*abled it. This has been reversed in this release.
  - You must rewrite any scripts which include this parameter in order for the scripts to execute properly.
- ◆ Improved support for very large files
- ◆ Support for Windows 2003
- Support for Netscape 7

#### Limitations

- ◆ NBAR does not support Windows 64-bit hardware (Itanium)
- ◆ NBAR does not support upgrading from a standalone configuration to a clustered configuration.

# **How NBAR Works**

NBAR takes advantage of NetBackup's client/server architecture. The application is installed on a NetBackup master server, and creates an open-schema database there. NBAR periodically asks the VERITAS NetBackup server for specific information about clients, policies, media, device, and catalog information and translates that information into its relational database, which can quickly generate reports on NetBackup operations including backups, restores, catalog usage, and much more.

NBAR consolidates VERITAS NetBackup information into reports that are easy to read and understand. These reports allow you to quickly identify problem areas and potential problem areas. They also provide a summary of data and a way to analyze that data to get a sense of the performance of your overall NetBackup environment. Maintaining a separate database allows NBAR to retain a record of NetBackup activities long after expired backup information has been purged from the NetBackup logs. This historic data allows you to track trends and spot trouble.

Using NBAR in a GDM environment allows you to gain perspective on the health of multiple NetBackup servers. GDM reports answer important questions. For example, which master server has the fastest growing catalog? Which master server has the most problems with its backup jobs? Which master servers are backing up the most data? Which storage units are likely to need to recycle their media the soonest? How long did the rollup take for each server? These reports provide an overarching view of all the systems that are part of a GDM domain.

Using NBAR in a clustered environment ensures that you will continue to have access to the information provided by the NBAR reports even in the event of a NetBackup failover.

#### **NBAR Components**

NBAR consists of the following components:

- ◆ A Web GUI engine, called the web console.
- ◆ A database server for the NBAR database.
- ◆ A data collection service.

These components reside on every NBAR server. In a GDM environment, they must reside on the NetBackup GDM master server and on every NBAR server managed by this GDM master. In a clustered environment, NBAR components must reside on every node in the cluster.

# **How NBAR Gathers Report Data**

NetBackup master servers running NBAR gather information about the NetBackup environment by running NetBackup commands. NBAR then loads the information gathered into its database. The process that collects this data is called the *data loader*.

In a GDM environment, each GDM managed server summarizes information from all of its clients and sends the data to the GDM server. The process of collecting the data and passing it to the GDM server is called a *rollup*. This process is launched automatically at the end of the data collection process.

Unlike the NBAR database on each managed server, which is seeded from NetBackup during installation, the GDM database will not contain data until the GDM server receives its first rollup from the managed servers. Rollup occurs automatically at the end of each day's data collection. If you set up your servers at 9 A.M. Monday, GDM data will not display in your reports until after the first rollup occurs on Tuesday, as the data loader will already have run on Monday.

# **Timing of Data Collection**

The data loader runs at 7:00 a.m. daily by default. This means that at 7:00 each morning, NBAR's collection process copies data from the NetBackup database to the NBAR database. Ideally, the data loader will run at a time or times when there is little NetBackup activity on your system. The data loader will only capture data from jobs that have completed. Data from jobs that are still in progress will be captured the next time the data loader runs.

# Data Load in Progress Icon

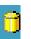

loader activity.

If you generate a report while the data loader is in progress, the **Data Load in Progress** icon displays in the report pane. If you click the icon, the Data Loader Warning appears, advising you that the reports will contain more accurate data when the data loader has completed. A tooltip estimating the total time for data loader activity also displays. The time estimate is based on an average of historic data

If you are working in a GDM environment, the icon only displays if you are generating reports for the managed server on which the data loader is active. No icon displays when you generate GDM reports, or reports for a managed server on which the data loader is not active.

**Note** The **Data Load in Progress** icon does not disappear when the process has completed. It will disappear only when you change or refresh the report.

# Managing Data Collection across Time Zones (GDM Only)

In order to compile the most complete and accurate picture of the activity on your servers, the simplest approach is to make the server that begins its data collection last (in the U.S., the westernmost server) the GDM server. With this setup you can be assured that all the other servers have completed their data collection and sent it to the GDM server before the GDM server compiles its summary.

# Start of Reporting Day (SORD) Parameter

In addition to the data loader, in a GDM environment, there is one other critically important time for each GDM managed server. The Start of Reporting Day parameter indicates the time at which a new reporting "day" (one 24-hour period) starts for each GDM managed server (in local time). The GDM server uses this time to distinguish what day the job ran (from the perspective of the GDM managed server) when it compiles the rollup information from every GDM managed server.

**Caution** We do not recommend that you change the SORD from the default setting. If NBAR starts collecting data using one definition of a "day", and then switches to another, the numbers in your reports may not be entirely accurate. For example, a weekly backup job may be reported on different days if you move the SORD.

#### Timing data collection in NBAR

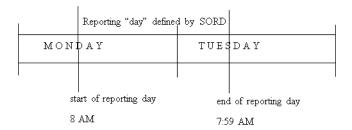

### Classic NBAR

#### Classic NBAR

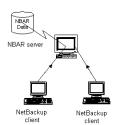

NBAR is installed on a single NetBackup master server, and gathers information about the NetBackup environment by running NetBackup commands. NBAR then loads the information it has gathered into its own database.

## **NBAR** in a GDM environment

In a GDM environment, each GDM managed server still gathers NetBackup information from the system on which it is installed. This information is loaded into the local database server and summary information for the GDM reports is delivered to the GDM database tables on the GDM server. The process of collecting the data and passing it to the GDM master server is called a *rollup*.

You must have already configured your NetBackup servers for GDM. If you have not already done so, please refer to the *NetBackup System Administrator's Guide* for information. For instructions on how to add a GDM machine to bp.conf, you can refer to "Allowing NBAR Access to GDM Data" on page 24 for UNIX systems, or "Allowing NBAR Access to GDM Data" on page 33 for Windows systems.

#### NBAR in a GDM environment

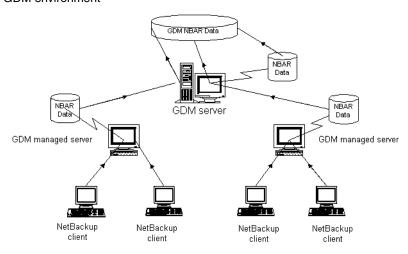

#### NBAR in a Clustered Environment

In a clustered environment, NBAR is considered part of the NetBackup service group. The NetBackup Advanced Reporter services are: the NBAR Database Server, NBAR System Monitor, and NBAR Web GUI Engine (web console).

NBAR must be installed on the inactive nodes first, then on the active node. NBAR does not cause failover. If NetBackup fails over, NBAR will fail over with NetBackup, However, if there is a problem with the NBAR application, a failover will not be triggered in NetBackup. NBAR licenses must be kept up-to-date on all nodes.

If a NetBackup installation fails over while NBAR is collecting data, data collection is not completed. In this case, we recommend you run the data collection utility manually.

**Note** The NBAR database is shared among nodes, but each node has its own nbar.conf and its own web.xml. These files is not shared between nodes. If you make changes to the nbar.conf file or the web.xml file on the active node, you must duplicate those changes on the inactive nodes.

NBAR in a Clustered Configuration

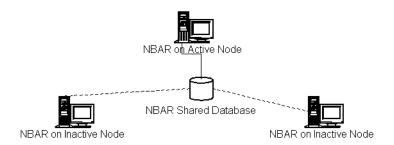

# **Using NBAR Outside the NetBackup Firewall**

You can use NetBackup Advanced Reporter in environments that implement firewall protection. However, a firewall may affect system communications between NetBackup and NBAR. There are special requirements for port configuration, when a firewall is present.

# **NetBackup Port Configuration**

NetBackup communicates between computers by using a combination of registered and dynamically allocated ports. Registered ports are registered with the Internet Assigned Numbers Authority (IANA), and are permanently assigned to specific services. For

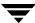

example, NBAR's database (TCP port) is 3306. Dynamically-allocated ports are assigned as needed from a range specified as part of the NetBackup configuration and either chosen at random, or chosen from the first port number available from the top of the specified range. Dynamically-allocated ports can be reserved or non-reserved. Reserved, or privileged, ports are those less than 1024. Non-reserved, or non-privileged ports are those 1024 or greater.

# **NBAR Port Configuration**

NetBackup Advanced Reporter assigns the following static ports:

- ◆ HTTP or web server default port is 8885 on UNIX systems. Windows systems running version 5.0 and later use port 8885.
- ◆ Database port default is 3306 registered to MySQL with Internet Assigned Numbers Authority

These are static port addresses, which are assigned by default at the time of installation.

These ports are specified in the nbar.conf file, and other configuration files.

If you have configured NBAR with GDM, you will also need the MySQL port number for the GDM server.

# Communication between NetBackup and NBAR

For NetBackup 5.1 and NBAR 5.1 to communicate, a port must be available for bprd. If vnetd is configured, all NetBackup traffic will be routed over the vnetd configured port.

## Configured ports

bprd or vnetd must be configured.

## ▼ To check the port number for the database

Change to the directory where NBAR is installed. From the webapps\nbar\WEB-INF\ directory, open the web.xml file. Look for:

```
<param-name>dbPort</param-name><param-value>3306</param-value>
```

#### **Allow Non-reserved Ports**

If the GDM master server and the managed server are on opposite sides of a firewall, make sure that the **Allow Non-reserved Ports** check box is selected on the **Universal Settings** tab in the NetBackup Properties pages. This setting specifies that the NetBackup

client service (bpcd) can accept remote connections from non privileged ports (port numbers 1024 or greater). Additionally, on each server, select the **Use Non-Reserved Ports** checkbox on the **Firewall** tab.

For more information, please refer to the NetBackup System Administrator's Guide.

# If NetBackup Uses vnetd (VERITAS Network Daemon Service)

vnetd is assigned port 13724 and replaces traditional call-back by providing an actively-listening port. This configuration means that rather than needing a range of ports open to receive communication, which creates a more complex, difficult to manage firewall, vnetd is always available to receive communications. See the *NetBackup System Administrator's Guide* for more information. With NBAR, vnetd is used in place of bprd (and bpcd).

# **Firewall Scenarios**

The scenarios below illustrate several common firewall configurations. How NetBackup and NBAR need to be configured depends both on where the firewall or firewalls are located.

# **Standalone NBAR Configurations**

For Standalone NBAR, the only situation in which the firewall will affect the configuration is if you are trying to display the NBAR GUI through a browser on one side of a firewall and NBAR is installed on a system on the other side of the firewall.

In this environment, ensure that:

◆ The database port (default = 3306) must be configured. It must be the same on both the NBAR server and the server with the browser you are using.

Standalone NBAR

Standalone NBAR 4.5 FP3 and later

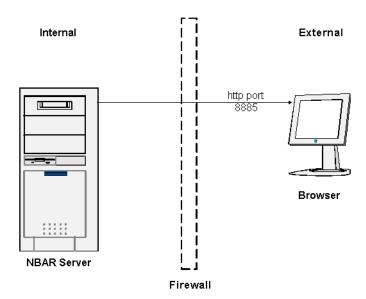

# **NBAR** with GDM Configurations

There are several firewall configurations that require attention to port settings.

◆ Single firewall environment: either the GDM server or the managed server are inside a firewall.

#### NBAR in a single firewall environment

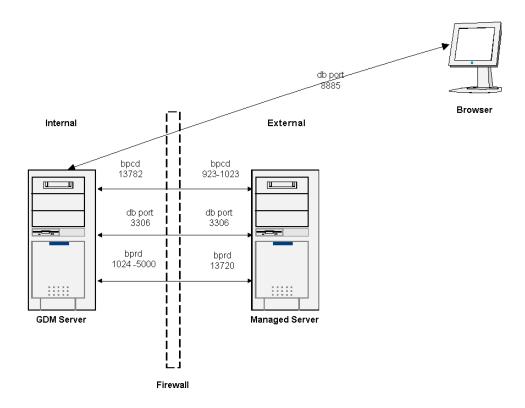

◆ In dual firewall environments the GDM server and the managed server are each behind a separate firewall. Port configuration remains the same.

#### NBAR using VNETD

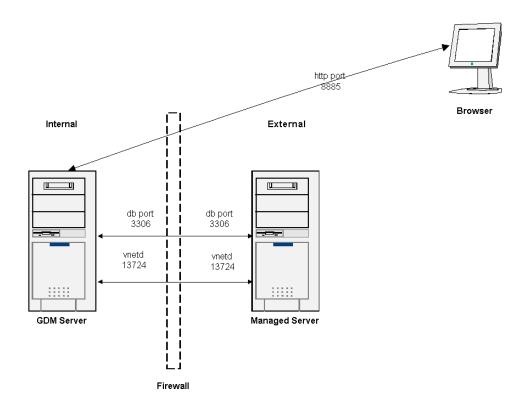

**Note** Both the GDM server and the managed server must have NetBackup 4.5 or greater installed for vnetd to work.

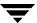

# Installing NetBackup Advanced Reporter

This chapter explains how to install NetBackup Advanced Reporter (NBAR) 5.1 on a NetBackup Master server and how to access it from a supported web browser.

You will find separate instructions for UNIX and Windows installations. Each set of instructions contains information for environments with a single NBAR server and for GDM environments (more than one NBAR server). Each set of instructions also includes instructions on installing in a clustered environment.

This chapter describes how to upgrade from a previous version of NBAR, how to uninstall NBAR for each type of system, and how to access NBAR through your browser.

# **Supported Platforms**

There are two parts to platform support: the host operating systems and versions of NetBackup that NBAR runs on, and the supported browsers used to view the web console.

For more information on supported platforms, refer to the Product Dependencies section of the *NetBackup Release Notes*.

## **Platform Requirements**

- ◆ NBAR 5.1 supports NetBackup 5.1.
  - NBAR supports VERITAS NetBackup Enterprise Server and VERITAS NetBackup Server.

# **Supported Server Platforms**

NetBackup Advanced Reporter supports the following operating systems

| Operating System | Supported Versions                                                                                      | Notes                                                                                  |
|------------------|----------------------------------------------------------------------------------------------------|----------------------------------------------------------------------------------------|
| AIX              | AIX 5.1 (Power PC 32 and 64 bit)<br>AIX 5.2 (Power PC 32 and 64 bit)                                    |                                                                                        |
| HP-UX            | HP-UX 11.0<br>HP-UX 11i                                                                                 | <b>Note</b> Please refer to the <i>NetBackup Release Notes</i> for patch dependencies. |
| Solaris          | Solaris 7<br>Solaris 8<br>Solaris 9                                                                     | <b>Note</b> These operating systems are supported on Sun/SPARC systems only.           |
| Windows          | Windows NT 4.0 Server with Service Pack<br>Windows 2000 Server with Service Pack<br>Windows Server 2003 | cer of For Inter                                                                       |

### **Supported Cluster Solutions**

NBAR supports the following clustering solutions on VERITAS NetBackup Enterprise Server.

NBAR does not support upgrading to a clustered configuration from a standalone NBAR configuration. Additionally, you can only upgrade cluster configurations which were supported by NBAR 5.0

| Cluster Solution                | Operating System                                                                       | Supported Configurations    |  |
|---------------------------------|----------------------------------------------------------------------------------------|-----------------------------|--|
| VERITAS Cluster Server (VCS)    | Solaris                                                                                | NBAR 5.1, NBAR 5.0 upgrade. |  |
|                                 | HP-UX                                                                                  | NBAR 5.1, NBAR 5.0 upgrade. |  |
|                                 | AIX                                                                                    | NBAR 5.1, NBAR 5.0 upgrade. |  |
|                                 | Microsoft Windows 2000 and<br>Microsoft Windows Server 2003                            | NBAR 5.1                    |  |
| Sun Cluster                     | Solaris                                                                                | NBAR 5.1, NBAR 5.0 upgrade. |  |
| Microsoft Cluster Server (MSCS) | Microsoft Windows NT,<br>Microsoft Windows 2000, and<br>Microsoft Windows Server 2003. | NBAR 5.1, NBAR 5.0 upgrade. |  |

See the NetBackup High Availability Guide for more information about supported clusters.

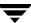

## **Supported Client Platforms**

NetBackup Advanced Reporter supports the following operating systems and browsers marked with an X:

| Operating System                   | Netscape<br>4.7x | Netscape<br>6.1x | Microsoft Internet<br>Explorer 5.5 | Microsoft Internet<br>Explorer 6.0 |
|------------------------------------|------------------|------------------|------------------------------------|------------------------------------|
| AIX 5.1 (Power PC - 32 and 64 bit) | X                | X                |                                    |                                    |
| AIX 5.2 (Power PC - 32 and 64 bit) | X                | X                |                                    |                                    |
| Solaris 7 on SPARC stations        | X                | X                |                                    |                                    |
| Solaris 8 on SPARC stations        | X                | X                |                                    |                                    |
| Solaris 9 on SPARC stations        |                  | X                |                                    |                                    |
| HP-UX 11.0                         | X                | X                |                                    |                                    |
| HP-UX 11i                          | X                | X                |                                    |                                    |
| Windows NT 4.0 Workstation         | X                | X                | X                                  | X                                  |
| Windows NT 4.0 Server              | X                | X                | Χ                                  | X                                  |
| Windows 2000 Professional          | X                | X                | X                                  | X                                  |
| Windows 2000 Server                | X                | X                | X                                  | X                                  |
| Windows 2000 Advanced<br>Server    | X                | X                | X                                  | Х                                  |
| Windows 2000 DataCenter            | X                | X                | X                                  | X                                  |
| Windows XP                         | X                | X                |                                    | X                                  |
| Windows Server 2003                | X                | X                |                                    | X                                  |

<sup>◆</sup> NBAR requires an English language browser.

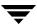

# Calculating Installation Disk Space Requirements

There are two parts to calculating the amount of disk space you will need. First, you need sufficient disk space to install the software and second, you need enough space to allow NBAR's database to grow.

## **Disk Space**

To install the program, the amount of space you need varies depending on the operating system. Use these figures only as a guide.

- On Windows systems, you need at least 70 megabytes free to install the product in the install directory on a server.
- On UNIX systems, you need about 65 megabytes free to install the product in the install directory on a server.

## **Database Space**

When you determine the space requirements for your NetBackup Advanced Reporter installation, please use the following recommendations.

#### For a Standalone Installation

Plan for 905 bytes of data per day for each client, and add an additional 33 kilobytes of disk space per day for logging at the lowest logging level.

(number of clients) x (number of days of data) x 905 bytes

(number of days of data) x 33,000

This figure is approximate and can be affected by the number of jobs per client, the length of host names, and the number of errors NetBackup encounters.

**Note** Use of disk-based storage units with a disk path of greater than six characters will increase the required storage space by the number of characters greater than six multiplied by the number of jobs multiplied by the number of days of data.

(number of characters > 6) x (number of jobs) x (number of days of data)

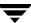

#### For a GDM Installation

- For each managed server in a GDM environment, plan for growth of approximately 350 bytes per day.
- For the GDM server, plan for growth of approximately 450 bytes per day, per managed server.

Note that these suggestions are based on averages. Your system may produce more or less data per day, depending on how often data is gathered, the number of characters in your host names, or domain names, etc.

#### **Database Conversion**

If you are upgrading your NBAR installation, you will need enough space to perform a database conversion.

- First, you need enough space to save the old database. Plan on space the size of the old database plus ten percent.
- Second, for temporary space you will need approximately the same amount of disk space as needed for the old database.
- ◆ Third, you need space for the new database. Plan on roughly the same amount of space as the old database required.

Database files are located in the following directories:

On UNIX systems: <install\_path>/var/nbar

On Windows systems: <install\_path>\data\nbar

### Data Collection for NetBackup before NBAR Is Installed

NetBackup Advanced Reporter will load all available NetBackup data. NetBackup retains data based on several settings including the retention of the backup image, the KEEP\_JOBS\_HOURS and KEEP\_JOBS\_SUCCESSFUL\_HOURS settings, and other NetBackup configuration options.

If NetBackup has been running for some time on the date NBAR is installed, NBAR may not be able to gather all the data for accurate reporting. For instance, a system may have had a backup with an infinite retention level, but it was completed 60 days ago and the job information is gone. In this case we could gather the image data, but would have no information regarding the NetBackup job that created the image. Another example of this problem would be if a job was completed, and the image is still valid but the policy had been deleted. NBAR has no way to gather policy information from a past configuration. In this case it would be impossible to associate the job with a particular policy.

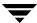

In order get the most accurate data, we advocate installing NBAR and NetBackup at the same time. This is a best practice. If this practice is not followed, be aware that data on NBAR reports that precedes initial NetBackup Advanced Reporter installation must be interpreted carefully.

We expect data going forward in time from the point of installation to be free of the kinds of accuracy issues explained above.

# **License Keys**

We assume you have a valid license key for NetBackup. In addition, you must have a valid license key for NBAR. If you are planning to install NBAR in a GDM environment, you must have valid GDM license keys for the GDM server and each managed server. In a clustered environment, each node must have a valid license. For more information about what constitutes a valid key, consult your VERITAS NetBackup documentation.

## Finding License Key Information on Windows Systems

On Windows systems, make sure a valid license key for NetBackup Advanced Reporter has been registered. From the NetBackup Administration Console, select the **Help** menu. From the **Help** menu, click **License Keys**. The **License Keys** screen displays current license information and the evaluation period if an evaluation license is installed.

## Finding License Key Information on UNIX Systems

On UNIX systems, make sure a valid license key for NetBackup Advanced Reporter has been registered.

Use the command:

<install\_path>/netbackup/bin/admincmd/get\_license\_key
to list and add keys.

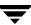

# **Planning for a GDM Configuration**

If you are planning to run NetBackup Advanced Reporter in a GDM environment, we suggest you take the following steps:

- ◆ List all NetBackup Master servers that are part of the GDM domain.
- ◆ List the NetBackup Master server that functions as the GDM server (previously known as the Master of Masters)
- ◆ Each of these machines must:
  - ◆ Be running NetBackup 5.1
  - Have NBAR 5.1 installed
  - ♦ Have NetBackup, NBAR, and GDM licenses

# **Planning for a Clustered Configuration**

If you are planning to run NetBackup Advanced Reporter in a clustered environment, we suggest you take the following steps:

- ◆ List all NetBackup Master servers that are part of the cluster.
- ◆ Note which server is the active node.
- ♦ Each of these machines must:
  - ◆ Be running NetBackup Enterprise Server 5.1
  - ◆ Have NBAR 5.1 installed on each inactive node first, then on the active node.
  - ♦ Have valid NetBackup and NetBackup Advanced Reporter licenses

# **Installation on UNIX Systems**

This section contains detailed instructions for installing NBAR on a Solaris, HP-UX, or AIX server.

#### **Release Materials**

The NBAR installation contains the following:

- ◆ An install script,
- ◆ The files necessary to install this application,
- ◆ A copy of this guide in PDF format.

## **Installation Requirements**

- ◆ You must be a root or super user.
- ◆ You must have NetBackup 5.1 installed on the master server.
- ◆ In order for NBAR to report accurate and complete media information, there must only be one volume database and it must reside on the master server.
- ◆ You must be installing on a Solaris machine running version 7, 8, or 9, an HP-UX machine running 11.0 or 11i, or an IBM RS6000 machine running AIX 5.1, or 5.2.
- ◆ You must have a valid evaluation or permanent NBAR license key.
- ◆ If you are installing in a GDM environment, you must have valid GDM license keys for the GDM server and each managed server.
- ◆ If you plan to set up NBAR in a GDM environment, you must configure the GDM server machine first. The managed servers must be able to identify the GDM server in order to join the GDM domain.
- ◆ The installation directory must have sufficient space for the NBAR installation.
- ◆ The NetBackup and the cluster frameworks must be installed, configured, and started before installing NBAR in a clustered environment. Do not change the NBAR services to affect the NetBackup group in your cluster solution software.

### **Notes about Installation**

The default installation directory is /opt/VRTSnbaro for Solaris systems, and /usr/openv/nbar for HP-UX and AIX systems.

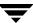

In general, it is not a good idea to install into the partitions on which the /tmp or / (root) directories reside.

NBAR runs under its own user name and user group. The defaults are nbar and vrts.

The database server requires a TCP port. The default port is 3306. The default port number is registered to MySQL with the Internet Assigned Numbers Authority (http://iana.org). We suggest you use the default port unless it is already in use.

The web server also requires a TCP port. The default port is 8885. We suggest you use the default port unless it is already in use.

We strongly suggest you seed the database during the installation procedure. The database then will be populated with all available NetBackup data.

**Note** The initial seeding may take a significant amount of time if you have a large number of clients under NetBackup control. You can choose not to seed the database at install time.

NBAR requires that its database is updated at least once a day. This is achieved through a loader script, arloader.sh. By default, the installation program configures the loader to run at 7:00 A.M.

#### For GDM Environments

The same installation script is used for GDM installations and non-GDM installations. Refer to the sections below for instructions on how to handle this part of the installation.

#### Allowing NBAR Access to GDM Data

Your NetBackup GDM configuration must be up and running for NBAR to access information from the managed servers. This means the GDM server must 'know' about all the managed servers. Follow the instructions below to add this information.

For more information about NetBackup GDM configuration, refer to the *NetBackup System Administrator's Guide*, *volume I* and the *Global Data Manager System Administrator's Guide*.

### **▼** To configure UNIX servers:

- 1. On each UNIX Netbackup master server, add a MASTER\_OF\_MASTERS entry and a SERVER entry for the GDM server to the bp.conf file.
- **2.** In the NetBackup bp.conf file, add a KNOWN\_MASTER entry, where KNOWN\_MASTER = < name\_of\_managed\_server> for each managed server.

For a GDM server called owl, and a managed server called piglet, your bp.conf entries would look like this:

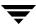

#### On each master server:

```
MASTER_OF_MASTERS = owl
SERVER = owl
```

#### On each GDM server:

```
KNOWN_MASTER = piglet
MASTER_OF_MASTERS = owl
SERVER = owl
```

**3.** On a master server, stop and restart the NetBackup bpdbm daemon after adding the bp.conf entries.

### For Clustered Environments Only

**Note** NBAR must be installed on each inactive node before it is installed on the active node.

- ◆ The UNIX installation program asks for the host name of the server. In a clustered environment, enter the virtual cluster server name. (It will be the default server name.) All nodes in the cluster must have the same virtual cluster server name.
- ◆ NBAR must be installed on the active node in the NetBackup cluster, and on each inactive node in the cluster as well. If NBAR is not installed on an inactive node, it cannot be failed over to that node when NetBackup fails over.
- If the machine on which you are installing is the active node, the installation will ask if you want to seed the database, and (if appropriate) will prompt for GDM configuration information. If the machine on which you are installing NBAR is an inactive node, the installation will finish without asking about seeding the database or about GDM configuration.
- ◆ NBAR does not cause failover. If there is a problem with the NBAR application, a failover of NetBackup will not be triggered. However, if NetBackup fails over, NBAR will fail over as well. Do not change the NBAR services to affect the NetBackup group.
- ◆ In your cluster solution software, do not change the NBAR services to affect the NetBackup group.
- ◆ For more information about clustering, please refer to the *NetBackup High Availability Guide*, and the cluster server manuals for your clustered environment.

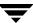

#### Installation Procedure

#### ▼ To install NBAR on a UNIX server:

**1.** Log in as the root user on the master server.

If you are already logged in, but are not the root user, execute the following command:

su - root

**Note** If you are installing in a clustered environment, you must freeze the active node so that migrations will not occur during installation.

2. Make sure a valid license key for NetBackup Advanced Reporter has been registered.

Use the command:

<install\_path>/netbackup/bin/admincmd/get\_license\_key

to list and add keys.

- **3.** Insert the CD-ROM containing the Advanced Reporter software into the drive.
- **4.** Change your working directory to the CD-ROM directory:

```
cd /<cd rom directory>
```

where <*cd\_rom\_directory*> is the path to the directory where you can access the CD-ROM. On some platforms, you may need to mount this directory.

- **5.** To install NetBackup Advanced Reporter, execute the following command:
  - ./install

Because other NetBackup products are included on the CD-ROM, a menu appears.

- 6. Select NetBackup Add-On Product Software.
  - **a.** Select the **NetBackup Advanced Reporter** option.
  - **b.** Enter **q** to quit the menu.

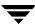

- **c.** When you are asked if the list is correct, type **y**.
- **7.** Follow the prompts in the install script to complete the installation.

**Note** If you are in a clustered environment and you are installing on an inactive node in the cluster, you will not be prompted for information about seeding the database. If you are installing on an inactive node, the daemons will not be started as part of the installation.

**8.** You will be asked if you want to change the default configuration for GDM.

**Note** If you are in a clustered environment and you are installing on an inactive node in the cluster, you will not be prompted for information about the GDM configuration.

- If you are not installing in a GDM environment, accept the defaults and choose option 3. This option tells the install script that this server is not configured for GDM.
- If you are installing in a GDM environment, answer yes and follow the instructions.
  - ◆ If the machine on which you are installing will be the GDM server, choose option 1.

This means that this machine will be the master of masters. A GDM license is required on this machine, and a KNOWN\_MASTER entry is required in this server's bp.conf file for each server that is part of this server's GDM domain.

For more information on GDM configuration, refer the NetBackup System Administrator's Guide, volume Ior the Global Data Manager System Administrator's Guide.

◆ If the machine on which you are installing will be a GDM managed server, choose option 2.

This means that this machine will be part of a GDM domain. You must know the name of the GDM server and the number of the TCP port for the NBAR database to the GDM server.

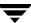

As the script runs, it produces progress messages. When the installation is complete, the script will provide a summary of the installation.

**Note** You must install on all nodes before you unfreeze the active node.

To run the NBAR web console from your web browser, use the following URL:

http://<host>.<domain>:<port>/nbar

**Note** You will not be able to run the console if you have just installed on an inactive node. NBAR services will not be up and running until you install on the active node.

### **Additional Step Required for AIX Systems**

The data for NBAR's Master Server System Performance report is collected by the NBAR process armonitor. armonitor requires vmstat, which may not be installed by default with AIX 5.1. To resolve this issue, you must install vmstat, which is part of the bos.acct fileset on the AIX Base Operating System CD-ROM.

After you have installed vmstat, run /usr/openv/nbar/bin/nbar start to start armonitor.

## **Upgrading to NetBackup Advanced Reporter 5.1 on UNIX**

Due to changes in NBAR's database format with release 5.0, when you upgrade NBAR from a previous release, the installation performs a database conversion. During installation, the amount of disk space required to accomplish this task will be displayed. You will be asked for the names of two temporary directories that the database conversion utility will use. You can choose any directories, as long as they have at least as much space as the installation script indicated was required.

**Note** We strongly suggest you use fully-qualified server names in the NetBackup policies. Failure to do so may result in NBAR reports containing duplicate entries -- one entry with a short name, and one entry with a long name. Additionally, some reports may display some data under one name, and some under the other name.

**Caution** To preserve historical NBAR data, you must install to the directory where the previous version of NBAR was installed.

When NBAR is uninstalled, the NBAR historical data in the database files will be collected and preserved in the file <tmpdir>/VERITASnbar-db.tar.Z. During the installation process, the data in this file is provided to the new database. When you are certain that your new NBAR installation is running correctly, you can delete this file.

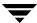

To install NBAR 5.1, you must first uninstall NBAR 4.5 or NBAR 4.5\_3\_F.

**Note** NBAR 5.1 works with clustered systems, but versions of NBAR prior to 5.0 do not. If you want to install NBAR on a clustered system, it must be an initial install.

## **Running the Web Console**

Now that you've completed the installation process, you can launch NBAR's web console.

◆ To access NBAR 5.1 use the following URL from your web browser:

http://<host>.<domain>:<port>/nbar

**Note** The default port is 8885.

## **Uninstalling NetBackup Advanced Reporter on UNIX**

#### ▼ To uninstall NetBackup Advanced Reporter

1. Log in as the root user on the master server.

If you are already logged in, but are not the root user, execute the following command:

su - root

**Note** If you are uninstalling from a clustered system, you must freeze the node so that migrations will not occur before executing the uninstall command.

- 2. Execute the uninstall command or script:
  - ◆ On a Solaris server, type:

pkgrm VRTSnbaro

◆ On an HP-UX or AIX server, type:

<install\_path>/netbackup/bin/install\_nbar -deinstall

where <*install\_path*> is the directory in which NetBackup resides.

**3.** When the uninstall command or script finishes, it will mention several temporary files that may have been created.

If this is a complete uninstall, rather than a step in the upgrade process, you may delete the following files.

If you are upgrading or reinstalling, leave these files until after the installation (see "Installation Procedure", above) has completed. These are the files you may find:

```
<tmpdir>/VERITASnbar-db.tar.Z
<tmpdir>/VERITASnbar-env.sh
<tmpdir>/VERITASnbar-VRTSnbaro-crontab.<PID>.r (optionally created)
<tmpdir>/VERITASnbar-VRTSnbaro-inittab.<PID>.r (optionally created)
where <tmpdir> is the value of the TMPDIR environment variable at the time the install script is executed, and <PID> is the value of the process ID of the script.
```

- **4.** (This step is optional and is only applicable in clustered environments.) Verify that the NBAR link and directory lines have been removed from the RSP file in /usr/openv/netbackup/bin/cluster/VCS.
  - **Note** If you are uninstalling in a clustered environment, remember to unfreeze the node after uninstalling.

After NBAR is uninstalled, the user name and group specified during the installation process remain on your system. There may be other files or applications owned by this user.

# Installation on Windows Systems

This section describes how to install NBAR on a Windows system. It also describes how to upgrade or uninstall the product.

#### **Release Materials**

The NBAR installation contains the following:

- ♦ A setup program,
- The files necessary to install this application,
- ◆ A copy of this guide in PDF format.

## **Installation Requirements**

- ◆ You must have administrator rights on the local machine.
- ◆ You must be running Windows NT 4.0, Service Pack 6A or later, Windows 2000, Service Pack 3 or later, Windows XP, Service Pack 2 or later, or Windows Server 2003.
- ◆ You must have NetBackup 5.1 installed as a master server on the machine where you want to install NBAR.
- ◆ In order for NBAR to report accurate and complete media information, there must only be one volume database and it must reside on the master server.
- You need at least 70 megabytes free to install the product in the install directory on a server.
- You must have a valid evaluation or permanent NBAR license key.
- ◆ If you are installing NBAR in a GDM environment, you must have a valid GDM license key.
- You must have sufficient room on the system for the NBAR application and for the database.
- ◆ If you want to use Microsoft Internet Explorer to access NBAR, you must have it installed and configured on your system before you install NBAR.

### **Notes about Installation**

◆ You can install NBAR on any server which has NetBackup 5.1 installed as a master server. The default installation directory is c:\Program Files\VERITAS. A NetBackup Advanced Reporter directory will be created in the directory specified.

- ◆ You have an opportunity to correct information about the server where NBAR will be installed. You must enter the name of the server (host name), and the complete domain name (DNS suffix).
- ◆ The database server requires a TCP port. The default port is 3306. The default port number is registered to MySQL with the Internet Assigned Numbers Authority (http://iana.org). We suggest you use the default port unless it is already in use.
- ◆ The web server also requires a TCP port. The default port is 8885. We suggest you use the default port unless it is already in use.
- ♦ We strongly suggest you populate the database during the installation procedure. The database will be seeded with all available NetBackup data.

**Note** The initial seeding may take a significant amount of time if you have a large number of clients under NetBackup control. You can choose not to seed the database at install time.

- ♦ NBAR requires that its database is updated at least once a day. This is achieved through a loader script, arloader.bat. By default, the installation program configures the loader to run at 7:00 a.m.
- With Windows Server 2003 security, you may need to add the URL NBAR uses to access the web console to the local intranet zone.

### For GDM Environments Only

The installation program will also contain a GDM Configuration Settings screen.

- ◆ If you choose not to configure this NBAR server for GDM, nothing further is required.
- ◆ If you choose to configure this server as the GDM server, a GDM license is required. In this case, this server will receive reporting information from all NBAR servers in the GDM domain.
- ◆ If you choose to configure this server as an NBAR server that is a member of a GDM domain, a GDM license is required. In this case, reporting information from this server will be sent to a GDM server. You must also provide the fully-qualified name of the GDM server and the MySQL port for the GDM server.

**Note** The NetBackup GDM server must have a GDM license. However, if you have not already configured your NetBackup GDM domain, you can do so after you have installed NBAR on your GDM machines.

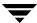

### Allowing NBAR Access to GDM Data

Your NetBackup GDM configuration must be up and running for NBAR to access information from the managed servers. For more information about NetBackup GDM configuration, refer to the NetBackup System Administrator's Guide, Volume I, and the Global Data Manager System Administrator's Guide.

### For Clustered Environments Only

**Note** You must install NBAR on each inactive (passive) node in the cluster before you install on the active node.

The Windows installation program will determine whether or not you are installing on a machine that is part of a NetBackup cluster. NBAR must be installed on *all* inactive nodes in the NetBackup cluster before installing it on the active node. The installation program detects whether the node is active or inactive.

The installation program will display a Cluster Configuration screen that contains the following information:

- Virtual Server Name: This is the name by which a clustered NetBackup configuration and NBAR can be accessed, regardless of which node is active. It is the virtual name assigned to the IP address used by the active node in the cluster.
- The location of the NBAR database. This is the path where NBAR keeps the data. Data is generally kept on a shared disk which can be accessed only from the active node. If the machine on which you are installing NBAR is the active node, the database will be initialized in this location. If the machine is an inactive or passive node, this screen will display the location that will contain the database if NetBackup fails over to this machine.

If the machine on which you are installing NBAR is the active node, the installation prompts for database seeding and GDM configuration. If the machine on which you are installing NBAR is an inactive node, the installation will not include these configuration parameters.

### **Notes about NBAR and Clustering**

- NBAR does not cause failover. NBAR failover is triggered only when NetBackup fails over. A failover will not be triggered if the problem is only with the NBAR application.
- ◆ Do not change the NBAR services to affect the NetBackup group.
- ◆ For Microsoft Cluster Service (MSCS) solutions, use the Cluster Administrator to start and stop services. Do not use **Control Panel** > **Administrative Tools** > **Services**.

- ◆ If an active node is restarted after NBAR is installed on an inactive node, and before NBAR installed on the last and active node, you should carry out the following steps.
  - **a.** Move the NetBackup group back to the previously active node.
  - **b.** Reinstall NBAR on the inactive node(s).
  - **c.** Install NBAR on the active node.

If NBAR is not installed on an inactive node, it cannot be failed over to that node when NetBackup fails over.

- Before installing, you must freeze the active node so that migrations will not occur during installation of NetBackup Advanced Reporter.
- ◆ After installing, you must unfreeze the active node.
- For more information about clustering, please refer to the *NetBackup High Availability Guide* and the documentation for your cluster software.

### **Installation Procedure**

This procedure installs NBAR on a Windows server.

#### ▼ To install NBAR on a Windows server:

- **1.** Log in with administrative rights.
- **2.** Insert the CD-ROM that contains the NetBackup server software.
  - On systems with AutoPlay enabled for CD-ROM drive, the setup program will start automatically.
  - On systems that have AutoPlay disabled, run Launch.exe from the root directory.
- On the NetBackup Install browser, click the Additional Products link in the left column. The main window updates and enables you to install additional products or view documentation.
- **4.** Click the **Additional Products Installations** link. The browser refreshes and displays the current list of products available for installation.
- **5.** Click the **Advanced Reporter** link.
- **6.** The first screen you will see is the standard InstallShield Welcome screen. Click **Next** and follow the prompts to complete the installation.

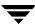

- **7.** The final screen reviews the information you have entered. If you wish to change any of it, click **Back**. Otherwise, click **Next** to begin copying the NBAR files.
- **8.** When the installation is complete, a log file displays the output from arconfig. If you want to change any of the settings, you must run arconfig manually.
  - For more information on arconfig, please refer "Syntax for the Configuration Utility" on page 54.

## **Running the Web Console**

Now that you've completed the installation process, you can launch NBAR's web console.

◆ To access NBAR 5.1 use the following URL from your web browser: http://<host>.<domain>:<port>/nbar

**Note** The default port is 8885.

## **Upgrading to NetBackup Advanced Reporter 5.1 on Windows**

The installation process will detect the existin NBAR installation and ask you if you want to upgrade (which will preserve the database information) or perform a clean install (which will delete database information). Both choices will delete the previous installation. Due to changes in NBAR's database format with release 5.0, when you upgrade NBAR from 4.5 or 4.5\_3\_F, the installation performs a database conversion.

**Note** We strongly suggest you use fully-qualified server names in the NetBackup policies. Failure to do so may result in NBAR reports containing duplicate entries -- one entry with a short name, and one entry with a long name. Additionally, some reports may display some data under one name, and some under the other name.

**Note** If you want to reinstall version 5.1, you must first uninstall it using Add/Remove Programs.

## **Uninstalling NetBackup Advanced Reporter**

Use the Add/Remove Programs utility in Windows to uninstall NBAR.

**Note** You may need to remove any VERITAS NetBackup Advanced Reporter Maintenance Packs listed in Add/Remove Programs first.

### **Uninstalling NBAR in a Clustered Environment on Windows**

Uninstall from the active node first, then from each inactive node.

# Introduction to the NBAR Reports

The NBAR web console is a lightweight, scalable client which allows you to view reports on NetBackup activities from a web browser. This chapter provides an overview of the web console, including the following topics:

- ◆ Exploring the Web Console
- How Do I Navigate the NBAR Reports?
- How Do I Change the Reference Date?
- ◆ Accessing Properties Pages
- ◆ NetBackup Troubleshooting Guide

# **Exploring the Web Console**

We assume that any user running NBAR is familiar with the Internet and using a web browser.

### ▼ To access the NetBackup Advanced Reporter web console

- **1.** Start the web browser on your computer.
- **2.** Access the NBAR program by entering the Uniform Resource Locator (URL) in the **Location** or **Address** box and pressing [Return]. For example,

```
http://<servername>.<yourdomain>:<port>/nbar
```

On Windows systems, you can also choose **Start > VERITAS NetBackup > Advanced Reporter**.

You will briefly see an introductory splash screen with a **Start** button. You can click **Start** to start the application, or wait a few seconds and it will start automatically.

The NetBackup Advanced Reporter user interface is an HTML-based interface that allows users to select and view a variety of reports. The NBAR web console is composed of three areas: a top portion or header that controls display details applicable across all the reports, a left pane that holds the report tree, and a right pane that displays the currently selected report.

The header contains a dropdown box from which you can select a server if you are in a GDM environment. If you are not in a GDM environment, only the NBAR server will be available. Then you can choose one of three categories of reports by clicking the appropriate tab: **Custom Reports**, **Regular Reports**, or **GDM Reports** (if you have a GDM license). The reports available in the report tree will change depending on which group of reports you select.

#### How to Choose a Master Server in a GDM Environment

If your NetBackup environment is configured for GDM, it will probably contain more than one master server. You can choose to display NBAR reports for any server. Select the server you want to display from the dropdown list. Click **Go** to display reports for the selected server. GDM reports will only be accessible from the GDM server, however, not from the managed servers.

Server Selection

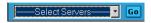

#### What the Header Buttons Do

The header area contains **Reference Date**, **Timeframe**, **Troubleshooter**, **Help**, and **About** buttons. The **Reference Date** and **Timeframe** buttons provide access to dialogs which allow you to determine the start date for all reports and the length of the reporting period. (See the How Do I Change the Reference Date? and How Do I Adjust the Reporting Timeframe? topics.) The **Troubleshooter** button allows you to access a version of the NetBackup Troubleshooting Wizard (see the NetBackup Troubleshooting Guide topic), The **Help** button allows you to access an HTML version of the *NetBackup Advanced Reporter System Administrator's Guide*, and the **About** button provides version and license information.

**Header Buttons** 

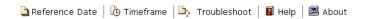

### The NBAR Report Tree

The list of reports appears in a tree in the left pane. To generate a report from the report tree, position the cursor on the desired report and click the left mouse button. NBAR generates and displays the selected report in the right pane using the report's default timeframe.

### **Report Tabs**

Tabs labeled **Custom Reports**, **Regular Reports**, and **GDM Reports** appear along the top edge of the right pane. The content of the report tree in the left pane varies, depending on which tab is selected.

Report Tabs

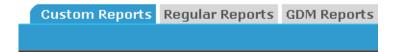

- ◆ The Custom Reports tab displays any user-defined reports that have been saved. For more information on custom reports, refer to "Creating Custom Reports" in the Administrative Tasks chapter.
- ◆ The **Regular Reports** tab displays the standard NBAR reports. The reports are organized into five categories, each represented by a folder. These are:
  - Management reports are further grouped into lower level folders (Full Backups, Incremental Backups, Restore Jobs and Catalog Usage as well as two stand-alone Error Log reports)
  - Administrative reports provide details on backup policies, jobs by site, and error occurrence.
  - ◆ **Media** reports provide information on the status of backup media.
  - ◆ **Performance** reports provide information on active policies, drive throughput, and the length of backup windows.
  - ◆ The **End User** reports contains the backup history for a particular client.
- ◆ The **GDM Reports** tab displays the five Global Data Manager (GDM) reports, if this is a GDM system. The GDM summary reports consolidate information about all of the NBAR servers.

### **Report Display Area**

The right pane is where NBAR displays all reports. As NBAR generates each report, the new report appears on top of the previous report. All reports generated during a session remain available in the right pane by clicking the back arrow in your browser. Once you have generated a report it remains static. If you want to see updated information, you must regenerate the report.

# **How Do I Navigate the NBAR Reports?**

NBAR reports have a number of common features that enable you to get more information about some aspect of a report. They include:

- ◆ Hover labels (How Do I Access Hover Labels?)
- ◆ Report Links (How Do I Follow Report Links?)
- ◆ Selection Criteria (How Do I Select Report Criteria?)
- ◆ Report Icons (What Do the Icons Next to Entries on Some Reports Mean?)
- ♦ Blue Blocks (What Do Blue Blocks Near Entries on Some Reports Mean?)
- ◆ Reference Date (How Do I Change the Reference Date?)
- ◆ Timeframe (How Do I Adjust the Reporting Timeframe?)
- View Properties Dialogs (What Information Do I Get from the Job Properties Page?)

### **How Do I Access Hover Labels?**

If you allow the cursor to linger over a data point, bar, or column heading on one of the NBAR reports, a hover label will display, containing additional data about the data point or column heading.

## **How Do I Follow Report Links?**

A report link may be accessed through a bar on a chart, a field entry in a report, or the title of a report section. A link provides access to a related report. The related report provides more detail for the selected aspect of the report, for example, Number of Jobs, Number of Media Servers, or Policy Name.

For example, the *Full Job Completion Status* report provides details on all full backup jobs run in the last 28 day period. Clicking on the bar that represents one day will link to the job details report for the selected day.

If you link to, or "drill down" to a report from another report, the report that you have linked to will display either the same timeframe as the initial report, or the timeframe that applies to the part of the report from which you drilled down, for example, the time span covered by a particular bar on a bar chart.

**Note** Certain reports are accessible only through report links. These reports do not appear in the report tree in the left pane. The chapter on End User and Miscellaneous reports describes the content of these linked reports.

## **How Do I Select Report Criteria?**

The Report Criteria Selection box appears as part of some reports. This box gives you the opportunity to further narrow the focus of the report, by specifying a particular criteria, such as a particular media server, date span, or backup policy.

Report Criteria Selection

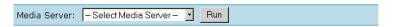

In this example, part of the *Drive Throughput* report, you select the name of the media server in the **Select media server** scroll box. Once you have selected a particular media server, click the **Run** button to display the report.

## What Do the Icons Next to Entries on Some Reports Mean?

Some reports provide a snapshot of success or failure in the form of an icon next to each entry.

#### Status Icons

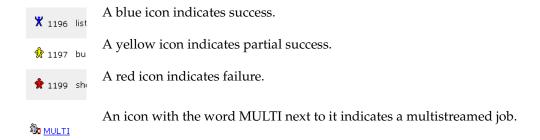

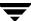

## What Do Blue Blocks Near Entries on Some Reports Mean?

The blue blocks are called tooltip markers, and they appear next to entries from which you can drill down for more information. The tooltip marker indicates that you can use the keyboard to access the drilldown information.

#### ▼ To access drilldown information using keystrokes

- 1. Use the **Tab** key until the focus of the cursor is on the tooltip.
- 2. Press **Shift +?** to display the text of the tooltip in the upper lefthand corner of the report. Press **Shift +?** again to hide the tooltip.
- **3.** Press **Enter** to display the drilldown information.

In the example below, taken from the *Backup Jobs List*, the tooltip marker next to the Properties entries brings up the Job Properties page for that job. The tooltip marker next to the Exit Status entry brings up the Troubleshooter for that error code.

#### **Tooltip Markers**

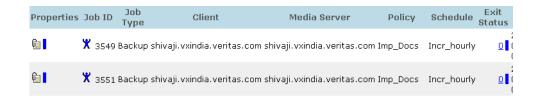

# What Determines the Timeframe for a Report?

Each report is defined with a default reporting period, or timeframe. For some reports, the default timeframe is 24 hours, or one day, and for others it is 28 or 30 days, depending on the purpose of the report. By default, the day you run the report is considered the last day of the reporting period. For example, if today is October 10, and you are running a report that has a 28 day timeframe, the report will display information from September 13 through October 10.

Some NBAR reports compare data from a current period with the same period a year ago. If NBAR does not have access to the data from a year ago (there is no data for that period in the NetBackup database), NBAR will use the oldest data available to calculate the annual percentage change. However, the calculations for percentage change will use the

given timeframe, whether or not there is data available. This may result in empty entries. Choose your dates carefully when you are comparing trends in system activity across time.

Be aware that a 'day' is defined as a 24-hour chunk of time, but does not necessarily start at midnight. The time field in the Reference Date dialog defines the boundary of an NBAR day. You can adjust the default reporting period by changing the Reference Date or the Timeframe. See sections below for details.

## **How Do I Change the Reference Date?**

This feature changes the reference date for all reports (that have a reporting period longer than one day) for the current NBAR session. The reference date is the last day of the timeframe, or reporting period, for any NBAR report. The default reference date is today's date, that is, the date of the day you are running NBAR reports.

**Note** The time field in the reference date defines a boundary of an NBAR day. For example, if the reference date is set to Feb 11 2002 11:00 A.M., then the NBAR day will start on Feb 10 2002 11:00 A.M. and will end Feb 11 2002 at 11:00 A.M. NBAR will consider all information falling between Feb 10 at 11:00 A.M. and Feb 11 at 11:00 A.M. Feb 10 data.

Generally, reports reached through drill-down from another report retain the reference date of the first report. However, if you open a new browser window and then bring up the NBAR GUI, the reference dates will not carry over to the new window.

Exceptions to this are reports for which only current data are relevant. For example, if you are using the previous day as a timeframe for the *Global Site Size* report, and you drill-down to the *Active Policy Definitions* report, the date for the *Active Policy Definitions* report will be the date you are running the report. This is because current data is the only data that is relevant when determining which policies are active.

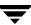

#### **▼** To change the reference date:

**1.** Click **Reference Date** in the header area of the display.

Reference Date dialog

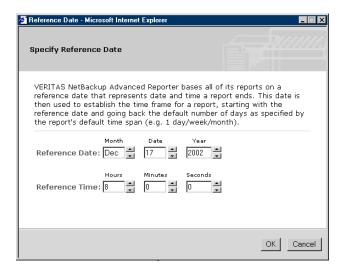

- **2.** Use the **Reference Date** field to select a new date for the last day of the reporting period.
- **3.** Use the **Reference Time** field to choose a time for the reporting period to end.
- **4.** To accept the changes, click **OK**. To cancel the changes, click **Cancel**.

## **How Do I Adjust the Reporting Timeframe?**

The reporting timeframe for each report is displayed in the top left corner of the report. You can change the current report's timeframe at any time by clicking on the **Change Timeframe** icon. The Change Report's Timeframe dialog box appears.

Each report is designed to run using a default timeframe. The default timeframe is based on the information provided in the report, for example, all *Management* and *End User* reports provide details for the last 28 day period starting with the previous day's date, while *Administrative* reports provide details for the previous day only.

NBAR allows users to change the timeframe used to run any of the reports. If you enter a start date/time that is greater than the end date/time, NBAR will swap them for you and display information for the period between the dates.

#### ▼ To change the report's timeframe:

1. Click the **Timeframe** icon.

Specify Timeframe dialog

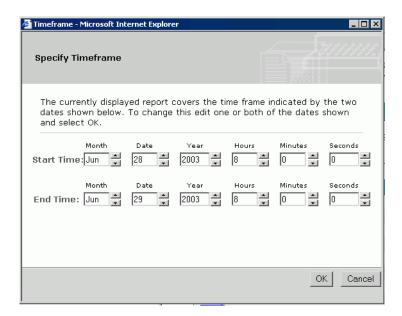

- 2. Select new date(s) for the report. You can change the start date, the end date, or both. Click the calendar icons next to each field to display navigable monthly calendars. For each date, you can change the month, the day, the year, or the hour. If you only want to look at one day's worth of data, enter the same date in both the Start Time and End Time fields.
- **3.** Click **OK** to accept the selected dates, or **Cancel** to keep the date/timeframe as is.

NBAR regenerates the currently displayed report using the newly selected timeframe. If you have accessed the current report by following a link from another report, only the current report is generated using the new dates.

If you change the timeframe of a report that has a Selection Criteria bar, the report subtitle will change, but the report will not be regenerated to reflect the new dates until you click the **Run** button again. This is designed to allow you to change the criteria for the report after choosing the timeframe.

**Note** Neither the Timeframe nor the Reference Date dialogs will allow you to enter a future date or time.

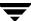

### **How Does NBAR Count Backup Jobs?**

NBAR understands the structure of NetBackup policies and records backup jobs' dates accordingly. When a Backup Window opens (typically backups are run overnight during the week and during the day on weekends), all backup jobs that are performed within that open window (regardless of the date they begin or finish) are recorded to have started on the date the Backup Window opened. For example, if a Backup Window opens at 8 p.m. on April 24<sup>th</sup> and closes at 6 a.m. on April 25<sup>th</sup>, all jobs (even those that started at 2 a.m. on April 25<sup>th</sup>) that ran in this window are dated April 24<sup>th</sup>. For more details on NetBackup Policies, Schedules and Backup Windows, refer to *NetBackup System Administrator's Guide*.

Each morning, at a time designated by the administrator, NBAR scans the NetBackup logs and extracts specific information to the NBAR database. NBAR follows the same reporting timeframe principles as NetBackup. Backup jobs that ran under a Backup Window that opened on a Wednesday are reported under Wednesday's date even if the job started and finished on Thursday.

NBAR does not record backup information for jobs that were started but not finished when the NetBackup logs are scanned. This backup information will be recorded during the next scan by NBAR (assuming the backup job has been completed).

Restore jobs are reported in NBAR on the actual day they were performed.

# **Accessing Properties Pages**

There are three kinds of properties pages available in NBAR: policy properties, job properties, and multistreaming job properties pages. Reports for which properties pages are relevant contain a Properties column.

Property Icon

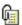

Click the property icon in the Property column to access the properties pages.

A invaluable aspect of the properties pages is that they are tied to the timeframe and reference date of the underlying report. That is, they don't show the current state of the jobs or policies, but rather the state of the system's jobs or policies for the timeframe you have selected. If you run the *Job Details by Policy report* for October 10th, you will see how the policy looked on October 10th. If you run the same report for July 10th, you will see the state of the policies in July. This data can be effectively used when you are troubleshooting discrepancies in your backup environment.

## What Information Do I Get from the Policy Properties Page?

You can access the Policy Properties page from the *Job Details by Policy, Active Backup Policy Definitions*, and the *Backup Job Schedule Forecast* reports. The Policy Properties page contains information about four areas:

- ◆ The Policy Attributes area displays the most pertinent attributes of the policy under analysis. These attributes are assigned through NetBackup.
- ◆ The Schedules area displays information about the schedules for this policy, such as frequency and retention period.
- ◆ The File Paths Backed Up area displays information about the files backed up by this policy. It contains path names or directives that are part of this policy.

**Note** Some jobs that end with an error may not display pathnames. All this indicates is that the data loader was unable to locate path information for the job because of the way NetBackup stores the information.

 The Client Details area displays the fully qualified name of the client you are connected to.

#### Policy Properties

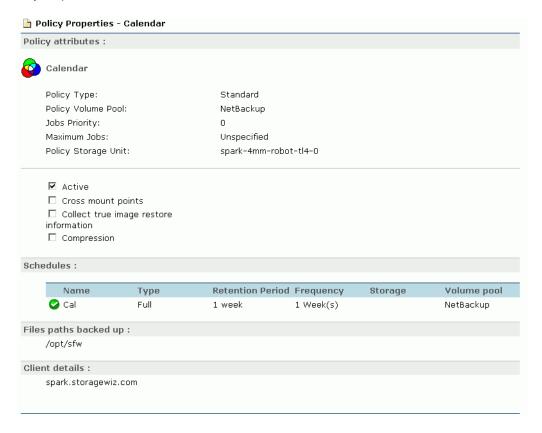

### What Information Do I Get from the Job Properties Page?

You can access the Job Properties page from the *Site Details Job List, Media Errors, Restore Details by Client, Client Job History,* or *Job Details for Policy <policy>* reports. The Job Properties page has three areas:

- ◆ The Job execution details area contains basic descriptive information about the job, such as the job type, and the policy that ran the job.
- The File paths backed up area contains information on the file paths backed up by this job.
- ◆ The Media usage details area contains information about the media used for this job, such as the name of the storage unit, the media server and the image.

### Job Properties

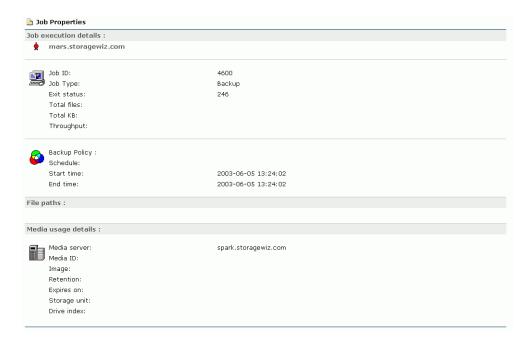

# What Information Do I Get from the Multistreamed Job Properties Page?

You can access the Multistreamed Job Properties page from the *Site Details Job List*, *Job Details for Policy <policy>*, and *Client Job History* reports. The Multistreamed Job Properties page has two areas:

- ◆ The Summary of Job Execution area contains basic descriptive information about the multistreamed job, such as the job group and the exit status of individual job streams.
- The Details of All Streams area contains detailed information about each data stream, such as duration and throughput.

#### Multistreamed Job Properties

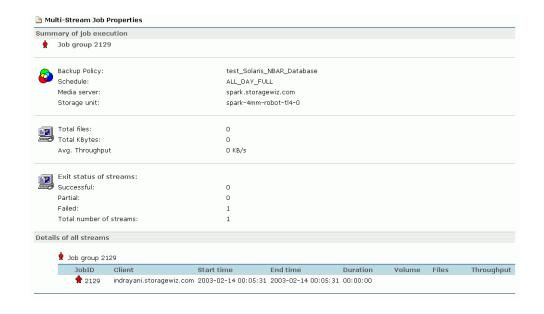

### **NetBackup Troubleshooting Guide**

You can access the *NetBackup Troubleshooting Guide* by clicking on the Troubleshooter button in the header bar, or

You can access the *NetBackup Troubleshooting Guide* by clicking on any entry in the following report fields:

- ◆ the **Status** field of the *Error Log Summary* report, the *Error Log Summary by Client* report, the *Consolidated Error Log* report, or the *Media Errors* report,
- the NetBackup Error Code field of the Summary of Status Codes for (Client) report,
- ◆ the Exit Status field of the *Site Details Job List* report, the *Job Details for NetBackup Policy (Policy name)* report, or the *Client Job History* report.

The *NetBackup Troubleshooting Guide* provides the online error code information, including the name and number of the error and the recommended action. If you enter a **Lookup Code** umber in the field to the right, a description of that error will appear.

NetBackup Troubleshooting Guide

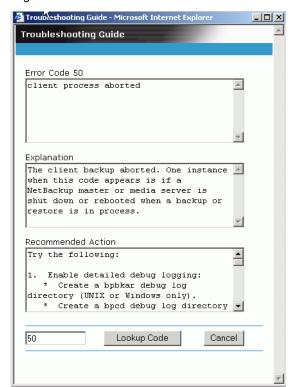

### **Administrative Tasks**

This chapter explains the procedures for administrative tasks in NBAR. These tasks include the following topics:

- What Is the Configuration Utility?
- ◆ Email Functionality in NBAR
- ◆ Creating Custom Reports
- ♦ Printing Reports
- ♦ Backing Up the NBAR Database
- Using NBAR with NBAC-enabled NetBackup

# What Is the Configuration Utility?

The NBAR installation asks you to make some configuration decisions. If you want to change those settings, or configure others that are not addressed in the installation, NBAR provides a command-line based configuration utility, arconfig (arconfig.bat, or arconfig.sh). arconfig modifies a configuration file called nbar.conf.

The arconfig utility performs one task at a time. If you want to schedule the data loader, add a server to the GDM domain, and print out the current configuration, these must be separate procedures. You can also use this utility to report on the current configuration.

In standalone or classic NBAR configurations that only have one NBAR server, the main functions of this utility are to modify the schedule for the data loader and to change configuration settings in the nbar.conf file.

In NBAR plus GDM configurations, the main functions of this utility are to modify schedules for the data loader, to change configuration settings in the nbar.conf file, and to modify the list of NBAR servers under GDM control.

**Note** If you have installed NBAR in a cluster environment, and you make changes to the nbar.conf file on the active node, you must duplicate these changes in the nbar.conf files on the inactive nodes.

In both GDM and non-GDM environments you can set data collection times, set database purge times, and change the default time span for reports. The tables in this section specify the options for each type of server (NBAR master, NBAR managed server, and GDM master), and which ones you can modify.

### To Access the Configuration Utility

This is a command line utility. From the command line of the machine on which you want to make the change, navigate to the following directory.

- ♦ On UNIX systems: <install\_directory>/bin/arconfig.sh
- ♦ On Windows systems: <install\_directory>/bin/arconfig.bat

For online help with the arconfig command, type -h or --help for a brief usage statement, or --man for a complete description of the options.

### Syntax for the Configuration Utility

The syntax for the utility is:

On UNIX: arconfig.sh -option [newdata]

On Windows: arconfig.bat -option [newdata]

where

*-option* is the letter or phrase which specifies the action you want to perform and *newdata* specifies what is acted on, or provides a new value for the specified option.

For example, if you want to join a GDM domain where the GDM server is called mango, from the command line of the NBAR server type the following:

```
arconfig - i mango
```

On UNIX: arconfig.sh -- j mango

On Windows: arconfig.bat -j mango

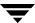

### arconfig Manpage Content

#### DESCRIPTION

The arconfig utility is designed to allow easy configuration of various NetBackup Advanced Reporter parameters. Additionally, you can use the utility to report on the current configuration. This utility can perform one task at a time only. You cannot combine tasks. For example, you cannot schedule the data loader, join a GDM domain, and print out the current system configuration, all in one step.

#### **OPTIONS**

The following options report configuration details.

--print

Lists all options from bp.conf or registry and the nbar database.

-g --list

Lists all GDM managed servers, (KNOWN\_MASTERS). This option only works on a GDM server.

-c --current

Lists current general configuration including configuration of managed server(s) from the NetBackup Advanced Reporter database if any.

The following parameters will modify the --print, -g, -c, -a, -j command options.

-H --host <hostname>

Hostname refers to the machine you wish to query.

-P --port <*num*>

Sets port for database.

[Note. if you use the single letter it must be capitalized so there will be no confusion with the --print option.]

The following parameter will modify the -g, -c, -a, -j command options.

--momport <num>

The port the GDM server's NetBackup Advanced Reporter database is using.

The following options allow you to change configuration data on your local system. A backup configuration file is created when you do this. The backup file will be named VERITASnbar-nbar.conf.bak for the NetBackup Advanced Reporter configuration file. The backup file will be placed in the /tmp directory (or in \\$TMPDIR on HP-UX if the environment variable \\$TMPDIR is set) on UNIX and into the \%TMP% dir on Windows 2000/NT. If you are changing the NetBackup configuration on a UNIX NetBackup server, a backup copy of the bp.conf file will be created in /tmp (or in \\$TMPDIR on HP-UX, if the environment variable \\$TMPDIR is set). The backup file will be named VERITASnbar-bp.conf.bak.

#### -b --bpchange

Changes the local bp.conf file or registry entry by adding key/value pairs. Note, on Windows this will overwrite existing entries with the value given as a parameter, it will not append entries. Changing Registry entries can be dangerous, be sure to always back up your Registry before making changes.

Example: \$prog -b SERVER=peach.xyz.com

#### -n --nbarchange

Changes the local nbar.conf file by adding key/value pairs.

Example: \$prog -n growtrend1=5 -n volumepctg=10

The following options are for configuring NetBackup Advanced Reporter in a Global Data Manager (GDM) domain. From the GDM server, you can add NetBackup Advanced Reporter managed servers to your configuration, one server at a time.

#### -a --add=<server>

Adds managed GDM server [optional -s -d]. This only works on a GDM server.

#### -s --sord=<time>

The SORD (start of reporting day) of a managed server.

#### -d --dormantthresh

The dormancy threshold is the number of days the Global Media Usage report uses to determine how many tapes are candidates for recycling. The default dormancy threshold value is 40 days.

#### --port=<port>

The port that the GDM Managed Server uses. This parameter is required.

#### --momport=<port>

The port that the GDM server uses. This parameter is required.

#### --portmanaged=<port>

To use when setting up a managed server where the GDM server and the Managed Server have non-default port settings.

From a GDM managed server you can "join" an existing domain. You can only join an existing domain from a managed server.

### -j --join=<*MoMServer*>

Joins the domain for the GDM server specified. This option works on any server [optional -s -d].

#### -s --sord=<time>

The SORD (start of reporting day) of a managed server.

#### -d --dormantthresh=<days>

The dormancy threshold is the number of days the Global Media Usage report uses to determine how many tapes are candidates for recycling. The default dormancy threshold value is 40 days.

#### -x --xdel=<server>

Removes a managed server from NetBackup Advanced Reporter GDM configuration. You will still need to remove any scheduling on the local system manually. This works on the GDM Server and GDM managed server. To remove all configuration detail run this on both the GDM Server and GDM Managed Server.

The loader utility needs to run on a periodic basis to collect data. On Windows systems, use the 'at' command to schedule these tasks. On UNIX systems, use 'cron'.

#### -L --installloader=<time>

Schedules the data loader (arloader.sh or arloader.bat) to run daily using the 'at' or 'cron' commands. The default time is 7:00 A.M.

### --undopusher

Removes 'at' or 'crontab' entry for the rollup utility. [deprecated]

#### --undoloader

Removes 'at' or 'crontab' entry for loader utility.

#### -z --zap

Removes all loader 'at' or 'crontab' entries command modifiers.

#### -f --force

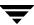

Add parameters/make changes without checking for correctness or prompting during run.

Help

-h --help

Prints brief usage statement.

--man

Prints verbose help.

### arconfig Examples

These are examples of how you would use the configuration utility to take certain actions.

### **How Do I Display Configuration Details?**

There are several ways to report configuration information.

| Option           | Description                                                                                                    |
|------------------|----------------------------------------------------------------------------------------------------|
| print            | This option lists all information from bp.conf and from the nbar database.                                                                     |
| -g orlist        | This option lists all the GDM managed servers. It will only work on a GDM server.                                                              |
| -c or<br>current | This option lists the current configuration information for all GDM managed servers from the NBAR database. It will only work on a GDM server. |

### **How Do I Change Configuration Information Locally?**

When you change configuration data on your local system, a backup configuration file is created. This file is called nbar.conf.bak and is located in the /tmp directory on UNIX systems (or in /\$TMPDIR on HP-UX systems if the environment variable \$TMPDIR is set) and in the \tmp directory on Windows systems.

If you are changing the NetBackup configuration on a UNIX NetBackup server, a backup copy of the bp.conf file will be created in /tmp (or in /\$TMPDIR on HP-UX if the environment variable \$TMPDIR is set). The backup file will be named VERITASnbar-bp-conf.bak.

Use the following options to change local configuration information, in combination with the keys listed in the option tables at the end of this section.

| Option              | Description                                                                                                    |
|---------------------|----------------------------------------------------------------------------------------------------|
| -b or<br>bpchange   | This option changes the local bp.conf file by adding key/value pairs. For example, arconfig -b SERVER=peach.xyz.com |
| -n or<br>nbarchange | This option changes the local nbar.conf file by adding key/value pairs. For example,                                |
|                     | On UNIX: arconfig.sh -n growtrend1=5 -n volumepctg=10. On Windows: arconfig.bat -n growtrend1=5 -n volumepctg=10.   |

### How Do I Modify a Risk Threshold?

This threshold determines at what point NBAR considers a policy to have a risk level of 1. The level you set will be reflected in the information displayed in the *Clients at Risk* report.

#### **▼** To change a threshold option:

- 1. From the server for which you want to make the change, access the command line.
- **2.** Type:

```
On UNIX: arconfig.sh -n riskonethresh=<number>
On Windows: arconfig.bat -n riskonethresh=<number>
where <number> is the number of days without a successful backup.
```

### **How Do I Create a GDM Server?**

To create a GDM server from a standalone NBAR server, use the -a switch. You must specify the same database port for both the NBAR server and the GDM server.

#### **▼** To create a GDM server:

- **1.** From the NBAR server, access the command line.
- **2.** Type:

```
On UNIX: arconfig.sh -a --port <portnumber> --momport <portnumber> On Windows: arconfig.bat -a --port <portnumber> --momport <portnumber>
```

### How Do I Modify a Threshold Option for a GDM Server?

The values for options such as, after how many occurrences should an error be highlighted, are initially set to a standard default. If you want to change these options, you need to modify the nbar.conf file on that machine.

#### **▼** To change a threshold option:

should be highlighted.

1. From the server for which you want to make the change, access the command line.

### **2.** Type:

```
On UNIX: arconfig.sh -n ErrorCount=<number>
On Windows: arconfig.bat -n ErrorCount=<number>
where <number> is the number of occurrences of an error above which the value
```

### How Do I Delete a Server from the GDM Domain?

The list of managed servers is stored in the netbackup/bin/bp.conf file on UNIX and in the registry on Windows.

### **▼** To delete a server from the list of GDM managed servers:

You must run this command from both the GDM server and from the managed server you want to remove.

- 1. From each server, access the command line.
- **2.** Type:

```
On UNIX: arconfig.sh -x <servername>
On Windows: arconfig.bat -x <servername>
where <servername> is the name of the managed server you want to remove.
```

**Note** The -x option will delete a managed server from the NBAR configuration. You will need to remove any data collection processes that are scheduled on the managed server manually.

### How Do I Join a GDM Domain as a Managed Server?

You can only join an existing domain from an NBAR server.

#### ▼ To add a server to the list of GDM managed servers:

**1.** From the NBAR server, access the command line.

### **2.** Type:

On UNIX: arconfig.sh -j <servername> [-s hh:mm:ss -r hh:mm:ss -d
number]

On Windows: arconfig.bat -j <servername> [-s hh:mm:ss -r hh:mm:ss -d number]

where *<servername>* is the name of the GDM server, -j is the join option, -s is a modifier providing the SORD of the managed server, -r is a modifier providing the time the managed server rolls up to the GDM server, and -d is a modifier setting the dormancy threshold for the managed server (in days).

#### **How Do I Schedule Data Collection Processes?**

By default, the NBAR installation will schedule the data loader process to run at 7:00 A.M. If you want to change collection times or schedule the data loader to run more than once a day, you can do so using the cron or at utilities (see the next section). We recommend that you run data collection processes during a time of relatively little NetBackup activity.

Use the options in the table below to schedule data collection using the configuration utility. Note that times are given in a 24-hour clock format: 8 A.M. is 8:00 while 8 P.M. is 20:00.

| Option                                | Description                                                                                                |
|---------------------------------------|----------------------------------------------------------------------------------------------------|
| -L or<br>installloader= <time></time> | This option schedules a daily run time for the data loader. For example,installloader="8:00"               |
| undoloader                            | This option removes the AT or crontab entry for the data loader.                                           |
| -z orzap                              | This option removes all scheduled entries for the data loader.                                             |
| -f orforce                            | This option adds parameters or makes changes without checking for correctness or prompting during the run. |

### Scheduling Data Collection Using crontab or at

If you want to schedule the data loader process to run more than once a day, you will need to use the at command (on Windows systems), or the crontab command (on UNIX systems) to schedule run times.

Using at to schedule multiple loader runs

The Schedule service must be running for the at command to work. If you do not specify a remote machine, at will run on the local system. You may want to use the following parameters when scheduling multiple data loader runs:

| Entry          | Description                                                                                                    | Valid Values                        |
|----------------|----------------------------------------------------------------------------------------------------|-------------------------------------|
| \\computername | The name of the remote computer on which you want to run the data loader utility                                                                                          |                                     |
| time           | The time the data loader should begin. Separate multiple times with commas.                                                                                               | hours:minutes Use 24 hour notation. |
| /every:date[,] | Runs the data loader on every specified day or days of the week or month. <i>Date</i> can be days of the week, or days of the month. Separate multiple dates with commas. | M, T, W, Th,<br>F, S, Su<br>1 - 31  |
| /next:date[,]  | Runs the data loader the next time that <i>date</i> occurs. <i>Date</i> can be days of the week, or days of the month Separate multiple dates with commas.                | M, T, W, Th,<br>F, S, Su<br>1 - 31  |
| command        | The command to run the data loader. Specify the full path to the utility.                                                                                                 | arloader.bat                        |

For example, if you want the loader to run every day at 8 A.M. and 5 P.M., you would create the following command:

You must specify the *time* variable before the *date* variable. For more information, see the documentation for the operating system you are working on.

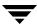

#### Using cron to schedule multiple loader runs

At a command prompt, type crontab -e. This command will drop you into an interactive editing session for your crontab file. Create a crontab entry for each time you want the loader to run. Each entry must appear on a single line, and the entry must contain the following six fields. An asterisk indicates that any value is valid for that field.

| Entry            | Description                                             | Valid Values        |
|------------------|---------------------------------------------------------|---------------------|
| Minute           | The minute in an hour you want the loader run to begin. | 0 - 59              |
| Hour             | The hour in a day you want the loader run to begin.     | 0 - 23              |
| Day of<br>Month  | The day in a month you want the loader run to begin.    | 1 - 31              |
| Month of<br>Year | The month in a year you want the loader run to begin.   | 1 - 12              |
| Day of<br>Week   | The day of the week you want the loader run to begin.   | 0 - 6<br>0 = Sunday |

Command The command you want run at the time you have specified, in this arloader.sh to Execute case, the data loader utility.

For example, if you want the loader to run every day at 8 A.M. and 5 P.M, you would create two crontab entries. Use the full path name to specify the data loader utility:

- \* 8 \* \* \* /opt/VRTSnbaro/bin/arloader.sh
- \* 17 \* \* \* /opt/VRTSnbaro/bin/arloader.sh

For more information, see the documentation for the operating system you are working on.

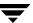

# **Email Functionality in NBAR**

You can email NBAR reports in HTML format. An emailed report will retain the hyperlinks, tool tips, and embedded images available in the online version.

NBAR uses the SMTP protocol to send email. It conforms to the RFC 822 and RFC 2045 specifications. NBAR supports all email clients conforming to these standards.

There are two ways to email reports from NBAR:

- You can send a copy of the report currently on display by clicking a link in the interface.
- A command line scripting utility is available which allows you to email multiple reports. You can use job scheduling utilities like cron or at to schedule automatic emailing of reports.

Both of these options require you to enable email functionality and to specify SMTP configuration settings. For information on configuring these settings, refer to "How Do I Configure the SMTP Server?" on page 65.

**Note** Email functionality is disabled by default. You must enable it before it can be used.

### **How Do I Enable Email Functionality?**

If you choose to enable email capabilities, you must invoke the email utility with the following parameter.

**Note** In previous versions of NBAR, --config -e true *disabled* email, and --config -e false *enabled* it. This has been reversed in this release. You must rewrite any scripts which include this parameter in order for the scripts to execute properly.

### ▼ To enable the Email this Report link

- 1. On the NBAR server, access the command line.
- **2.** Type:

```
nbaremail.bat --config -e true
(on Windows systems)

nbaremail.sh --config -e true
(on UNIX systems)
```

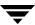

#### ▼ To disable the Email this Report link

**1.** On the NBAR server, access the command line.

#### **2.** Type:

```
nbaremail.bat --config -e false
(on Windows systems)
nbaremail.sh --config -e false
(on UNIX systems)
```

If you choose not to enable email capabilities, clicking on the **Email this Report** link will produce an error message informing the user that the feature has been disabled and asking the user to contact the NBAR administrator to enable it.

### **How Do I Configure the SMTP Server?**

You must invoke the email scripting utility with the following parameters in order to use an SMTP server to deliver reports, or to change the settings of an existing SMTP server.

**Note** By default, NBAR assumes that the SMTP server is installed on the local machine, and uses nbar as the email ID of the sender. To change the sender's ID, see "How Do I Change the Sender's Email ID?" on page 66.

### ▼ To configure settings for an SMTP server:

- **1.** From the NBAR server, access the command line.
- **2.** Type:

```
nbaremail.bat --config -h <SMTP_server_hostname> -s <SMTP_user_account>
(on Windows systems)
```

nbaremail.sh --config -h <SMTP\_server\_hostname> -s <SMTP\_user\_account>
(on UNIX systems)

### **Parameters**

```
-h or --smtpserver=<SMTP_server_hostname>
```

The name of the SMTP server used to send the reports. By default NBAR assumes the SMTP server is installed on the local machine. For example, localhost.localdomain

```
-s or --sender=<SMTP_user_account>
```

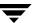

The SMTP address of the email sender. By default the script will use 'nbar' as the email sender's ID. For example, nbar@localhost.localdomain

```
-e or --enable=<true | false>
```

Disable or enable the email feature. By default the email feature is disabled.

### How Do I Change the Sender's Email ID?

NBAR uses the email ID specified here while sending reports through email. If a recipient replies to an emailed report, the reply will go to this email ID. Some mail servers will not recognize an email ID such as 'nbar', and require that you specify a fully-qualified name, such as nbar@company.com, for the email ID to be recognized as a valid email address.

#### **▼** To change the email ID:

- **1.** From the NBAR server, access the command line.
- **2.** Type:

```
On Windows: nbaremail.bat --config --sender=nbar@company.com
On UNIX: nbaremail.sh --config --sender=nbar@company.com
```

This command will set the sender's email ID to nbar@company.com.

### How Do I Email Individual Reports from the Browser?

If you want to send a specific report, the simplest thing to do is to click on the hyperlink labeled **Email this Report** present in the NBAR interface. This action will email the report you are looking at to the persons you specify. This option makes sense if there are details in a particular report you want to draw attention to.

### ▼ To send a report from the browser:

- **1.** Navigate to the report you want to send.
- **2.** Click the **Email this Report** link.
- **3.** A dialog box requesting recipients' email addresses will appear. Enter the appropriate information.

A copy of the report will be sent to the specified email address.

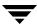

#### **Email Report dialog**

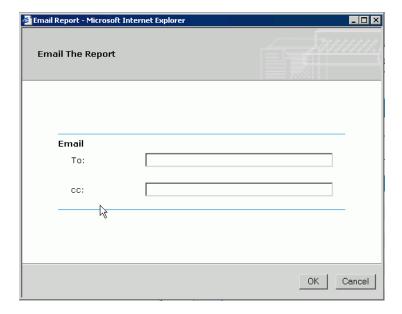

### How Do I Email Reports Using the Command Line Utility?

The email script operates by accepting report ID and recipient email IDs at the command line. The email utility is in the form of a batch file on Windows (called nbaremail.bat) and a script on UNIX systems (called nbaremail.sh). The nbaremail email utility is located in <nbar\_installation\_directory>/bin on both systems.

Use the email utility to mail one report or a group of reports to one individual or to a group of people. You must have the IDs of the reports you want to mail, and you must specify the email addresses to which you want the reports sent. You can also schedule delivery of reports using cron (UNIX) or at (Windows).

### ▼ To display a list of the available reports and their IDs:

**1.** From the NBAR server, access the command line.

### **2.** Type:

On Windows: nbaremail.bat --list -a
On UNIX: nbaremail.sh --list -a

A list of the available reports and their IDs will display. This list will include the standard NBAR reports and any custom reports created by users.

### ▼ To display a list of the Regular reports and their IDs:

- **1.** From the NBAR server, access the command line.
- **2.** Type:

```
nbaremail.bat --list -r (on Windows systems)
nbaremail.sh --list -r (on UNIX systems)
```

A list of the available reports and their IDs will display. This list will include the standard NBAR reports only.

#### ▼ To display a list of the Custom reports and their IDs:

- **1.** From the NBAR server, access the command line.
- **2.** Type:

```
nbaremail.bat --list -c (on Windows systems)
nbaremail.sh --list -c (on UNIX systems)
```

A list of the available reports and their IDs will display. This list will include any custom reports created by users only.

### **▼** To send reports from the email scripting utility:

- **1.** From the NBAR server, access the command line.
- **2.** Type:

```
nbaremail.bat --email -e "someone@company.com; somebody@company.com" -r 17,23

(on Windows systems)

nbaremail.sh --email -e "someone@company.com; somebody@company.com" -r 17,23

(on UNIX systems)
```

This command would send reports 17 and 23 to someone and somebody at company.

**Note** Separate multiple report IDs with commas (,) and multiple email addresses with semicolons (;).

### **Parameters**

```
-r or --report =<report_ID>
```

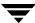

The ID of the report to be mailed. Report IDs are obtained by using the -l option, described below.

```
-e or --emailid=<list_email_IDs>
```

The recipient's email ID. Email IDs must be separated with semicolons (;).

```
-1 or -- list [-a|-r|-c]
```

A list of all the available reports and their report IDs. Use -a for all reports, -r for standard reports only, and -c for custom reports only.

NBAR standard report IDs are integers from 1 to 150. Custom reports will be integers 151 and above.

### **How to Enter Data for Specific Reports**

Certain reports require that you provide specific information on which to report, for example, the *Client Job History* report lists the job history for a specified client. You can enter this information through the command line utility, using the parameters specified in the following table. For reports that require more than one parameter, join the parameters with an ampersand (&).

### **Example:**

Suppose you want to mail the *Window Usage by Backup Policy* report to two users, whose email names are user1 and user 2. Assume the report number assigned to *Window Usage* is 23, the pool name is pool1 and the schedule name is sched1. The command line would look like this:

```
nbaremail.sh --email -r 23 -e user1@veritas.com;user2@veritas.com
-p "p=pool1&sched=sched1"
```

### **Parameters**

| Report Name        | Input Parameters                                                          | Notes/Examples         |  |
|--------------------|---------------------------------------------------------------------------|------------------------|--|
| Client Job History | client= <fully_qualified_name_of_client></fully_qualified_name_of_client> | client=foo.veritas.com |  |

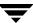

| Report Name                      | Input Parameters                                                                                                    | Notes/Examples                                                                                                    |
|----------------------------------|----------------------------------------------------------------------------------------------------|----------------------------------------------------------------------------------------------------|
| Expired Media List               | d= <date dd-mmm-yyyy="" format="" in=""></date>                                                                                           | d=16-SEP-2002<br>This report lists all media which<br>will expire before the date specified<br>by this parameter.                                                                              |
| Offsite Media<br>Candidates      | d= <date dd-mmm-yyyy="" format="" in=""> p=<pool_name or="" policy_name=""> expr=<the_escaped_text></the_escaped_text></pool_name></date> | d=16-SEP-2002 & p=pool1 & expr=%  This report takes three parameters: The specified date is the date since the media were written, a policy or pool name, and text to use for a pattern match. |
| Window Usage by<br>Backup Policy | p= <policy_name> sched=<schedule_name></schedule_name></policy_name>                                                                      | p=pool1 & sched=schedule1<br>This report takes two parameters:<br>you must specify a policy and a<br>schedule.                                                                                 |
| Drive Statistics                 | h= <fully_qualified_name_of_media_server></fully_qualified_name_of_media_server>                                                          | h=media1.veritas.com                                                                                                    |

### How to Use a Script or Batch File to Send Reports

If you want to disable email functionality from the report interface, but still send reports from the command line, you can create a script (on UNIX systems) or a batch file (on Windows systems).

### Contents of Sample Batch File Named emailscript

```
@REM emailscript.bat
@echo off
REM Enable the email functionality
nbaremail.bat --config -e true
REM email report 27 to someone@company.com
nbaremail.bat --email -r 27 -e someone@company.com
REM Re-disable email functionality
nbaremail.bat --config -e false
```

#### Contents of Sample Script File Named emailscript

### **How Do I Schedule Report Delivery?**

Use the cron utility on UNIX systems, or the at utility on Windows systems to schedule automatic report delivery via a batch file. For information on how to use cron or at, refer to the documentation for your Windows or UNIX operating system.

### Sample Command (Windows)

```
at 7:00 /EVERY:M,T,W,Th,F,S,Su "emailscript.bat"
```

This command will schedule the emailscript.bat to run every day at 7 A.M. The batch file might contain a line such as:

```
nbaremail.bat --email -e someone@company.com -r 17,23 which would mail reports 17 and 23 to Someone daily at 7 a.m.
```

### Sample Command (UNIX)

At the UNIX prompt, type:

```
crontab emailscript.cron
```

The emailscript.cron might contain lines such as:

```
0 7 * * * nbarmail.bat --email -e someone@company.com -r 17,23 0 7 * * 1-5 nbarmail.bat --email -e somebody@company.com -r 17
```

These lines will mail reports 17 and 23 to Someone daily at 7 A.M., and report 17 to Somebody every week day (1-5) at 7 A.M.

### **How Do I Troubleshoot the Email Reports Feature?**

NBAR creates an email log each time the email feature is used. Logging information generated by the email feature of NBAR is stored in the standard logs directory of the web server, for example under <install\_path>/tomcat/webapps.

The email log contains the status of the email delivery. If the email action fails, the log contains detailed debug information. The log lists the IP address and host name of the NBAR client requesting the email action, and the email ID of the recipient. The log also lists the IP address and host name of any machine that attempts to change the configuration of the nbar.conf file.

This information allows you to determine whether or not the emailed report was sent successfully, who sent the reports, and to whom they were sent.

The log file name appears in the following format:

NBAR\_Email.<yyyy.mm.dd>.log

where yyyy.mm.dd represents the date the log file was created.

### **Sample Error Messages**

| Error Message                                                                    | Problem                                             |
|----------------------------------------------------------------------------------|-----------------------------------------------------|
| Error while connecting to the SMTP server xyz.unknowndomain.com                  | You have specified an incorrect SMTP server.        |
| Unexpected error while emailing report <username>domain name required</username> | You have specified an invalid sender email address. |

# **Creating Custom Reports**

You can rearrange existing NBAR tabular reports to more effectively display the data you are interested in seeing. You can edit column widths, determine which columns to display, and the order in which they show. You can save each edited report format as a custom report, up to a maximum of 300 custom reports.

### **How to Customize NBAR Reports**

- ▼ To customize one of the tabular reports
  - Click Customize to bring up the Create Custom Report dialog.
     The dialog will list the column headings available in the current report.
  - **2.** Select the checkbox in the **Show** column for each heading you would like to see on the custom version of the report.
  - **3.** Under **Column Width**, specify the width of each column in characters.
  - **Note** If the contents of a column are wider than the pre-set width of the column, the column will expand to display the text. If a column has a greater width than necessary, there may be alignment problems. The way the columns display depends partly on the browser in use also.
  - **4.** Under **Column Order**, number the columns in the order you want them to appear, with 1 being the leftmost column, etc.
  - **5.** Choose a column heading to sort by in the **Sort by** drop down box.
  - 6. Select the Ascending or Descending radio button to choose sort order.
  - **7.** Enter a descriptive name for the custom report in the space provided.
  - **8.** Enter a short name for the custom report in the space provided. This is the name that will show up in the Custom Reports tree.
  - **9.** Click **Preview** to preview the report, **Reset** to undo your changes, or **Save** to save the customized report with the specified report name.

### **Example: Customizing the Active Backup Policy Definitions Report**

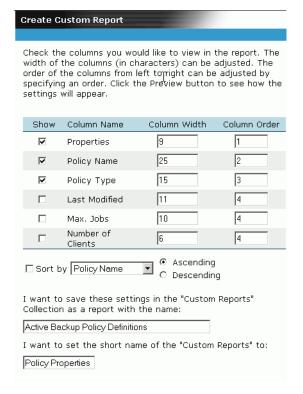

From the *Active Backup Policy Definitions* report, click the **Customize** button. The Create Custom Report dialog displays, listing the column headings in the Consolidated Error report.

In this example, we chose to list sort by policy name, and only list three of the six columns, in the following order: Properties, Policy Name, Policy Type.

The information displayed in the report is sorted by Policy Name.

The report title remains the same, but when you **Save** the report, the node under the Custom Reports tree will say Policy Properties.

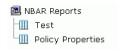

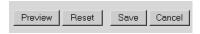

Once we have completed this dialog, we choose **Preview** from the buttons along the bottom of the Custom Dialog. A preview of the edited report displays, below:

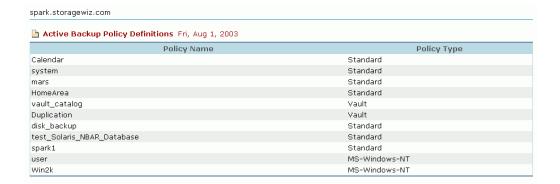

# **Printing Reports**

### **How Do I Print the Selected Report?**

You can print any of the generated reports.

Click on the **Printer Friendly** button to display a printer-friendly version of the report, then use your browser to print the report.

**Note** With the default print settings a long cryptic URL may appear in the header or the footer of the report. You can hide it by going to **File >Page Setup** in your browser and deleting the information in the header/footer boxes.

# **Backing Up the NBAR Database**

As with any program containing significant data, we recommend you back up the NBAR database on a regular basis.

To backup the NBAR database:

In NetBackup, create a policy to back up the files in /opt/VRTSnbaro/var for UNIX systems, or c:\Program Files\VERITAS\NetBackup Advanced Reporter\data for Windows systems.

The directory paths in these examples use the default directory configuration. If you change the location of the NBAR directory during installation, the paths will be different on your system.

**Note** Be sure to schedule the backup during a time NBAR's data collection processes are not running.

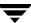

# Using NBAR with NBAC-enabled NetBackup

If NetBackup has enabled NetBackup Access Control (NBAC), you will need to create an NBAC-cron account in order for the NBAR data loader to be permitted to perform its scheduled daily run. NBAC-cron is a new utility located in the NetBackup goodies directory. The user credentials created with this account will not expire as long as the loader runs at least once a year. For more information on NBAC, please see the Access Management chapter in the NetBackup System Adminstrator's Guide, Volume II.

#### ▼ To set up an NBAC-cron account for NBAR

- 1. Log in to your operating system as the same user who set up the data loader's schedule. Most likely you will be logging in as root (on UNIX systems), or Administrator (on Windows systems).
- **2.** Type the following to create a user for this cron account.

```
<install_dir>\NetBackup\bin\goodies\nbac_cron -AddAt or
/usr/openv/netbackup/bin/goodies/nbac_cron -AddCron
```

This user now has the credentials necessary to set up a cron account on an NBAC-enabled NetBackup configuration.

**3.** Type the following to set up an NBAC at or cron account.

```
<install_dir>\NetBackup\bin\goodies\nbac_cron -SetupAt
[-Port #] or
```

/usr/openv/netbackup/bin/gooides/nbac\_cron -SetupCron [-Port #]

*-Port* # specifies the authentication port. It is only necessary to include the port number if a port other than the default, 2821, is used.

# **Troubleshooting NBAR**

This chapter explains some utilities provided to help you troubleshoot your NBAR installation, and describes some known issues and solutions in NetBackup Advanced Reporter. This chapter contains information on these topics:

- ♦ What are the Logging Utilities?
- ◆ What Is the Database Export Utility?
- Troubleshooting Known Issues

# What are the Logging Utilities?

NBAR 5.1 provides several error logging utilities. While you can access these logs, and they may provide you with useful information, the information is collected to help our support engineers, and is therefore somewhat cryptic. We suggest you use the *NetBackup Troubleshooting Guide* and the topics listed in this chapter as your first reference, before turning to these log files.

### **Location of Logs**

NBAR logs messages to one or more places, depending on the nature of the message and the verbosity level setting (see the section below on verbosity levels).

- MySQL nbarlog table
  - Messages will be logged to this table if they meet verbosity guidelines. Error messages will always be logged to this table. The location of this table depends on which operating system you are using.
- If you create a directory called the same thing as the data loader process (arloader) or the data rollup process (arpusher), in the same directory as the other NetBackup logs, NBAR will write messages to these log files. Use these logs to investigate problems with the data collection processes.

For example, if you want to create a log file of messages generated by the data loader on a Solaris system, you would create a directory named arloader under /usr/openv/netbackup/logs.

A log file is generated each time the data collection process runs. The logs are text files named with the date created. For example, log.081302 is a log file created on August 13, 2002.

 Serious NBAR errors, such as a database malfunction, will be written to the system log on UNIX systems, or the event log on Windows systems.

### **Retaining Logs**

You can modify the retention period for the nbarlog table entries through the KeepLogs parameter in the nbar.conf file. The KeepLogs parameter specifies the number of days to save nbarlog table entries. The default value is seven days.

### Log File Purging

The NBAR log files that reside in the NetBackup logs directory, for example, arloader or arpusher) are purged by the same mechanism that purges other NetBackup log files. The amount of time these log files are kept is defined in NetBackup System Configuration>Global Attributes>Duration to Retain Logs. See the *NetBackup System Administrator's Guide* for more information.

The nbarlog table entries are purged based on the value of the KeepLogs parameter in the nbar.conf file.

### ardumplog

ardumplog is a command line utility that displays the contents of the database for a period of time you define. Use ardumplog to investigate data loader failure or to send diagnostic information to VERITAS support. The parameters for this utility are listed below.

**Note** In a cluster the -d or --dbhost parameter is mandatory. You must use the virtual name that was used during NBAR installation, not the host name of the machine.

| Parameter     | Description                                                                                                    | Format/Example                                                                                          |
|---------------|----------------------------------------------------------------------------------------------------|----------------------------------------------------------------------------------------------------|
| -v orverbose  | This parameter prints out all the details for the logged information.                                                                          | N/A                                                                                                    |
| -s orstartime | The beginning of the time period of the logged information you want to display. Defaults to three days before current date. Uses 24-hour time. | YYYY-MM-DD hh:mm:ss<br>For example,<br>2003-09-02 11:14:32<br>would be September 2, 2003, at 11:14 a.m. |
| -e orendtime  | The end of the time period of<br>the logged information you<br>want to display. Defaults to the<br>current date. Uses 24-hour time.            | YYYY-MM-DD hh:mm:ss<br>For example,<br>2003-09-05 13:32:54<br>would be September 5 2003, at 1:32 p.m.   |
| -d ordbhost   | The name of the server which contains the NBAR database. This value defaults to the local machine. The port number is optional.                | servername [:portnumber] For example, hancock.veritas.com:3306                                          |
| -h orhelp     | This parameter displays a list of possible parameters.                                                                                         | N/A                                                                                                    |

# Log Files Created by the Web Console

The web console (web GUI engine) creates logs in the <code>install\_path/tomcat/logs</code> directory. By default, logs older than four days are deleted. You can disable this feature, or change the number of days after which the logs are deleted.

### ▼ To disable automatic deletion of the logs

**1.** Locate a file called web.xml in the <code>install\_path/webapps/nbar/WEB-INF</code> directory

This file contains the following lines:

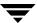

```
<init_param>
<param-name>CleanLogs</param-name>
<param-value>true</param-value>
</init-param>
```

- 2. Change 'true' to 'false'.
- **3.** Save the modified web.xml file.
- **4.** Restart the NBAR web console for the changes to take effect.

**Note** In a clustered environment, you must make the same changes to the web.xml file on each node.

### ▼ To change the number of days the logs are kept

**1.** Locate a file called web.xml in the <code>install\_path/webapps/nbar/WEB-INF</code> directory

This file contains the following lines:

```
<init_param>
<param-name>CleanAfterDays</param-name>
<param-value>4</param-value>
</init-param>
```

- 2. Change 4 to the number of days you want to keep the logs.
- **3.** Save the modified web.xml file.
- **4.** Restart the web console for the changes to take effect.

**Note** In a clustered environment, you must make the same changes to the web.xml file on each node.

# What Is the Database Export Utility?

The database export utility, **nbardbex**, is a command-line utility that allows you to select a list of records from the NBAR database and export them to a file or another application. This feature may be particularly useful if you want to use a spreadsheet program such as Excel to analyze the information pulled from the database.

### **Using the Database Export Utility**

Type the name of the utility on the command line, and use the parameters listed below to determine which database and which records the utility selects.

The name of the utility is nbardbex. Required parameters are server, **-s**, and duration, either **-s** and **-e**, or **-hoursago**. If you do not specify a time, the database export utility assumes midnight (0:00) on the date indicated. Use **-H** to place headings on the data columns, and **-d** to change the default data delimiter. To export data from a server running on a nondefault port, include the port number in the command.

### For example:

```
nbardbex -S peach: 6606 -hoursago 48 where 6606 is the nondefault port number.
```

### **Sample Output**

```
533 0 B Complete 0 "2001-12-0721:51:39" 0 txb-test Differential-Inc

peach.min.ov.com peach.min.ov.com 0 Backup 100 peach-dlt2-robot-tld-0"" '/var/adm'

534 0 B Complete 0 "2001-12-0722:01:38" 0 txb-test Full

peach.min.ov.com peach.min.ov.com 0 Backup 100 peach-dlt2-robot-tld-0" "'/var/adm'
```

### **Parameters**

- **-s** The name of the master server on which the NBAR database resides
- -s The date and time you want to start collecting records, in the format mm/dd/[yy]yy [hh:mm:ss]. (The brackets indicate optional information.)

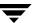

- -e The date and time you want to finish collecting records, in the format mm/dd/[yy]yy [hh:mm:ss]. (The brackets indicate optional information.)
- **-hoursago** Number of elapsed hours counting backward from the current time from which to collect records. For example, if it is now noon, and you choose 15 as the value for the -hoursago parameter, the database export utility will collect records from the previous 15 hours, that is, since 9 p.m. the previous evening.
- **-H** This parameter places column headings in the output
- -d The character you place after this parameter will act as the field delimiter. Space or blank is not an acceptable delimiter. A tab is the default delimiter.

**Note** You must use -s and -e together. -s and -e and -hoursago are mutually exclusive.

### **Example**

nbardbex -S servername -s 11/01/2002 -e 11/02/2002

This example would give you information on all NetBackup jobs beginning at midnight, November 01, 2002, and ending at midnight, November 2, 2002.

### **Record Values**

Most records represent a complete job run by NetBackup. However, the database export utility will generate a record for each file system or directory specified in the NetBackup policy. Therefore, the utility will create more than one record for jobs that back up more than one file system or directory.

Each record contains the information outlined below. Use the -H parameter if you want the headings to appear on the data you choose to output.

| Heading | Description                                                     |
|---------|-----------------------------------------------------------------|
| Job ID  | The ID number of the job.                                       |
| Job PID | Always 0.                                                       |
| Туре    | The type of job. These are standard NetBackup job designations. |

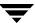

State Always 'Complete'.

Status Indicates the success or failure of the job. These are standard

NetBackup job completion codes.

Start Time The time the job started.

End Time The time the job ended.

Elapsed Time The amount of time the job took.

Kilobytes The number of kilobytes transferred during the job.

# of Files The number of files transferred during the job.

KB Per Second The number of kilobytes transferred per second during the job.

Policy The policy name of the job.

Schedule The name of the schedule within the policy.

Client The name of the machine from which data was backed up.

Media Server The name of the media server the data was backed up to.

Attempt Always 0.

Operation Backup or Restore only.

% Comp. (estimated) Always 100.

Storage Unit The name of the storage unit the data was backed up to.

Owner Always "."

File List The file system or directory selected by the backup policy. If more than

one file system is selected, NBAR will create a record for each file system or directory. For example, c:\dir1 d:\dir2. This information is

not available for multi-stream clients or clients with a local

include/exclude list.

Media ID The ID of the media on which the information was backed up

(tape\_barcode1, tape\_barcode2).

Tape\_Drive The ID of the tape drive that was used when the information was

backed up.

### **Troubleshooting the Database Export Utility**

Errors with the database export utility have one of two causes: either there is a problem accessing the database, or there is mistake on the command line.

#### **Database Error**

If the facility part of the error message says "mysql client" or "mysql server", then the problem is with the database. In that case, please note the error code (at the end of the first line), and the name of the MySQL API (on the second line), and contact Customer Support.

If you cannot connect to the database, either the database is not running, or the TCP port the client (the machine running the web GUI engine) is using to connect to the database is incorrect.

#### **Command Line Error**

If the error is on the command line, the reason will be "nbar unknown" or "nbar command". In that case, the following information may help:

Error codes contain two lines. The first identifies the problem, and the second line provides additional information.

The first line consists of the following:

```
severity: (value) facility: (value) code: (value)
```

Values for the first line are as follows:

- ♦ Possible severity values are "informational", "warning" and "error".
- Possible facility values are:

"nbar unknown" - something in the export utility code other than command-line interpretation

```
"nbar command" - export utility command-line interpretation
```

"mysql client" - MySQL code incorporated into the export utility

"mysql server" - MySQL server failures

 Possible code values depend on the context and consist of a brief description of the problem.

### **Example**

Where the server name is server1:

```
server1% nbardbex -S server1 -hoursago 168 -s 11/13/2002 severity: error facility: nbar command code: invalid option combination operand value is "11/13/2002"
```

This error tells you that **-hoursago** and **-s** options are incompatible and that the value of the option in which the error was detected was that for the start date.

# **Troubleshooting Known Issues**

This section prepares you to deal with situations you may encounter as you configure and use NBAR. Issues include aspects of licensing, the NBAR database, and data collection and display.

## **Licensing Issues**

License changes are not automatically updated in the browser window. Users need to refresh, reconnect to, or restart the web browser for license changes to be reflected. This change may take up to two minutes to display; as a result you may not see updated licensing information immediately after the browser has been refreshed, reconnected to, or restarted.

**Note** If you are changing from a demo license to a permanent license, you must wait for NBAR data collection to process this new information before the permanent license appears. By default, the collection is scheduled to take place at 7 a.m.

- ◆ If VERITAS NetBackup was installed with a license key including the Advanced Reporting option, you will not be required to supply a license key during installation of NBAR.
- ◆ If you attempt to install NBAR without a license key, you will be prompted to enter the license key during the installation on UNIX systems.
- If you receive an error message that the license key is corrupted or invalid, you must re-enter the key.

On UNIX systems, run the following command and enter the license key again:

<install\_path>/netbackup/bin/admincmd/get\_license\_key, where
install\_path is the directory in which NetBackup resides.

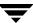

On Windows systems, exit the NBAR installation and run the NetBackup Administration Console. From the **Help** menu select **License Keys** > **Add Keys**. Add your NBAR license key again. Right-click on the key you just added to display a Properties sheet. Make sure the **Product** field is appropriate for the type of NetBackup license you have. Verify that **Valid**: = Yes. Check the expiration date.

On both UNIX and Windows systems, running bpminlicense from the command line will display license key information. Adding the -verbose option will display information about all keys. Adding -nb\_features -verbose will display only information about valid NetBackup license keys. bpminlicense is located in the NetBackup\bin\admincmd directory on Windows systems, and the netbackup/bin/admincmd directory on UNIX systems.

### **Web Console**

These isssues pertain to the NBAR web console.

### **Console Does Not Work in High Security Zone**

The NBAR web console will not work if JavaScript is disabled. For proper functioning, the NBAR web console requires that JavaScript be enabled. In Microsoft Internet Explorer, enable Java Script by selecting **Internet Options > Security > Active Scripting**. In Netscape, select **Edit > Preferences > Advanced > Enable Java**.

### **Running the NBAR Web Console with Windows Server 2003**

Given Windows Server 2003 security, you may need to add the URL NBAR uses to access the web console to the local intranet zone.

## **Stopping and Starting Daemons or Services**

### Stopping and Starting NBAR Daemons on UNIX Systems

**Note** Allow about a minute between issuing the command to stop and the command to start the daemons.

If you did not choose to have the daemons restarted automatically after a system reboot, you must start them manually.

#### ▼ To restart the daemons

- On a Solaris, HP-UX, and AIX server execute:

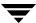

♦ /usr/openv/nbar/bin/nbar stop

PAUSE, then execute

/usr/openv/nbar/bin/nbar start

### Stopping and Starting the NBAR Services on Windows Systems

**Note** Allow about a minute between issuing the command to stop and the command to start the services. Make sure all three services are stopped before you restart any of them.

**Note** In a Microsoft Cluster Service solution, start and stop NBAR services through the Cluster Administrator. Do not use **Control Panel** > **Administrative Tools** > **Services**.

#### ▼ To restart the services

- 1. Click Control Panel > Administrative Tools > Services.
- **2.** Highlight the following services one at a time:

NetBackup Advanced Reporter Database Server NetBackup Advanced Reporter System Monitor NetBackup Advanced Reporter Web GUI Engine

**3.** From the **Action** menu choose **Stop**.

Wait, then execute step 4 below.

**4.** From the **Action** menu choose **Start**.

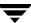

## **Determining which Daemons or Services are Running**

### On UNIX Systems

The NetBackup bpps -a command will list the NetBackup, Media Manager, and NBAR processes running. The bpps -r command lists only the NBAR processes.

To determine which NBAR daemons are running

On any UNIX server, execute:

/usr/openv/netbackup/bin/bpps -r

### **On Windows Systems**

#### ▼ To determine which services are running

- 1. In the NetBackup Administrative Console (available in the **VERITAS NetBackup** folder on the **Start** menu), open the **Activity Monitor**.
- **2.** Select the **Services** tab and look for the following services:

NetBackup Advanced Reporter Database Server

NetBackup Advanced Reporter System Monitor

NetBackup Advanced Reporter Web GUI Engine

**Note** In a Microsoft Cluster Service solution, start and stop NBAR services through the Cluster Administrator. Do not use **Control Panel** > **Administrative Tools** > **Services**.

If any of the services are not running, see the topic "Stopping and Starting the NBAR Services on Windows Systems" on page 87.

## **Upgrade Failures on Solaris Systems**

If you are upgrading from a maintenance pack on a Solaris system, you must remove the previous installation directory after you have uninstalled the previous version of NBAR, or the upgrade installation may fail.

#### ▼ To upgrade from a maintenance pack on Solaris

- Uninstall NBAR by running pkgrm VRTSnbaro.
   The existing database and its contents will be saved to a file in the /tmp directory.
- **2.** Remove the installation directory. (The default directory is /opt/VRTSnbaro.)
- **3.** Install NBAR 5.1.

If you do not remove the installation directory before installing NBAR 5.1, you may see a message such as:

```
Do you want an upgrade install to the /opt/VRTSnbaro directory (default:y) [y,n,?,q] y
```

/opt/VRTSnbaro already exists. NetBackup Advanced Reporter needs /opt/VRTSnbaro to link to the installation directory. Please correct this without shutting down (to preserve the file in /tmp) and re-install.

pkgadd: ERROR: request script did not complete successfully.

Installation of <VRTSnbaro> failed.

No changes were made to the system.

NetBackup Advanced Reporter Installation failed.

If you receive this message, remove the installation directory without shutting down, and reinstall.

## **Managed Servers Configured with Non-Default Ports**

In a GDM environment, you cannot use the dropdown server list to look at a managed server configured with a non-default port. The GDM server receives the data from these managed servers, but you must direct the browser to the managed server to display data from that server.

## **Turning Off IP Address Lookup**

By default, the data loader looks up the IP address for each host. If this process is unacceptably long, you can turn it off. In nbar.conf, set iplookup=0.

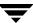

## **Changing Reference Date or Timeframe in Two Browsers**

If you have two browser windows open and pointing to two different NBAR servers, you cannot use the same Reference Date or Timeframe dialog to change the reference date or timeframe in both windows. You must make the changes in one browser window and close the dialog box before making the changes in the other browser window.

## **Future Dates Appear to be Accepted by Timeframe**

If you enter a date in the future in the Timeframe or Reference Date dialog, the dialog will restore the previous valid date. However, the report may display before the valid date is restored to the dialog box, leading you to believe the future date has been accepted. The report will reflect data for the valid date.

## **Data Load in Progress Icon**

In NBAR 5.1, you can configure the data loader to run more than once a day. If you generate a report while the data loader is in progress, the Data Load in Progress icon appears. This icon indicates that the information in the reports may not be completely accurate because NBAR is in the process of collecting data. Next time you generate a report, NBAR will check to see if the data loader is still in progress. If it is not then the Data Load in Progress icon disappears.

If you are in a GDM environment, the icon only displays if you are generating reports on the managed server on which the data loader is active. No icon displays when you generate GDM reports or reports for a managed server on which the data loader is not active. Click the icon to display a tooltip estimating the total time for data loader activity. The average total times are based on historic times for loader activity.

## Small Character Size in Netscape 4.7

The Netscape 4.7 browser overrides NBAR's font settings, and the resulting character font is very small. To work around this issue go to **Edit > Preferences > Fonts** in the Netscape browser. Select **Allow scaling**. Select **Use my default fonts...** to display a more legible font size.

90

#### **Email Client Issues**

Each NBAR report is emailed in HTML format. There may be a conflict in the way an HTML email client processes the report. For example, some email clients may strip off the head portion of the NBAR report, others might modify the body of the report. This action will result in a distortion of the report in that particular email client, such that graphs are not shown, or extraneous characters appear on the report.

#### **Database Issues**

The known issues in this section involve database tables or connection problems.

### Job Data Not Being Collected

If job data is not being collected in the NBAR database, and jobs are not showing up in the NetBackup Activity Monitor, it is possible that the DISABLE\_JOB\_LOGGING setting in NetBackup has been set equal to YES. When the DISABLE\_JOB\_LOGGING setting is set to YES, NetBackup does not retain any job data.

Check the DISABLE\_JOB\_LOGGING setting in NetBackup Host Properties, in bp.conf, or in the registry. Make sure it is set to NO. Restart the daemons or services, and make sure job information is available in the Activity Monitor and in bpdbjobs.

#### **Hosts Table**

The hosts table contains information about each machine known to NBAR. A host will persist in the hosts table as long as it has job information associated with it, even if the host has been removed from all policies.

If the host does not have job information associated with it, it will be deleted from the database only when the value set for the purge frequency of the database is reached. The database is purged weekly by default.

### **Unable to Connect to Database Error Message**

If you receive this message, it means the client could not connect to the database server. The database may not be running, or the TCP port the client is using to connect to the database may be incorrect. Follow the instructions below to check these possibilities on Windows or UNIX systems.

#### Windows

◆ To verify that the database server is running, check the status of the NetBackup Advanced Reporter Database Server and System Monitor services.

◆ To find the value of the port number for the database server, navigate to the install directory and cd to the bin directory.

```
Type ardbd --help
```

If the database server is running, this command will list the attributes of this service: TCP port: 3306.

To check the port number of the client, navigate to the directory where NBAR is installed. From the webapps\nbar\WEB-INF\ directory, open web.xml. Look for:

```
<param-name>dbPort</param-name>
<param-value>3306</param-value>
```

to make sure that the port number of the database server and the port number configured for the client are the same.

#### UNIX

On UNIX systems, there are several ways to check the operation of the database server.

◆ Typing the command

```
ps -ef | grep ardbd
```

should show the process ardbd running. If the database server is not running, type the command

```
/usr/openy/nbar/bin/nbar start
```

to start the database.

- ◆ The UNIX socket that the process ardbd uses must be available. The default location of this file, .ardbd.sock, is in /usr/openv/nbar/bin/. Use ls -a to look for the file. Make sure the nbar/bin directory is writable by the user name that was specified when NBAR was installed (the default user name is nbar).
- ◆ Check that the port number the client is using to connect to the database is the same as the one on the database server. To find the port number for the database server, type /usr/openv/nbar/bin/ardbd --help | grep port

If the database server is running, this command will list the attributes of this service: TCP port: 3306.

To check the port number of the client:

cd/usr/openv/nbar/webapps/nbar/WEB-INF

```
vi web.xml
```

Look for:

<param-name>dbPort</param-name>

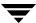

<param-value>3306</param-value>

to make sure that the port number listed here and the port number listed by executing ardbd --help match.

- ◆ The process file /usr/openv/nbar/var/<hostname>.pid should only exist if the database server is up and running.
- ◆ Check the log file for error messages. This file can be found in /usr/openv/nbar/var/<hostname>.log. For more information about logging in NBAR, please see the "What are the Logging Utilities?" section in this chapter.

## **Report Issues**

This section of the troubleshooting chapter describes issues with report information.

### **Master Server System Performance Report -- AIX only**

The data for NBAR's Master Server System Performance report is collected by the NBAR process armonitor. armonitor requires vmstat, which is not installed by default with AIX 5.1. To resolve this issue, you must install vmstat, which is part of the bos.acct fileset on the AIX Base Operating System CD-ROM.

After you have installed vmstat, run /usr/openv/nbar/bin/nbar start to start armonitor.

### Discrepancies in the Schedule Forecast Report

The *Schedule Forecast* report will show incorrect forecast data for calendar-based schedules. The data in the report will not match results from a bpsched -predict query, because NBAR and NetBackup use different criteria to predict what jobs will run.

### **Active Media Report**

NBAR reports frozen media as a subset of active media. NetBackup does not consider frozen media to be active.

### Over-Reporting of Totals for Multiplexed Jobs

For multiplexed jobs where several backups combine to create one image, NetBackup Advanced Reporter will report the total bytes backed up for the image on a per job basis. This action may cause an over-reporting of the total number of bytes backed up for multi-plexed jobs.

### **Job Retry Information**

The way NBAR and the way NetBackup record job retries is somewhat different. This can lead to discrepant reported results. We list several common situations below.

#### Several Status Codes, Same Job ID

If a job fails, and the same instance of the scheduler (bpsched) is still running, the scheduler will try to start the job again with the same job ID. If the job succeeds on this second try, NBAR's data loader will record the job as successful as long as the retries take place within the same instance of the scheduler. However, if the scheduler has stopped and started again, then the same job will be assigned a new job ID and NBAR will treat it as a new job.

#### Discrepancies with Activity Monitor

At times the number of jobs reported by Activity Monitor will not match the number of jobs reported by NBAR. This is because the Activity Monitor records all instances of an activity -- for example, a job try that failed is recorded just as a job try that succeeded is recorded. On the other hand, NBAR is interested in the outcome of the activity -- and will record only one instance of the job if the job succeeds, no matter how many tries it took, as long as the retries take place within the same instance of the scheduler.

Activity Monitor looks only for jobs that are retried within the same instance of the scheduler, whereas the NBAR reports look to see if a job has been successful.

By default the scheduler is restarted every ten minutes, but some large sites keep the scheduler running all the time, if they have a full schedule. This potentially creates a confusing report with lots of retries.

# **Viewing the Management Reports**

This chapter provides details on each of the Management reports available with NetBackup Advanced Reporter (NBAR).

The Management reports generated by NBAR provide summary information about an organization's NetBackup backup and restore activities, catalog usage, and operating errors.

These reports allow you to determine whether service commitments are being met, if the existing infrastructure is meeting the backup needs of the organization, and if the disk space allocated for the VERITAS NetBackup catalogs is sufficient.

Each Management report consolidates Netbackup information from the last 28 day period by default. You can adjust the report's interval if you choose.

User Backup jobs and Archive jobs are not included in the management reports, although they are shown by the NetBackup Activity Monitor and collected in the NBAR database.

# **Viewing the Full Backups Reports**

The **Full Backups** folder contains four Management reports for all full backup jobs performed in the last 28 day period.

- ♦ Job Summary (Full Job Completion Summary Report)
- ◆ Data Volumes (Full Backup Data Volumes Report)
- ◆ File Volumes (Full Backup File Volumes Report)
- ◆ *Durations (Full Backup Job Durations Report)*

## **Full Job Completion Summary Report**

This report provides an overview of the full backup jobs for each day within the reporting period. The report displays two charts. The upper chart displays completely successful, partially successful, and failed jobs for each day. The lower chart displays the percent of jobs that failed for each backup.

This report allows you to quickly identify patterns and problem areas in your full backup activities.

### **How to Access this Report**

Choose the **Job Summary** option from the **Full Backups** folder.

### **Report Details**

Each bar in the upper chart represents the number of full backup jobs for that date. The number of successful full backup jobs appears in green, partially successful backup jobs appear in yellow, and failed full backup jobs appear in red.

If you allow the cursor to hover over the bar for a particular day, a summary of the number of completely successful, partially successful, and failed jobs for that date appears in a popup window next to the cursor. Clicking the bar will display the *Job Details by Policy* - *Eull Backups* report for the day selected.

Details of this report include the number of bytes backed up and an error summary for each failed job. For more information, see the *Job Details by Policy Report*. Both of these reports display one entry per job ID. If a job had two retries, it will still only show up as one entry, as long as NetBackup retried the job using the same job ID.

The lower chart displays the failure rate for each day's backup. For more information, click on the edge of the area you are interested in to display a tooltip and the *Consolidated Error Log* for that day.

### Full Job Completion Summary Report

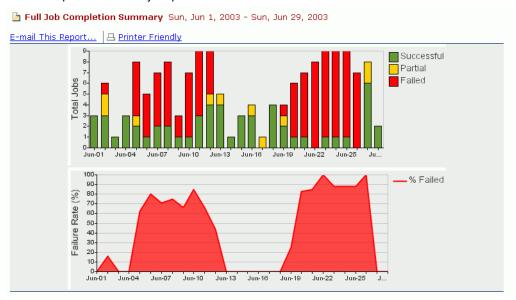

## **Full Backup Data Volumes Report**

This report provides an overview of the total volume of data that were backed up for each day within the reporting period. By default, the reporting period is 28 days. This report allows you to look for trends in the amount of data being backed up.

### **How to Access this Report**

Select the Data Volumes option from the Full Backups folder.

### **Report Details**

Each bar represents the amount of data backed up for one day within the reporting period.

If you allow the cursor to hover over the bar for a particular day, a summary showing the amount of data backed up for that day appears in a popup window next to the cursor.

Each bar within this report is linked to a more detailed report for that day. When you click on a bar, the *Job Details by Policy Report* report appears displaying more information for the day selected.

#### Full Backup Data Volumes Report

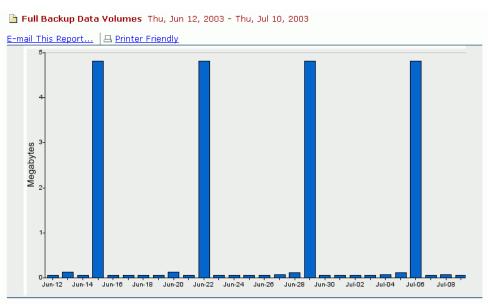

## **Full Backup File Volumes Report**

This report provides a visual display of the total number of files that were backed up for each day within the reporting period. The default reporting period is the 28 days up to and including today's date.

### **How to Access this Report**

Select the File Volumes option from the Full Backups folder.

### **Report Details**

Each bar in this report provides details on the total number of files grouped in 1,000's that were backed up for each date within the reporting period.

If you allow the cursor to hover over a bar, the number of files backed up for that date will appear in a popup window next to cursor. When you click on any bar, the *Job Details by Policy Report* appears displaying detailed information for the day selected.

#### Full Backup File Volumes Report

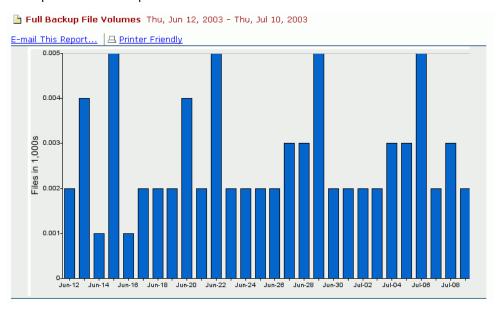

## **Full Backup Job Durations Report**

This report provides a visual display of the total amount of time per day that was committed to full backup for each day within the reporting period. It provides an indication of the number of hours per day NetBackup had an active policy.

### **How to Access this Report**

Select the **Durations** option from the **Full Backups** folder.

### **Report Details**

Each bar in this report provides details on the total amount of time in hours during which full backup jobs were active each day within the reporting period.

**Note** Job duration totals are calculated based on the total time the policy was active, that is, from the start of the first job within the reporting period to the end of the last job within the reporting period. For example, if the first job begins 01/01/2001 at 10 a.m. and lasts for 5 minutes, and the last job begins 01/01/2001 at 11 a.m. and lasts 5 minutes, the total job duration reported will be from 10 a.m. to 11:05 a.m., a total of 1 hours and 5 minutes, even though the actual backup time totaled 10 minutes.

If you allow the cursor to hover over the bar for a particular date, the date and the number of hours and minutes a policy was active appears in a popup window next to the cursor. Click on any bar to display the *Job Details by Policy Report* for more information.

#### Full Backup Job Durations Report

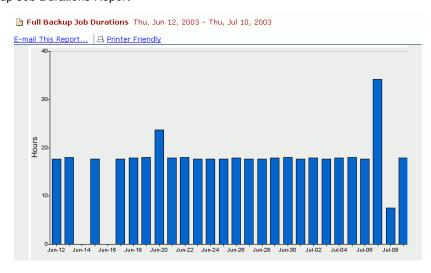

## **Viewing the Incremental Backups Reports**

The **Incremental Backups** folder contains four *Management* reports for all incremental backup jobs performed in the last 28 day period.

- ◆ Job Summary (Incremental Job Completion Summary Report)
- ◆ Data Volumes (Incremental Backup Data Volumes Report)
- ◆ File Volumes (Incremental Backup File Volumes Report)
- ◆ *Durations (Incremental Backup Job Durations Report)*

## **Incremental Job Completion Summary Report**

This report provides an overview of the incremental backup jobs for each day within the reporting period. This report includes both cumulative-incremental backups and differential-incremental backups. It differentiates between completely successful, partially successful, and failed jobs. You can quickly identify problem areas and patterns in your incremental backups.

### **How to Access this Report**

Choose Job Summary from the Incremental Backups folder.

### **Report Details**

Each bar in the upper chart represents the number of incremental backup jobs for that date. The number of successful incremental backup jobs appears in green, yellow indicates the number of incremental backup jobs that were partially successful, and failed incremental backup jobs appear in red.

If you allow the cursor to hover over the bar for a particular day, a summary of the number of completely successful, partially successful, and failed jobs for that date appears in a popup window next to the cursor.

Click on a bar to display the *Job Details by Policy - Incremental Backups* report for the day selected. Details include the number of bytes backed up, and an error summary for each failed job. For more information, see the *Job Details by Policy Report*.

The lower chart displays the failure rate for each day's backups. Click on the edge of the area you are interested in to display a tooltip and the *Consolidated Error Log* for that day. For more information, see the *Consolidated Error Log*.

#### Incremental Job Completion Summary Report

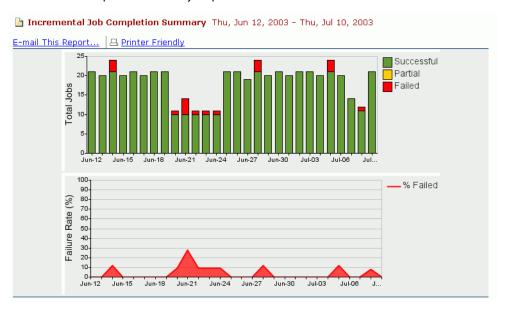

## **Incremental Backup Data Volumes Report**

This report provides an overview of the total amount of data that was backed up during incremental backup jobs for each day within the reporting period. You can quickly identify trends in the amount of data backed up in incremental backup jobs each day.

### **How to Access this Report**

Choose Data Volumes from the Incremental Backups folder.

### **Report Details**

Each bar represents the amount of data backed up for one day within the reporting period.

If you allow the cursor to hover over the bar for a particular day, a summary showing the amount of data backed up for that day appears in a popup window next to the cursor.

Each bar within this report is linked to a more detailed report for that day. When you click on a bar, the *Job Details by Policy - Incremental Backups* report appears displaying more information for the day selected. See the *Job Details by Policy Report*.

Incremental Backup Data Volumes Report

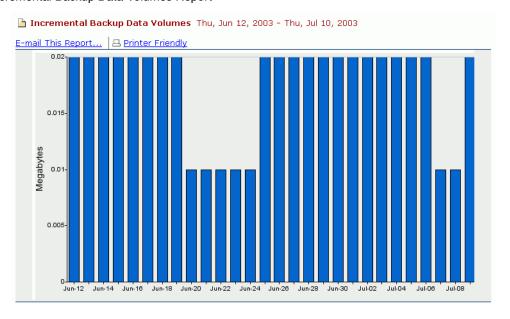

## **Incremental Backup File Volumes Report**

This report provides a visual display of the total number of files that were backed up for each day within the reporting period for all incremental backups. You can quickly identify trends in the number of files backed up.

### **How to Access this Report**

Choose File Volumes from the Incremental Backups folder.

### **Report Details**

Each bar in this report provides details on the total number of files, grouped in 1,000's, that were backed up for each day within the reporting period for all incremental backups.

If you use the cursor to hover over a bar, the total number of files backed up will display.

Each bar within this report represents one day in the time period selected. Clicking on any bar links to the *Job Details by Policy* report displaying Incremental Data information for that day. See the *Job Details by Policy Report*.

#### Incremental Backup File Volumes Report

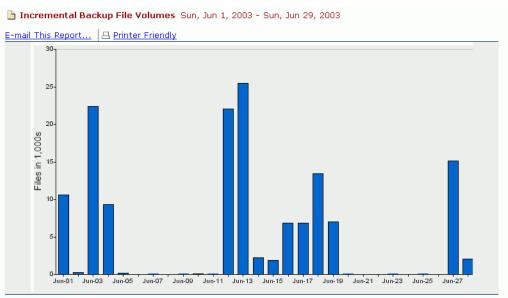

## **Incremental Backup Job Durations Report**

This report provides a visual display of the total amount of time in each day that was committed to incremental backup.

You can quickly estimate how many hours per day NetBackup had an active policy.

### **How to Access this Report**

Choose **Durations** from the **Incremental Backups** folder.

### Report details

Each bar in this report provides details on the total amount of time during which incremental backup job policies were active each day within the reporting period.

If you allow the cursor to hover over the bar for a particular date, the date and the number of hours and minutes a policy was active appears in a popup window next to the cursor.

Each bar within this report represents one day in the time period selected. Clicking on any bar links to the *Job Details by Policy - Incremental Backups* report. For more information, see the *Job Details by Policy Report*.

**Note** Job duration totals are calculated based on the total time the policy was active, that is, from the start of the first job within the reporting period, to the end of the last job within the reporting period. For example, if the first job begins 01/01/2000 at 10 a.m. and lasts for 5 minutes, and the last job begins 01/01/2000 at 11 a.m. and lasts 5 minutes, the total job duration reported will be from 10 a.m. to 11:05 a.m., a total of 1 hours and 5 minutes, even though the actual backup time totaled 10 minutes.

#### Incremental Backup Job Durations Report

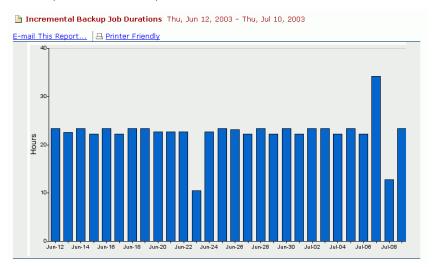

# **Viewing the Restore Jobs Reports**

The **Restore Jobs** folder contains two *Management* reports that provide details on the restore jobs performed in the last 28 day period.

- ◆ *Job Summary (Restore Job Summary Report)*
- ◆ Data Volumes (Restore Data Volumes Report)

## **Restore Job Summary Report**

This report provides an overview of all the jobs that were restored to a client machine within the time period selected. The default reporting period is the 28 days preceding today's date.

You can quickly determine how often restore jobs are being performed and calculate their rate of success.

### **How to Access this Report**

This report is generated by:

- Choosing Job Summary from the Restore Jobs folder.
- ◆ Clicking on the **Restore Jobs** section sub-title in the *Site Summary* report (data displayed is for all restore jobs performed on the date on the *Site Summary* report).

### **Report Details**

Each bar in this report provides details on the total number of restore jobs for each day in the reporting period. The number of successful restore jobs appears in green, yellow indicates the number of restore jobs that were partially successful, and failed restore jobs appear in red.

If you allow the cursor to hover over the bar for a particular day, the number of completely successful, partially successful, and failed jobs for that date appears in a popup window next to the cursor.

Click on any bar to link to the *Restore Details by Client* report displaying the amount of information restored for the day selected. For more information, see the *Restore Details by Client Report*.

#### Restore Job Summary Report

🗎 Restore Job Summary Sun, Jun 1, 2003 - Sun, Jun 29, 2003

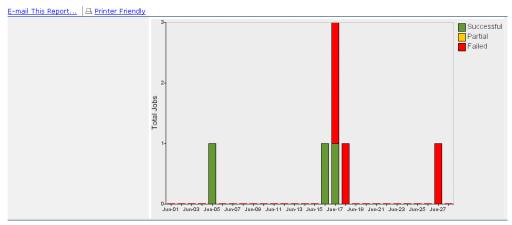

## **Restore Data Volumes Report**

This report provides an overview of all the data volumes that were restored for each day within the reporting period.

You can quickly identify trends in the amount of data restored.

### **How to Access this Report**

Choose Data Volumes from the Restore Jobs folder.

### **Report Details**

Each bar in this report provides details on the total size of all images read (to complete the restore jobs for that day) within the reporting period.

Each bar within this report represents one day in the time period selected. Click on any bar to link to the *Restore Details by Client Report* to display information on the data restored for the day selected.

#### Restore Data Volumes Report

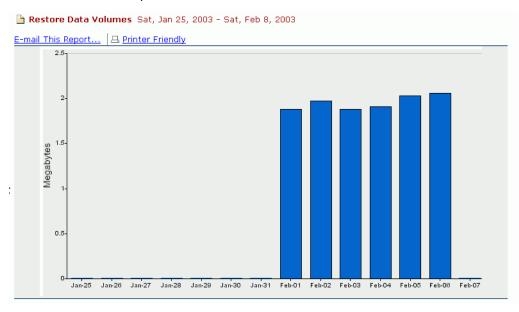

## **Viewing the Catalog Usage Reports**

The **Catalog Usage** folder contains two *Management* reports:

- Disk Space (Disk Space Report)
- ◆ Catalog Files (Number of Catalog Files Report)

Each of these reports provides details on the VERITAS NetBackup Master server's catalog for the last 28 day period. Each catalog is a log containing the information on every backup job that has not yet expired. (When backup jobs expire, VERITAS NetBackup automatically removes the backup job from the catalog.) It is important that the servers do not run out of the disk space allotted to these catalogs. These reports allow you to monitor how much disk space is currently being used so you can determine how much is still available.

## **Disk Space Report**

This report displays the total amount of disk space currently in use by the VERITAS NetBackup servers' catalog files.

You can conveniently keep track of the amount of disk space being used by the catalog files, and you will have a chance to increase disk space before the catalog files exceed the currently allotted amount of space.

### How to Access this Report

Choose Disk Space from the Catalog Usage folder.

### **Report Details**

Each bar in this report provides details on the total disk space being used (vertical axis) for each day (horizontal axis) within the reporting period. The bar is divided into colors based on the type of backup data reflected.

If you allow the cursor to hover over the bar for a particular day, a summary of the amount of each type of data stored on the disk for that day is displayed.

### Disk Space Report

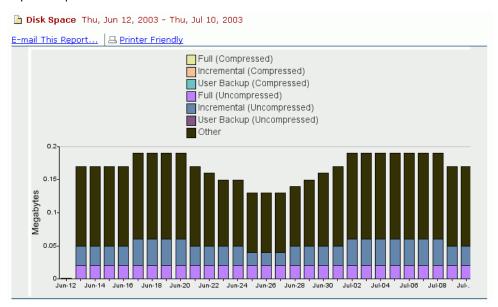

## **Number of Catalog Files Report**

This report displays the total number of catalog (.f) files that are currently in the catalog on the NetBackup master servers.

### **How to Access this Report**

The *Number of Catalog Files* report is generated by selecting the **Catalog Files** option from the **Catalog Usage** folder.

### **Report Details**

Each bar in this report provides details on the total number of catalog files (vertical axis) backed up for each day (horizontal axis) within the reporting period. Refer to the key above the graph for the type of backup represented by each color.

If you allow the cursor to hover over the bar for a particular day, a summary of the number of catalog files of each type of data stored on the disk for that day is displayed.

#### Number of Catalog Files Report

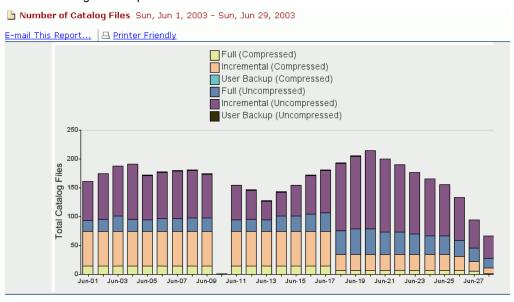

# Viewing the Error Logs

The **Error Logs** folder contains two *Management* reports Each of these reports provide a summary of the VERITAS NetBackup's Error Log catalog for the last 28 day period, or another reporting interval of your choice.

- ◆ Error Log Summary (Error Log Summary Report)
- ◆ Client Errors (Error Log Summary by Client Report)

## **Error Log Summary Report**

This report displays a list of all the VERITAS NetBackup errors that occurred in the reporting period arranged by media server.

You can easily identify patterns, trouble areas, and common problems with particular servers.

### **How to Access this Report**

Choose **Error Log Summary** from the **Error Logs** folder.

### **Report Details**

This report lists how many times an error has occurred on a server, and provides a brief description of the error.

Click on the label for any field to sort entries by that field.

This report totals the number of errors, including retries. For example, if you had five job IDs that each had two retries, and all produced the error 57, the report would represent this as one entry for error code 57 with 10 occurrences.

#### Error Log Summary Report

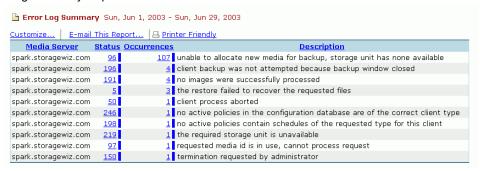

| Column Heading | Description                                                                                                    |
|----------------|----------------------------------------------------------------------------------------------------|
| Media Server   | The fully-qualified name of a media server.                                                                                                    |
| Status         | The status code for the error. Click any entry in this field to access the <i>NetBackup Troubleshooting Guide</i> for more information.                                                                                   |
| Occurrences    | The number of times this error happened on this media server during the reporting interval. Click any entry in this field to access the <i>Summary of Status Codes for <client> Report</client></i> for more information. |
| Description    | A brief explanation of the error.                                                                                                    |

## **Error Log Summary by Client Report**

This report displays a list of all the VERITAS NetBackup errors organized by client. You can easily identify patterns, trouble areas, and common problems with your backup activities.

### **How to Access this Report**

Choose Error Log Summary by Client from the Error Logs folder.

### **Report Details**

Click on the label for any field to sort entries by that field.

This report summarizes each client by job ID. If five jobs ran on five clients, and each job had two retries that ended in error 57, the report will show two retries for each client, and five entries with a status 57.

### Error Log Summary by Client Report

| Error Log Summary by Client Sun, Jun 1, 2003 - Sun, Jun 29, 2003 |               |                                                                                 |
|------------------------------------------------------------------|---------------|---------------------------------------------------------------------------------|
| Customize E-mail This I                                          | Report   🗕 Pr | inter Friendly                                                                  |
| Client                                                           | Status Occur  | rences <u>Description</u>                                                       |
| mars.bkgrp.storagewiz.com                                        | <u>5</u>      | 1 the restore failed to recover the requested files                             |
| mars.storagewiz.com                                              | 246           | no active policies in the configuration database are of the correct client type |
| mars.storagewiz.com                                              | <u>198</u>    | 1 no active policies contain schedules of the requested type for this client    |
| mars.storagewiz.com                                              | <u>191</u>    | 1 no images were successfully processed                                         |
| spark.storagewiz.com                                             | <u>96</u>     | 107 unable to allocate new media for backup, storage unit has none available    |
| spark.storagewiz.com                                             | <u>196</u>    | 4 client backup was not attempted because backup window closed                  |
| spark.storagewiz.com                                             | <u>191</u>    | 3 no images were successfully processed                                         |
| spark.storagewiz.com                                             | <u>5</u>      | 2 the restore failed to recover the requested files                             |
| spark.storagewiz.com                                             | <u>50</u>     | 1 client process aborted                                                        |
| spark.storagewiz.com                                             | 219           | 1 the required storage unit is unavailable                                      |
| spark.storagewiz.com                                             | <u>97</u>     | 1 requested media id is in use, cannot process request                          |
| spark.storagewiz.com                                             | <u>150</u>    | 1 termination requested by administrator                                        |

| Column Heading | Description                                                                                                    |
|----------------|----------------------------------------------------------------------------------------------------|
| Client         | The fully-qualified name of a NetBackup client. Click any entry in the <b>Client</b> field to access the <i>Summary of Status Codes for <client></client> Report</i> for more information.                                                     |
| Status         | The status code for the error. Click any entry in this field to access the <i>NetBackup Troubleshooting Guide</i> for more information.                                                                                                    |
| Occurrences    | The number of times this error happened on this media server during the reporting interval. Click any entry in this field to access the <i>Summary of Status Code <number> for <cli>client&gt; Report for more information.</cli></number></i> |
| Description    | A brief explanation of the error.                                                                                                    |

# **Viewing the Administrative Reports**

This chapter provides details on each of the Administrative reports available with NetBackup Advanced Reporter (NBAR).

The Administrative reports generated by NBAR provide detailed information about an organization's storage resources. This information details whether daily backups are being performed successfully, and if not, where the problems are; and are devices operating correctly with no undetected problems. These reports allow the Administrative staff to quickly review NetBackup activities without resorting to culling information from the lengthy NetBackup Error Logs, thus allowing the Administrators to be more effective and responsive to their user's needs.

Each Administrative report consolidates the backup information from the previous day. The Administrative reports include:

- ◆ Site Summary (Site Summary Report),
- ◆ Site Details (Site Details Job List),
- Job Details by Policy (Job Details by Policy Report),
- ◆ Error Log (Consolidated Error Log),
- ♦ Media Errors (Media Errors Report),
- ◆ Restore Details (Restore Details by Client Report),
- ♦ Host Listing (Hosts under NetBackup Management Report),
- ◆ Clients at Risk (Clients at Risk Report)

# **Site Summary Report**

The *Site Summary* report presents a summary of NetBackup jobs, error log data, and a summary of the health of the backup system at the time data was last collected. The *Site Summary* report allows you to quickly identify problem areas or patterns in the displayed day's backups.

#### How to Access this Report

◆ Select the **Site Summary** option from the **Administrative** folder in the report tree. Data is displayed for all backup jobs performed on the previous day.

## **Report Details**

The *Site Summary* report provides information about each type of NetBackup job, a summary of errors that occurred, and the overall health of the backup environment. Click the NetBackup Jobs section sub-title to access the *Site Details Job List*.

#### NetBackup Jobs

Provides summary statistics on the total number of jobs started in the previous 24 hours. The data in this section consists of: total successful, partial and failed jobs; total amount of data; total number of files. Each job type listed drills down to display all the jobs of the corresponding job type that ran since the last run of the data loader. From any non-zero total under each job result (successful, partial, etc.) drill down to show details for each job type. See the Job List Reports

**Note** The number of failed jobs recorded under **NetBackup Jobs** may not be the same as the number in the *Error Log Summary*. This is because **NetBackup Jobs** only records unsuccessful jobs, while the *Error Log Summary* records every unsuccessful attempt. Therefore, if a job is attempted twice and fails twice, there will be one entry under **NetBackup Jobs**, and two under the *Error Log Summary*.

| Column Heading | Description                                                                                         |
|----------------|----------------------------------------------------------------------------------------------------|
| Job Type       | The type of job scheduled (Backup, Restore, Archive, etc.).                                         |
| Successful     | The number of successful jobs. Drill down to the <i>Successful Backup Job List</i> from each entry. |
| Partial        | The number of partially successful jobs.                                                            |
| Failed         | The number of failed jobs.                                                                          |
| Total          | The total number of each type of job.                                                               |
| Total Data     | The total amount of information backed up.                                                          |
| Total Files    | The total number of files backed up.                                                                |

#### **Error Log Summary**

Gives a detailed summary of the NetBackup Error Log for the previous 24 hours. The error types are summarized in five broad categories.

Click on the Error Log Summary section sub-title to access the Error Log Summary Report.

| Column Heading          | Description                                                             |
|-------------------------|-------------------------------------------------------------------------|
| Connection Failures     | The number of times a connection failed in this 24 hour period.         |
| Backup Window Closed    | The number of times a backup window closed before a job was completed.  |
| Hit Skipped File Limit  | The number of times the Skipped File Limit was reached.                 |
| Skipped or Aborted Jobs | The number of times a job was skipped or aborted.                       |
| Other Errors            | The total number of other types of errors that occurred in this period. |

#### **Health Monitors**

Covers media status, catalog size and last successful backup, clients at risk, and downed drives.

#### Health Monitors

Health monitor information is not available for the time period and reference date you have selected. This section only displays current snapshot information, that is summary values that indicate the health of your backup environment at the time the data loader last executed.

If you choose to change the timeframe for this report, this message will appear in the Health Monitors area. This is because the data displayed here only reflects the state of the system the last time the loader ran.

| Column Heading                      | Description                                                                                                    |
|-------------------------------------|----------------------------------------------------------------------------------------------------|
| Total Assigned Media                | The total number of assigned media the last time the loader ran. This entry links to the <i>Assigned Media List</i> . |
| Total Frozen and<br>Suspended Media | The total number of frozen and suspended media the last time the loader ran.                                          |
| Catalog Size                        | The size of the catalog in megabytes the last time the loader ran. This entry links to the <i>Disk Space Report</i> . |

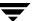

| Column Heading                    | Description                                                                                                    |
|-----------------------------------|----------------------------------------------------------------------------------------------------|
| Last Successful Catalog<br>Backup | The date the catalog was last backed up successfully.                                                                          |
| Total Clients at Risk             | The number of clients considered at risk the last time the loader ran. This entry links to the <i>Clients at Risk Report</i> . |
| Total Downed Drives               | The number of drives that were down the last time the loader ran.                                                              |

#### Site Summary Report

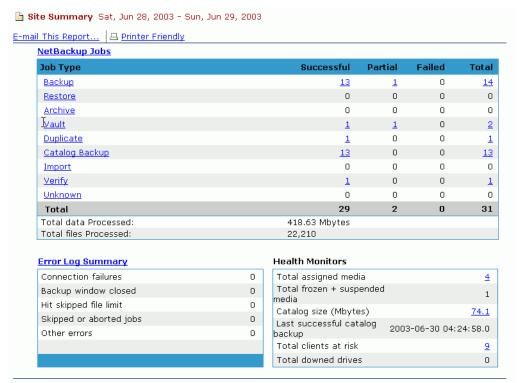

### **Job List Reports**

These reports are drilled down to from the Site Summary report.

There are two types of drill down reports accessible from the *Site Summary* report.

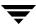

◆ If you click on a Job Type, you will see a report that contains the same information as the *Site Details Job List*, for a particular job type. Below are examples of this report for Vault Jobs.

#### Vault Job List

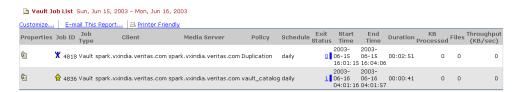

• If you click on an entry under Successful, Partial, Failed, or Total for one of these outcome categories, you will see a report that contains he same information as the *Site Details Job List*, for a particular category. Below are examples of this report for Partial Vault Jobs.

#### Partial Vault Job List

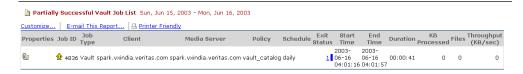

## Site Details Job List

The *Site Details Job List* provides details on all of the jobs that ran in the last 24 hour period. The jobs in this report match the jobs displayed by the NetBackup Activity Monitor.

### **How to Access this Report**

◆ Select the **Site Details Job List** option from the **Administrative** folder in the report tree. Data is displayed for all backup jobs performed on the previous day.

## **Report Details**

By default, data is displayed for all backup jobs scheduled for the previous day.

| Column Heading      | Description                                                                                                    |  |
|---------------------|----------------------------------------------------------------------------------------------------|--|
| Properties          | Click this icon to display Job Properties for this report entry.                                                              |  |
| JobID               | The job number NetBackup assigned to this job.                                                                                |  |
| Job Type            | The type of backup job (Full, Catalog, etc.)                                                                                  |  |
| Client              | The client for which the job was run.                                                                                         |  |
| Media Server        | The NetBackup media server that executed the job.                                                                             |  |
| Policy              | The backup policy associated with this job.                                                                                   |  |
| Schedule            | The schedule associated with this job.                                                                                        |  |
| Exit Status         | The numeric code which indicates the disposition of the job. This entry links to the <i>NetBackup Troubleshooting Guide</i> . |  |
| Start Time          | The time of day the job began.                                                                                                |  |
| End Time            | The time of day the job completed.                                                                                            |  |
| Duration            | The length of time the job was active.                                                                                        |  |
| KB Processed        | The number of kilobytes of data backed up by the job.                                                                         |  |
| Files               | The number of files backed up by the job.                                                                                     |  |
| Throughput (KB/sec) | The average speed with which data was transferred for this job.                                                               |  |

**Note** The throughput values displayed in this report may not match the throughput values displayed by the Activity Monitor. The Activity Monitor measures job duration as the time the job is active, while NBAR measures job duration only while the job is being written to tape. This difference affects throughput calculations.

Click on any entry in the **Exit Status** field to access the *NetBackup Troubleshooting Guide*. For more information, see the *NetBackup Troubleshooting Guide*.

#### Site Details Job List

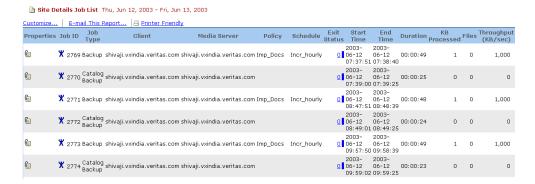

# Job Details by Policy Report

The *Job Details by Policy* report provides details on the jobs scheduled to run for specific policies. The report allows you to view summary information on each policy that had a backup run the previous day. You can view this report for all jobs, or for specific job types. The report on specific job types is called the *Job Details for Policy* report.

### How to Access this Report

There are several ways to access this report:

- ◆ Select the **Job Details by Policy** option from the **Administrative** folder in the report tree. Data is displayed for all backup jobs performed on the previous day.
- Click on any bar in the Full Backups, Incremental Backups, or Restore Job reports in the Management category. Data displayed is for that type of job, performed in the specified 24 hour period.

## **Report Details**

NBAR considers the start time for the policy to be the beginning of the first *successful* job run for each policy. You may see job start times within each policy that are prior to the start time for the policy listed in the **Start Time** column of the report if the first jobs run were unsuccessful.

In addition, the **Total Jobs** field reflects the number of *successful* jobs --- it does not include the number of times NetBackup attempted unsuccessfully to run a job.

This report may show multiple entries for each policy name/schedule name pair if a change to the Netbackup policy definition occurs during the report's timeframe. Jobs which were run with a policy definition that has become outdated will have the word 'retired' appended to the policy name.

Each entry in the Policy field links to a more detailed report.

◆ Click on any entry in the **Policy** field to access the *Job Details for NetBackup Policy* (*Policy name*) report. For more information, see the *Job Details for Policy <policy name*> *Report*.

## Job Details by Policy Report

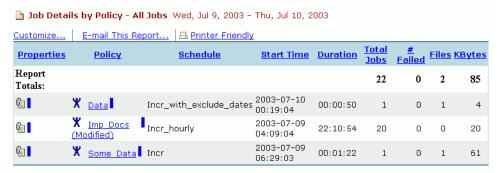

| Column Heading | Description                                                                        |  |  |
|----------------|------------------------------------------------------------------------------------|--|--|
| Property       | Click to bring up the property sheet for this policy.                              |  |  |
| Policy         | The name of the NetBackup policy.                                                  |  |  |
| Schedule       | The schedule associated with this backup policy.                                   |  |  |
| Start Time     | The time the first job began.                                                      |  |  |
| Duration       | The length of time between the start of the first job and the end of the last job. |  |  |
| Total Jobs     | The number of jobs begun for this policy.                                          |  |  |
| #Failed        | The number of jobs for this policy that failed.                                    |  |  |
| Files          | The number of files backed up for this policy.                                     |  |  |
| KBytes         | The amount of data backed up for this policy.                                      |  |  |

# **Consolidated Error Log**

This report displays a consolidated list, by server and client, of all the status codes, including errors that occurred, for the previous day's backup. By default, all details that appear on this report are taken from the previous day's NetBackup Error Log.

This report allows you to review the error log and identify what status codes occurred on which client.

### How to Access this Report

◆ Click on the **Error Log** option in the **Administration** folder.

## **Report Details**

This report lists details for each server and its policy, including all clients on the server. Details for each client include the status code, the date and time the event occurred, and a description of the event. Clicking on the label for any field allows you to sort report entries by that field.

This report lists one entry for each occurrence of a status code. If a job is retried with the same job ID, each retry will be listed on a separate line.

Each entry in the **Policy** and **Status** fields of this report are "Report Links" to more detailed reports.

- ◆ Click on any entry in the **Policy** field to access the *Job Details for (Policy Name)* report. See the *Job Details for Policy <policy name> Report*.
- Click on any entry in the **Status** field to access the *NetBackup Troubleshooting Guide*. For more information see the *NetBackup Troubleshooting Guide*.

### Consolidated Error Log

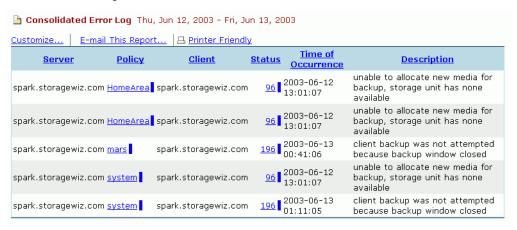

| Column Heading     | Description                                                                                                    |  |
|--------------------|----------------------------------------------------------------------------------------------------|--|
| Server             | The name of the media server that executed the job.                                                                    |  |
| Policy             | The name of the backup policy. Each entry links to the <i>Job Details by Policy Report</i> for this particular policy. |  |
| Client             | The name of the client for which the error occurred.                                                                   |  |
| Status             | The numerical status code associated with the error. Each entry links to the <i>NetBackup Troubleshooting Guide</i> .  |  |
| Time of Occurrence | The time the error happened.                                                                                           |  |
| Description        | A brief description of the error.                                                                                      |  |

# **Media Errors Report**

The *Media Errors* report provides a summary of all specific media-related problems that occurred during the selected reporting period. This report can help determine what media problems are occurring that are preventing NetBackup from completing the backup or restore activities.

### How to Access this Report

Select the **Media Errors** option from the **Administrative** folder in the report tree.

## **Report Details**

This report lists each server that had media-related problems, including the actual client that had the media problem. Click on the label for any field to sort entries by that field. Click on any entry in the **NetBackup Error Code** field to access the *NetBackup Troubleshooting Guide*. For more information, see the *NetBackup Troubleshooting Guide*.

| Column Heading     | Description                                         |  |
|--------------------|-----------------------------------------------------|--|
| JobID              | The number NetBackup assigned to this job.          |  |
| Client             | The name of the client that had the problem.        |  |
| Server             | The name of the media server that executed the job. |  |
| Time of Occurrence | The time the error occurred.                        |  |
| Status             | The numerical code assigned to the job status.      |  |
| Description        | A brief description of the status.                  |  |

## Media Errors Report

| Media Errors Report Mon, Apr 28, 2003 - Sun, Jun 29, 2003 |                  |                    |                        |                                     |                             |                                                                         |
|-----------------------------------------------------------|------------------|--------------------|------------------------|-------------------------------------|-----------------------------|-------------------------------------------------------------------------|
| Customize   E-mail This Report   B Printer Friendly       |                  |                    |                        |                                     |                             |                                                                         |
| Propertie                                                 | es <u>Job Id</u> | Client             | Server                 | <u>Time of</u><br><u>Occurrence</u> | <u>Status</u>               | <u>Description</u>                                                      |
| <b>6</b>                                                  | 🕏 4072 kew       | ada.storagewiz.cor | n spark.storagewiz.com | 2003-05-03<br>04:22:37              | <u>52</u> tim               | ed out waiting for media manager to mount volume                        |
| <b>6</b>                                                  | 🛊 4075 kew       | ada.storagewiz.cor | n spark.storagewiz.com | 2003-05-03<br>04:52:37              |                             | ed out waiting for media manager to mount volume                        |
| <b>6</b>                                                  | 🛊 4085 spar      | k.storagewiz.com   | spark.storagewiz.com   | 2003-05-04<br>00:02:05              |                             | able to allocate new media for backup, storage uni<br>s none available  |
| 6                                                         | 🛊 4086 spar      | k.storagewiz.com   | spark.storagewiz.com   | 2003-05-04<br>00:02:05              | 96∎un<br>ha                 | able to allocate new media for backup, storage uni<br>s none available  |
| <b>6</b>                                                  | 🛊 4089 spar      | k.storagewiz.com   | spark.storagewiz.com   | 2003-05-04<br>16:22:37              | 96 <mark>un</mark><br>96 ha | able to allocate new media for backup, storage uni<br>s none available  |
| <b>6</b>                                                  | 🛊 4090 spar      | k.storagewiz.com   | spark.storagewiz.com   | 2003-05-04<br>18:12:37              | 96 un<br>ha                 | able to allocate new media for backup, storage uni<br>s none available  |
| <b>6</b>                                                  | 🛊 4091 spar      | k.storagewiz.com   | spark.storagewiz.com   | 2003-05-04<br>18:22:38              | 96∎un<br>ha                 | able to allocate new media for backup, storage uni<br>s none available  |
| <b>6</b>                                                  | 🛊 4092 spar      | k.storagewiz.com   | spark.storagewiz.com   | 2003-05-04                          |                             | able to allocate new media for backup, storage uni<br>s none available  |
| <b>6</b>                                                  | 🛊 4093 spar      | k.storagewiz.com   | spark.storagewiz.com   | 2003-05-04<br>22:12:37              |                             | able to allocate new media for backup, storage uni<br>s none available  |
|                                                           | 🛊 4095 spar      | k.storagewiz.com   | spark.storagewiz.com   | 2003-05-05<br>00:02:37              |                             | able to allocate new media for backup, storage uni<br>s none available  |
| <b>@</b>                                                  | 🛊 4097 spar      | k.storagewiz.com   | spark.storagewiz.com   | 2003-05-05<br>00:32:39              |                             | able to allocate new media for backup, storage uni<br>s none available  |
| <b>@</b>                                                  | 🛊 4101 spar      | k.storagewiz.com   | spark.storagewiz.com   | 2003-05-05<br>04:02:05              | 96 un<br>96 ha              | able to allocate new media for backup, storage uni<br>s none available  |
| <b>6</b>                                                  | 🛊 4102 spar      | k.storagewiz.com   | spark.storagewiz.com   | 2003-05-05<br>04:02:05              | 96 ha                       | able to allocate new media for backup, storage uni<br>s none available  |
| <b>6</b>                                                  | 🛊 4103 spar      | k.storagewiz.com   | spark.storagewiz.com   | 2003-05-05<br>06:22:05              | 96 un<br>ha                 | able to allocate new media for backup, storage uni<br>s none available  |
| <b>6</b>                                                  | 🛊 4112 spar      | k.storagewiz.com   | spark.storagewiz.com   | 2003-05-06<br>18:22:46              |                             | able to allocate new media for backup, storage uni<br>s none available  |
| <b>6</b>                                                  | 🛊 4113 spar      | k.storagewiz.com   | spark.storagewiz.com   | 2003-05-06<br>18:22:46              |                             | able to allocate new media for backup, storage unit<br>s none available |

# **Restore Details by Client Report**

The *Restore Details by Client* report provides details of all the restore jobs performed on the clients associated with the selected server. This information may help you identify a client who is performing a number of restore jobs and investigate the reason why.

### How to Access this Report

This report is generated by:

- Selecting the Restore Details option from the Administrative folder in the console tree (Restore data is displayed for jobs performed on the previous day.),
- Clicking on any bar in the Restore Job Summary report in the Management folder, or the Restore Data Volumes report (data displayed is for all restore jobs performed on the specific day selected).

## **Report Details**

This report lists the client's server where the files were restored; the date and time of the restoration; the duration of the job; and the size of the images read to complete the restore. Click on the label for any field to sort the entries by that field

#### Restore Details by Client Report

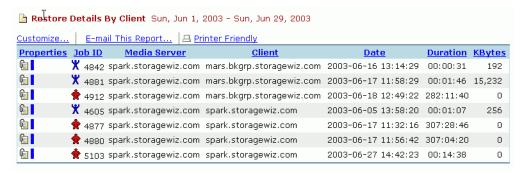

| Column Heading | Description                                |  |
|----------------|--------------------------------------------|--|
| Job ID         | The ID for this job assigned by NetBackup. |  |
| Media Server   | The name of the media server.              |  |
| Client         | The name of the client.                    |  |

| Column Heading | Description (continued)                                         |  |
|----------------|-----------------------------------------------------------------|--|
| Date           | The date and time the files were restored.                      |  |
| Duration       | The length of time the restore job took.                        |  |
| KBytes         | The number of kilobytes that were read to complete the restore. |  |

# Hosts under NetBackup Management Report

This report is a listing of all known hosts under the NetBackup management. A Host is considered any computer that has been backed up by the NetBackup application, also called a *client*.

**Note** This report may contain a lot of data, depending on the number of computers that are backed up by NetBackup.

### How to Access this Report

Select the **Host Listing** option from the **Administrative** folder.

## **Report Details**

The *Hosts under NetBackup Management* report lists the name and IP address of each client, its domain and the type of machine.

#### Hosts under NetBackup Management Report

hosts under NetBackup Management Tue, Jul 22, 2003

| Customize E-mail This Report | Brinter Friendly |                   |
|------------------------------|------------------|-------------------|
| Client Name                  | <u>Domain</u>    | <u>IP Address</u> |
| aboli.storagewiz.com         | storagewiz.com   | 10.212.12.53      |
| indrayani.storagewiz.com     | storagewiz.com   | 10.212.12.33      |
| jhelum.storagewiz.com        | storagewiz.com   | 10.212.10.172     |
| kewada.storagewiz.com        | storagewiz.com   | 10.212.12.55      |
| mars.storagewiz.com          | storagewiz.com   | 10.212.10.107     |
| melghat.storagewiz.com       | storagewiz.com   | 10.212.10.77      |
| spark.storagewiz.com         | storagewiz.com   | 10.212.10.88      |
| Suchitra.storagewiz.com      | storagewiz.com   | 10.212.10.131     |
| venus.storagewiz.com         | storagewiz.com   | 10.212.10.108     |

| Column Heading | Description                                             |  |
|----------------|---------------------------------------------------------|--|
| Client Name    | The name of the client or host that has been backed up. |  |
| Domain         | The domain of the client.                               |  |
| IP Address     | The IP address of the client.                           |  |
| Host Type      | The client's machine type.                              |  |

# **Clients at Risk Report**

This report identifies clients at risk based on the success of previous backups. Backups are initiated by policies. If a policy fails for any client associated with it, this report assumes that the policy has failed for all clients.

For example, assume a policy is set up to run a full backup once a day, and the policy is used by six clients. On one of the clients, the full backup fails three days in a row. If risk level one is configured for a three-day failure threshold, the *Clients at Risk* report will report all clients associated with this policy as having a risk level of one.

You can set the number of days without a successful backup using the configuration utility. This number is the threshold determines at what point NBAR considers a policy to have a risk level of 1. Refer to the section "Syntax for the Configuration Utility" on page 54 in this manual for more details.

### How to Access this Report

Select the Clients at Risk option from the Administrative folder.

## **Report Details**

The *Clients at Risk* report is a columnar report identifying clients at four risk levels. Whether or not a client is considered 'at risk' is determined by the success of the policies the client is part of. Because the report's data depends on backups that have already run, only clients with at least one backup will be included in this report.

The report is always generated for the current day because risk is calculated based on current conditions. To obtain detailed information about a particular client over the past month, click on an entry in the **Client Name** column to display the *Client Job History* report.

**Note** The *Client Job History* report displays the data collected for the month ending on the reference date. Examine this report to understand why a particular client is considered at risk currently.

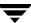

The meaning of each column is detailed below. Click on the column heading to sort the report data by that column.

| Column Heading           | Description                                                                                                    |
|--------------------------|----------------------------------------------------------------------------------------------------|
| Risk                     | This column holds an overall risk rating icon. The clients listed are sorted on this column by default. The amount of risk is identified by the following icons.                                                                                             |
|                          | .This icon displays if the client has a 'yes' value in three or four risk levels.                                                                                                    |
|                          | This icon displays if the client has a 'yes' value in three risk levels.                                                                                                    |
|                          | This icon displays if the client has a 'yes' value in two risk levels                                                                                                    |
|                          | No icon displays if the client has only one risk level problem.                                                                                                    |
| Client Name              | The name of the client machine. This entry links to the <i>Client Job History</i> report for this client. The report displays the last month of data for this client.                                                                                        |
|                          | The number of clients in this report appears on the Health Panel in the <i>Site Summary</i> report. Reciprocally, the Clients at Risk entry on the Health Panel links to this report.                                                                        |
| Policies at Risk Level 1 | A 'yes' in this column indicates that the client is part of policies that were not successfully backed up in some user-defined number of days. The default is three days. You can set this value through the configuration utility.                          |
|                          | <b>Note</b> This does not necessarily mean that this client was not successfuly backed up as part of the policy.                                                                                                    |
| Policies at Risk Level 2 | A 'yes' in this column indicates the client is part of one or more policies for which the most recently run full backup was not successful.                                                                                                    |
|                          | <b>Note</b> This does not necessarily mean that this client was not successfuly backed up as part of the policy.                                                                                                    |
| Policies at Risk Level 3 | A 'yes' in this column indicates the client is part of one or more policies for which the most recently run full backup was partially successful.  Note This does not necessarily mean that this client was not successfuly backed up as part of the policy. |

#### Column Heading Description (continued)

Policies at Risk Level 4

A 'yes' in this column indicates the client is part of one or more policies that use multistreaming, and that one or more of the streams failed.

**Note** This does not necessarily mean that this client was not successfuly backed up as part of the policy.

#### Clients at Risk Report

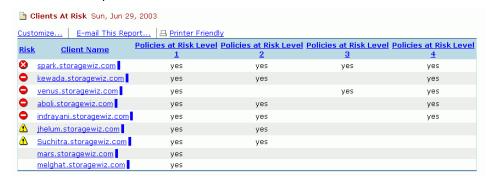

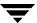

# **Viewing the Media Reports**

This chapter provides details on the *Media* reports available with NetBackup Advanced Reporter (NBAR).

The Media reports generated by NetBackup Advanced Reporter provide information related to NetBackup's use of media. They also provide assistance in managing expired media and offsite media candidates.

Each Media report provides information on the current state of the NetBackup media. Unlike other NBAR reports, no historical information is kept. The Media reports include:

- ◆ Available Media (Available Media List),
- ◆ Assigned Media (Assigned Media List),
- ◆ Expired Media (Expired Media List),
- ♦ Offsite Media Candidates(Offsite Media Candidates),
- ◆ Full Tape Utilization (Full Tapes Utilization Report), and
- Ejected Media Status (Ejected Media Status Report)

## **Available Media List**

This report is a listing of all media available to the VERITAS Media Manager that are not assigned, that is, not in use by NetBackup. It does not include media that have been assigned but are expired.

**Note** This is not the same as the Media Lists report in NetBackup. That report includes media currently in use.

### How to Access this Report

Select the Available Media option from the Media folder.

## **Report Details**

The *Available Media List* displays the volume pool to which the media is assigned and the residence, or storage unit, the pool is assigned to. It also shows the media ID and type for each piece of media, and the amount of space which has been used. (If the media is available, the amount of space used should be zero.

Click on the label for any field to sort the entries by that field.

| Column Heading | Description                                            |
|----------------|--------------------------------------------------------|
| Volume Pool    | The volume pool to which the media is assigned.        |
| Residence      | The storage unit to which the volume pool is assigned. |
| Media ID       | The media ID of the media.                             |
| Media Type     | The type of media.                                     |

## Available Media List

| h Available Media List Sun, Jun 29, 2003            |                      |                 |                   |  |  |
|-----------------------------------------------------|----------------------|-----------------|-------------------|--|--|
| Customize   E-mail This Report   A Printer Friendly |                      |                 |                   |  |  |
| <u> Volume Pool</u>                                 | <u>Residence</u>     | <u>Media ID</u> | <u>Media Type</u> |  |  |
| Hugedata                                            | Non-Robotic          | A00003          | 4MM               |  |  |
| NetBackup                                           | Non-Robotic          | A00001          | 4MM               |  |  |
| NetBackup                                           | Non-Robotic          | V00001          | 4MM               |  |  |
| NetBackup                                           | spark.storagewiz.com | A00005          | 4MM               |  |  |
| None                                                | Non-Robotic          | CLEAN1          | 4MM               |  |  |
| None                                                | Non-Robotic          | EEEEEE          | 4MM               |  |  |
| None                                                | spark.storagewiz.com | A00004          | 4MM               |  |  |
| Reserved                                            | Non-Robotic          | R00000          | 4MM               |  |  |
| Reserved                                            | Non-Robotic          | R00001          | 4MM               |  |  |
| Reserved                                            | Non-Robotic          | R00002          | 4MM               |  |  |
| Reserved                                            | Non-Robotic          | R00003          | 4MM               |  |  |
| Reserved                                            | Non-Robotic          | R00004          | 4MM               |  |  |
| Standalone                                          | Non-Robotic          | S00001          | 4MM               |  |  |

# **Assigned Media List**

This report is a listing of all media currently in use by NetBackup, including frozen media.

### How to Access this Report

Select the Assigned Media option from the Media folder.

## **Report Details**

The Assigned Media List displays the volume pool the media is assigned to, the media ID and media type. The date allocated is the date the media was first put into a volume pool. The retention level of the media is how long the images on this piece of media will be kept. Retention levels are configurable.

#### Assigned Media List

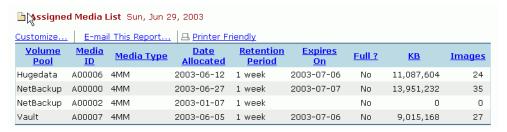

Click the label for any field to sort the entries by that field.

| Column Heading   | Description                                                    |
|------------------|----------------------------------------------------------------|
| Volume Pool      | The volume pool to which the piece of media is assigned.       |
| Media ID         | The media ID of the piece of media.                            |
| Media Type       | The type of media.                                             |
| Date Allocated   | The date this piece of media was first put into a volume pool. |
| Retention Period | How long the images on this piece of media will be kept.       |
| Expires On       | The date the retention period ends.                            |

| Column Heading | Description                                                       |
|----------------|-------------------------------------------------------------------|
| Full?          | An indication of whether or not the piece of media is full.       |
| KB             | The number of kilobytes of information this piece of media holds. |
| Images         | The number of images this piece of media holds.                   |

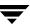

# **Expired Media List**

This report lists all media that will expire on or before the selected date.

## How to Access this Report

Select the Expired Media List option from the Media folder.

## **Report Details**

When you first access this report, NBAR displays the **Media expires before** date selector.

Media Expires Before Date Selector

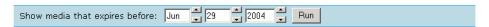

Using the **Media expires before** date selector, select the date requested. You can change the date using the arrow keys on your computer's keyboard. Highlight the month, day or year you require and use the up or down keys to access the desired date. When you have the expiration date that you need, click the **Run** button.

The *Expired Media List* report then displays the list of media that will expire on or before the selected date.

## Expired Media List

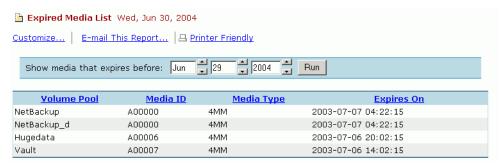

| Column Heading | Description                                                 |
|----------------|-------------------------------------------------------------|
| Volume Pool    | The volume pool to which this piece of media is assigned.   |
| Media ID       | The ID of this piece of media.                              |
| Media Type     | The type of media.                                          |
| Expires On     | The date the retention period for this piece of media ends. |

## **Offsite Media Candidates**

This report used to be called the *Offsite Vaulting List*. It provides the user with the ability to list media that have been written to, in order to identify which media currently loaded in a storage device can be removed and stored off site. This procedure is called *vaulting*.

This report identifies tapes or other storage media either from a particular date range or within a particular policy or pool that have been written to and are candidates for off site storage.

In NBAR 5.1 the *Offsite Media Candidates* report displays images for archived and backup jobs.

**Note** The information displayed in this report is not related to the NetBackup Vault option. The NetBackup Vault option generates a separate set of reports.

### How to Access this Report

Select the Offsite Media Candidates option from the Media folder.

## **Report Details**

When you first access this report, NBAR displays the **Select from** selection criteria at the top of the *Offsite Media Candidates*.

Offsite Media Candidates Report Selection Criteria

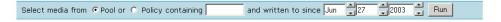

Follow the steps below to select criteria for a particular list.

- **1.** Choose either the **Pool** or **Policy** radio buttons.
- **2.** In the **containing** field, enter the name of a pool or the name of a policy.

You can use a wildcard (\_) to denote a single character as part of the name of either a pool or a policy. For example, \_site will find all pools or policies that contain five letters and end in "site".

You can use a wildcard (%) to denote multiple characters as part of the name of either a pool or a policy. For example, <code>%site</code> will look for all media that is in a pool with a name ending with "site". Similarly, <code>%back%</code> will match all names containing the word back.

**3.** Select the date requested (using the arrow keys, or typing in the new dates).

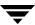

#### **4.** Click the **Run** button.

The *Offsite Media Candidates* then displays the available media based on the user's selection criteria.

| Column Heading | Description                                               |
|----------------|-----------------------------------------------------------|
| Volume Pool    | The volume pool to which this piece of media is assigned. |
| Description    | A brief description of the pool.                          |
| Media ID       | The ID of this piece of media.                            |
| Backup ID      | The ID of the backup or archive job.                      |

#### Offsite Media Candidates

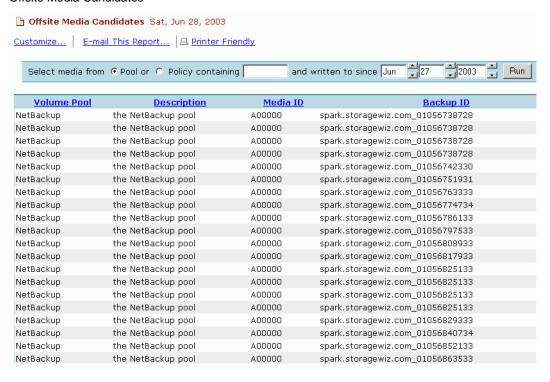

# **Full Tapes Utilization Report**

This report lists the average amount of data stored on each full piece of media in each pool. This listing is intended to help you calculate the number of tapes you will need to fulfill your backup requirements.

### How to Access this Report

Select the Full Tape Utilization option from the Media folder.

## **Report Details**

Only full tapes are included in this report. The **Average Utilization** field indicates the average amount of data on an active tape.

#### Tape Utilization Report

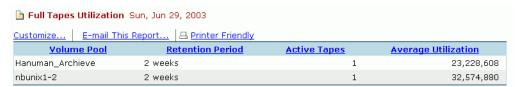

| Column Heading      | Description                                                                        |
|---------------------|------------------------------------------------------------------------------------|
| Volume Pool         | The name of the volume pool.                                                       |
| Retention Period    | The length of the retention period.                                                |
| Active Tapes        | The number of active tapes.                                                        |
| Average Utilization | The average amount of data stored on each full piece of media in this volume pool. |

# **Ejected Media Status Report**

This report used to be called the *Current Vaulting Status Report*. It lists available media (media that contain images or have been written to) that are not currently loaded in a robotic device.

**Note** The information displayed in this report is not related to the NetBackup Vault option. The NetBackup Vault option generates a separate set of reports.

### **How to Access this Report**

Select the **Ejected Media Status** option from the **Media** folder.

## **Report Details**

This report lists media not loaded in a storage device, while the *Offsite Media Candidates Report* lists media which are currently loaded in a storage device.

#### Ejected Media Status Report

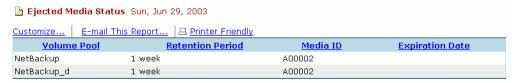

| Column Heading   | Description                           |
|------------------|---------------------------------------|
| Volume Pool      | The name of the volume pool.          |
| Retention Period | The length of the retention period.   |
| Media ID         | The ID of this piece of media.        |
| Expiration Date  | The date this piece of media expires. |

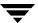

# **Viewing the Performance Reports**

This chapter provides details on the Performance reports available with NetBackup Advanced Reporter (NBAR).

The Performance reports generated by NetBackup Advanced Reporter provide information related to the master server's performance. These reports allow the user to determine the performance quality of their systems. By viewing these reports, end users can note any anomalies that can then be reported to the appropriate System Administrator.

The reports in this chapter include:

- ◆ *Active Backup Policies (Active Backup Policy Definitions Report),*
- ◆ Schedule Forecast (Backup Job Schedule Forecast Report),
- ◆ Window Utilization (Window Utilization Report),
- ♦ Window Usage by Policy (Window Usage By Backup Policy Report),
- ◆ Master Server Performance (Master Server System Performance Report), and
- ◆ *Drive Throughput (Drive Statistics Report).*

# **Active Backup Policy Definitions Report**

This report is a listing of all active policies and their respective backup schedules for a particular date.

### How to Access this Report

Select the **Active Backup Policies** option from the **Performance** folder.

## **Report Details**

For more detailed information about a particular policy, bring up the Policy Properties pages by clicking on the icon under **Properties** for a particular entry. The information about this policy found on the Policy Properties pages is divided among four areas: Policy Attributes, Schedules, File Paths, and Client Details. The Attributes area only displays the attributes for this policy that NBAR collects.

### Active Policy Definitions Report

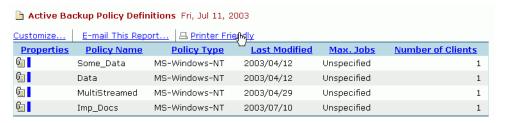

| Column Heading    | Description                                                    |
|-------------------|----------------------------------------------------------------|
| Properties        | Click the Properties icon to access the policy property pages. |
| Policy Name       | The name of the backup policy.                                 |
| Policy Type       | The type of backup policy.                                     |
| Last Modified     | The last time this policy was modified.                        |
| Max. Jobs         | The maximum number of jobs specified for this policy.          |
| Number of Clients | The number of clients associated with this policy.             |

# **Backup Job Schedule Forecast Report**

This report forecasts what backup jobs are scheduled to run in the next 24 hours. It gives specific date and time details for each job, as well as the number of clients scheduled.

This report tells you what types of backup jobs will run, categorized by policy and schedule.

**Note** NBAR and the NetBackup scheduler use different criteria to predict what jobs are scheduled. Therefore, if you compare NBAR's results with those of the NetBackup scheduler, you may find significant discrepancies.

### How to Access this Report

Select the **Schedule Forecast** option from the **Performance** folder.

## **Report Details**

To derive this forecast, the report looks at the previous week's activity for each active policy/schedule combination. To generate a meaningful forecast, historical data must be available. There are several conditions that must be met for data to appear on the report:

- NetBackup must have been running for at least six days.
- ◆ The database must be populated.
- Each policy must have been active for at least eight days.

Each entry in the **Policy** field links to a more detailed report. Click on any entry in the **Policy** field to access the *Window Usage By Backup Policy Report*.

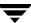

## Backup Job Schedule Forecast Report

| Backup Job Schedule Forecast Mon, Jun 30, 2003 |                            |                  |                  |                        |                        |                               |                           |
|------------------------------------------------|----------------------------|------------------|------------------|------------------------|------------------------|-------------------------------|---------------------------|
| Customize                                      | . E-mail This Report 🔠     | Printer Friendly |                  |                        |                        |                               |                           |
| Policy<br>Properties                           | Backup Policy              | <u>Schedule</u>  | Schedule<br>Type | Window<br>Opens        | Window<br>Closes       | <u>KB</u><br><u>Processed</u> | <u>Files</u><br>processed |
|                                                | <u>Calendar</u>            | Cal              | Full             | 2003/07/01<br>00:00:00 | 2003/07/01<br>10:00:00 | 0                             | 2                         |
|                                                | disk backup                | Full             | Full             | 2003/07/01<br>14:00:00 | 2003/07/01<br>17:00:00 | 822,944                       | 7,743                     |
|                                                | mars                       | Full_3_days      | Full             | 2003/07/01<br>22:00:00 | 2003/07/02<br>02:00:00 | 0                             | 2                         |
|                                                | system                     | Weekly_Full      | Full             | 2003/07/01<br>22:00:00 | 2003/07/02<br>03:00:00 | 0                             | 3                         |
|                                                | test Solaris NBAR Database | ALL_DAY_FULL     | Full             | 2003/07/01<br>00:00:00 | 2003/07/01<br>02:00:00 | 0                             | 2                         |
|                                                | Win2k                      | IncrDaily        | Incremental      | 2003/07/01<br>20:00:00 | 2003/07/02<br>06:00:00 | 1                             | 0                         |

| Column Heading  | Description                                                                    |
|-----------------|--------------------------------------------------------------------------------|
| Backup Policy   | The name of the backup policy associated with this job.                        |
| Schedule        | The name of the schedule associated with this job.                             |
| Schedule Type   | The sort of backup associated with this job, for example, Full or Incremental. |
| Window Opens    | The time the backup window opens for this policy.                              |
| Window Closes   | The time the backup window shuts for this policy.                              |
| KB Processed    | The amount of data backed up by this job.                                      |
| Files Processed | The number of files backed up by this job.                                     |

# **Window Utilization Report**

This report tells you how much time (in hours) has been used by each Policy's backup window during yesterday's jobs. It provides a clear graph of NetBackup activity.

### How to Access this Report

Select the Window Utilization option from the Performance folder.

## **Report Details**

**Note** If NetBackup has not been running for at least six days, or if the database has not been populated, this report will not contain any data.

This report lists all backup windows use by policy (horizontal axis) and by time of day (vertical axis). Each bar within this report links to a more detailed report for each specific day. When you click on any bar, the *Window Usage By Backup Policy Report* report appears displaying data for the selected policy.

Window Utilization Report

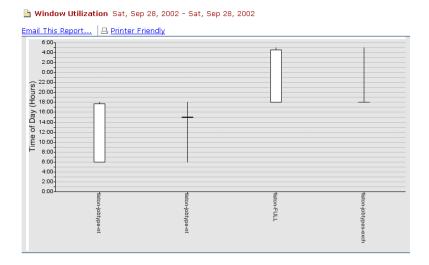

# Window Usage By Backup Policy Report

This report reflects the schedule set for each policy by day. It can help you determine the average window utilization over time. The report also quickly highlights the possibility of any given schedule's windows becoming too small to support its workload.

### How to Access this Report

- ◆ Select the **Window Usage by Policy** option from the **Performance** folder.
- ◆ Click the **Policy** field in the *Backup Job Schedule Forecast* report or
- ◆ Click any bar in the *Window Utilization* report.

## **Report Details**

When you first access this report, NBAR displays the **Policy** and **Schedule** selection criteria menu.

Policy and Schedule Selection Criteria

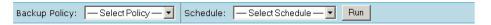

After selecting the appropriate policy and schedule using the pull down menu arrows, click the **Run** button (located further to the right) with your left mouse button to access the report.

This report lists all window use for policy by day (horizontal axis) and by time of day in hours (vertical axis), and lets the user know how much time (in hours) has been used by each policy's backup window during yesterday's jobs. Backup window refers to the period of time during which backups can begin. This period of time may be cross-referenced with a particular NBU policy schedule.

Active backup window refers to the period of time during which the backups of a particular policy are active. The active backup window begins at the time that the first backup of a particular policy begins, and ends at the time that the last (remaining) active backup for a particular policy has completed.

**Note** If NetBackup has not been running for at least six days, or if the database has not been populated, this report will not contain any data.

Each bar within this report links to a more detailed report for each specific day. When you click on any bar, the *Job Details for Policy <policy name> Report* report appears displaying backup data for the day selected.

## Window Usage by Backup Policy Report

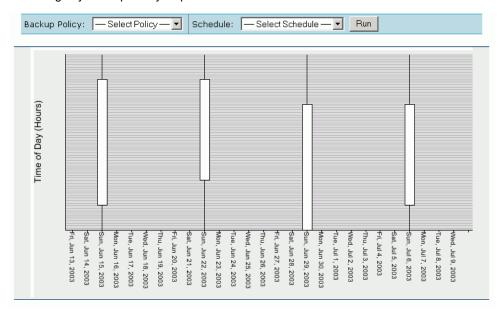

# **Master Server System Performance Report**

This report is a graph-based report that lets the user know how well their master server is operating. This report measures system performance through memory utilization (left vertical axis) and by how busy (in percent) the CPU is (right vertical axis) over time (horizontal axis). Memory utilization is represented by amount for Windows systems and by percentage in UNIX systems.

### How to Access this Report

Select the **Master Server Performance** option from the **Performance** folder.

## **Report Details**

Each line indicates a particular measure of performance, coded by color. Check the key under the graph for a description of what each color represents.

**Note** If there is not much activity for the master server depicted, the lines may look jagged. The report generates a data point for every five minutes, and can represent fine variations in a large amount of activity. When there is little activity, the graph appears somewhat less sophisticated.

### System Performance Report

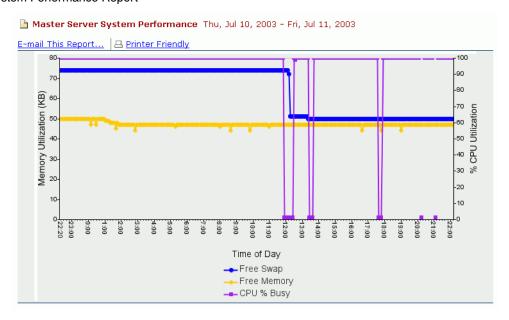

# **Drive Statistics Report**

This report plots the average data throughput and the number of jobs over a 24-hour period for the selected media server. You may want to run this report to get a sense of how much data each media server is processing. This report may also give you a sense of whether or not run times for the plotted jobs are balanced over the course of the reporting period.

**Note** In prior versions of NBAR, this report pertained only to backup jobs. Beginning with NBAR 5.0, this report pertains to both backup and archive jobs. Be aware, however, that failed jobs and vault jobs are not considered in throughput totals.

### **How to Access the Report**

Select the **Drive Throughput** option from the **Performance** folder.

## **Report Details**

Use the media server selector to choose the media server you want to analyze.

Select Media Server Dialog Box

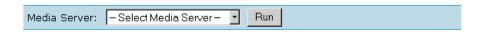

From the **Select media server** list box, choose the server you want to analyze. Click the **Run** button to generate a chart of server throughput performance.

The upper chart displays the amount of data throughput over a 24-hour period for the media server selected.

**Note** For multiplexed images, throughput calculations may not be accurate. NBAR does not account for the fact that several data streams are written simultaneously.

The lower chart displays the number of jobs over the course of the same 24 hours for the server.

**Note** The lower chart cannot be used to tally the number of jobs that ran during a specified time period. The points on the graph tell you the number of jobs that were running during the sampling time, but do not tell you whether each point represents a new job or continuation of a job.

### **Drive Statistics Report**

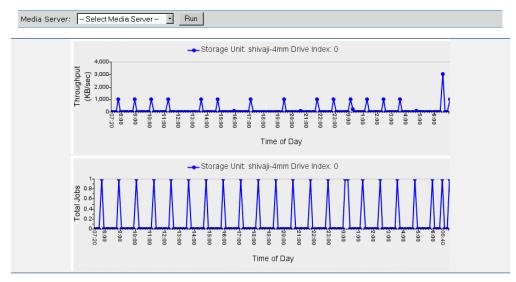

# Viewing the End User and Misc. Reports

This chapter provides details on the *End User* report available with NBAR, titled, *Client Job History Report*, and on the Miscellaneous reports that can only be accessed through report links from other reports.

The Miscellaneous reports provide additional information in detail for certain reports. As a result, they do not appear on the report browser or the report menu. These reports are described only in this chapter, although they are accessed from several reports.

# **Client Job History Report**

This report provides end users with information related to their own personal system's backup by allowing them to determine if critical data was backed up successfully. By viewing this report, end users can note any anomalies that can then be reported to the appropriate System Administrator. Additionally, this report allows an administrator to quickly view the backup information for a specific client.

### How to Access this Report

Select the **Client History Lookup** option from the **End User** folder. You can also access this report from the *Clients at Risk* report. The *Clients at Risk* report provides an overview of backup success for all clients based on today's backup results.

## **Report Details**

The *Client Job History* report lists all the jobs performed on the client machine during the last 28 day period. When you first access this report, NBAR displays the **Select Client** pull down menu in the *Client Job History* report.

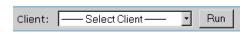

Using the **Select Client** pull down menu, select the name of the computer for which you want the job history, and click **Run**.

The *Client Job History* report then displays the information for the selected client. Click on any error entry in the **Status** field to access the *NetBackup Troubleshooting Guide*. See the *NetBackup Troubleshooting Guide* for more information.

| Column Heading | Description                                                                                                    |
|----------------|----------------------------------------------------------------------------------------------------|
| Properties     | Displays the Job Properties pages.                                                                                   |
| Job ID         | The number assigned to this job by NetBackup.                                                                        |
| Job Type       | The type of job (Backup, Archive, etc.)                                                                              |
| Media Server   | The media server that executed the job.                                                                              |
| Backup Policy  | The policy associated with the job.                                                                                  |
| Schedule       | The schedule associated with the job.                                                                                |
| Exit Status    | The status code assigned to the outcome of the job. This field links to the <i>NetBackup Troubleshooting Guide</i> . |
| Start Time     | The time the job began.                                                                                              |
| End Time       | The time the job completed.                                                                                          |
| Duration       | The length of time the job was active.                                                                               |
| KB Processed   | The amount of data backed up by the job.                                                                             |
| Files          | The number of files backed up by the job.                                                                            |
| Throughput     | The average amount of data transferred by this job over the duration of the job.                                     |

**Note** The throughput values displayed in this report may not match the throughput values displayed by the Activity Monitor. The Activity Monitor measures job duration as the time the job is active, while NBAR measures job duration only while the job is being written to tape. This difference affects throughput calculations.

### Client Job History Report

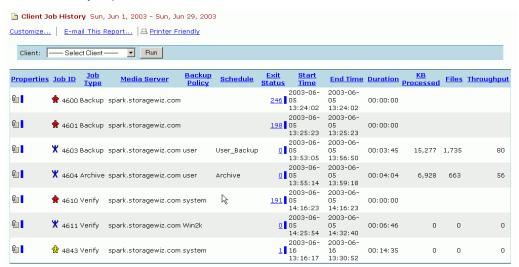

# **Overview of the NBAR Miscellaneous Reports**

Miscellaneous reports are generated by NetBackup Advanced Reporter (NBAR) to provide more detail to individual backup reports. They can only be accessed through report links from other reports. The reports in this chapter include the:

- ◆ Summary of Status Code <number> Report,
- ◆ Summary of Status Codes for <client> Report,
- ◆ Summary of Status Code <number> for <client> Report,
- ◆ *Job Details for Policy <policy name> Report.*

# Summary of Status Code < number > Report

The purpose of this report is to provide a summary of the conditions under which a particular status code occurred.

### How to Access this Report

The *Summary of Status Code (number)* report is generated by clicking on any entry in the **Occurrences** field in the *Error Log Summary* report.

## **Report Details**

This report provides a list of every occurrence of a specific error code.

#### Summary of Status Code < number > Report

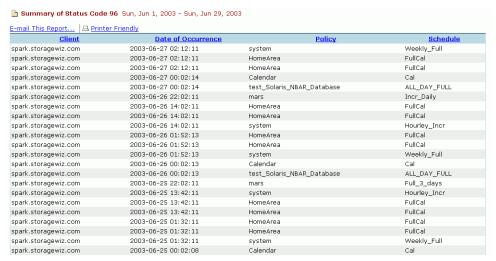

| Column Heading     | Description                                         |
|--------------------|-----------------------------------------------------|
| Client             | The name of the client.                             |
| Date of Occurrence | The date this status code occurred.                 |
| Policy             | The policy in use when this status code occurred.   |
| Schedule           | The schedule in use when this status code occurred. |

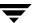

# Summary of Status Codes for *<client*> Report

This report provides a list of all errors that have occurred for the selected client.

### How to Access this Report

The Summary of Status Codes for (Client) report is generated by clicking on any entry in the **Client** field in the Error Log Summary by Client report (see the Error Log Summary by Client Report).

## **Report Details**

The report contains the date the error occurred, the policy and schedule the error occurred in, and the NetBackup error code for the error.

Click on any entry in the **NetBackup Error Code** field to access the *NetBackup Troubleshooting Guide* and a description of the error. See the *NetBackup Troubleshooting Guide*.

Summary of Status Codes for *<client>* Report

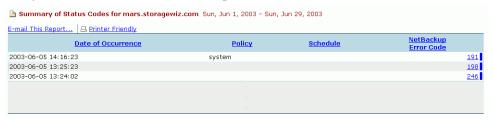

| Column Heading       | Description                                           |
|----------------------|-------------------------------------------------------|
| Date of Occurrence   | The date this status code occurred.                   |
| Policy               | The policy in use when this status code occurred.     |
| Schedule             | The schedule in use when this status code occurred.   |
| NetBackup Error Code | The NetBackup error code associated with this status. |

# Summary of Status Code < number > for < client > Report

This report provides details on the error selected from the *Error Log Summary by Client* report.

### How to Access this Report

The *Summary of Status Code (number) for (Client)* report is generated by clicking on any entry in the **Occurrences** field in the *Error Log Summary by Client* report.

## **Report Details**

This report included the name of the client that had the selected error, the date and time of each occurrence of the error, and the policy and schedule of the client at the time of the error.

#### Summary of Status Code < number > for < client > Report

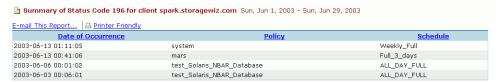

| Column Heading     | Description                                         |
|--------------------|-----------------------------------------------------|
| Date of Occurrence | The date this status code occurred.                 |
| Policy             | The policy in use when this status code occurred.   |
| Schedule           | The schedule in use when this status code occurred. |

# Job Details for Policy <policy name> Report

This report provides details on each backup job run for a selected Policy on the previous day.

### How to Access this Report

- ◆ Click any entry in the **Policy** report link in the *Job Details by Policy* report or the *Consolidated Error Log*, located in the **Administration** folder.
- Click any bar in the Full, Incremental, or Restore summary reports in the Management folder to generate a *Job Details by Policy* report for a specific type of job. From that report, click an entry in the Policy field to bring up a *Job Details for Policy <policy name>* report for that particular type of job and policy.

## **Report Details**

If the backup job could not be completed, the **Exit Status** field will display an Error Status indicator with the applicable error number. Click on any **Exit Status** entry to access the *NetBackup Troubleshooting Guide*. See the *NetBackup Troubleshooting Guide*.

Duration and End Time are defined slightly differently for successful jobs and failed jobs:

- ◆ For a successful job, **Duration** is the time it took the job represented by one job ID to complete, and **End Time** is the time the job ended.
- ◆ For a failed job, **Duration** is the time between the first time NetBackup tried to run the job, and the last time NetBackup tried to run the job. **End Time** for failed jobs is the last time the job was tried.

Job Details for Policy <policy name> Report

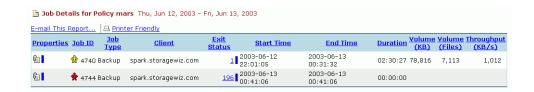

| Column Heading | Description                                      |
|----------------|--------------------------------------------------|
| JobID          | The ID NetBackup assigned to the job.            |
| Job Type       | The type of job (backup, restore, archive, etc.) |

| Column Heading    | Description                                                                      |
|-------------------|----------------------------------------------------------------------------------|
| Client            | The system the job was performed on.                                             |
| Exit Status       | A number associated with a descriptive state, assigned to the job at exit.       |
| Start Time        | The time NetBackup began processing the job.                                     |
| End Time          | The time NetBackup finished processing the job.                                  |
| Duration          | The time NetBackup took to process the job.                                      |
| Volumes (KB)      | The number of kilobytes of information backed up by this job.                    |
| Volumes (Files)   | The number of files backed up by this job.                                       |
| Throughput (KB/s) | The average amount of data transferred by this job over the duration of the job. |

**Note** For multiplexed images, throughput calculations may not be accurate. NBAR does not account for the fact that several data streams are written simultaneously.

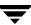

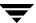

# **Viewing the GDM Reports**

This chapter describes the reports designed for multiple GDM managed servers, known as the GDM reports.

**Note** Master servers that have NBAR with GDM installed are called GDM managed servers. The GDM master server with NBAR installed is called the GDM server (formerly known as the Master of Masters, or MoM).

If you are not certain that your environment has fulfilled the GDM prerequisites, please see "Planning for a GDM Configuration" on page 22. You must have already configured your NetBackup servers for GDM. If you have not already done this, please refer to the NetBackup *System Administrator's Guide* for information. For instructions on how to add a GDM machine to bp.conf, you can refer to "Allowing NBAR Access to GDM Data" on page 24 for UNIX systems, or "Allowing NBAR Access to GDM Data" on page 33 for Windows systems.

For information on data collection in a GDM environment, refer to the chapter NBAR 5.1 Overview.

Each GDM summary report addresses a particular aspect of NetBackup backup activity on all the GDM managed servers on your network. They provide a way to compare the performance of the GDM managed servers on your network to each other, to pinpoint which sites are having problems with data collection or with storage space, and which sites are growing the fastest.

### GDM reports include:

- ◆ Global Site Size (Global Site Size Report),
- ◆ Global Error Details (Global Error Details Report),
- ◆ Global Backup Growth (Global Backup Growth Report)
- ◆ Global Media Usage (Global Media Usage Report), and
- ◆ Daily GDM Rollup (Daily GDM Rollup Report).

# What Types of Information Do GDM Reports Contain?

This section outlines several ways in which you may find the information contained in the GDM reports useful.

- Assume that you have been tasked with projecting which sites in your GDM domain will require more backup hardware and backup media. Examine the Global Backup Growth report and the Global Media Usage report to determine which sites are growing the fastest, and which sites may be running out of media.
- ◆ Suppose that the Global Site Size report shows a managed server's NetBackup catalog growing exponentially. This could be consistent with the actual amount of data being backed up, or it could indicate a problem. Check the Global Backup Growth report for this server to see if the size of the catalog accurately reflects either the volume of data being backed up, or the number of files being backed up. If not, you may well have a problem and should investigate further.
- ◆ If a site is having many more media errors than average, the Global Error Details report will help you pinpoint the problem. An unusually large number of errors may indicate that you need to make more media available, or that you need to reconfigure NetBackup to use a different device to perform backups for this site.

**Note** You will not see any information on the GDM reports until one day of data has been collected. This may take more than 24 hours, depending on when you set up.

#### What are Tolerance Levels?

NBAR uses tolerance levels to determine when a GDM report value is unusual enough to flag or highlight for the user. For many of the GDM reports, there are tolerance levels preset in the nbar.conf file. These preset levels should work for most system configurations. If you want to change a level refer to the chapter Administrative Tasks.

#### What Are Side Notes?

Each GDM report displays some explanatory text on the right side by default. This text is called a side note, and can be hidden by clicking the **Hide Side Note** icon.

### **Glossary**

These terms apply specifically to NBAR-GDM configurations. For the complete glossary of terms and definitions for NetBackup, refer to the glossary included in the NetBackup help file.

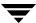

### Jobs in Progress

A *job in progress* is any job which is still running when the loader runs. A job in progress will not count towards the job tally for that day, but a count of jobs in progress is listed separately on the report to give you a sense of how many jobs are missing from the rollup totals.

Technically, a job in progress is a job which does not have a "0" or "1" exit status. All jobs in progress older than seven days are purged when the loader runs.

#### Loader

The *loader* is the NBAR process which collects data on each client from the NetBackup logs and adds it to the GDM managed server's database. You can configure this process to run multiple times per day. In a GDM environment, data collected from each managed server is sent to the GDM server directly after the loader finishes each day.

#### GDM Server

The *GDM server* is the server to which all GDM managed servers push the rolled up data from their clients. The GDM server must have NetBackup GDM software installed.

### GDM Managed Server

A GDM managed server is the server installed on a NetBackup master that gathers information from the NetBackup catalog of that master server. Once in each 24-hour period it summarizes information from all of its clients and sends the data to the GDM master server.

#### Rollup

A *rollup* is the process of collecting the data and passing it to the GDM server. By default, each GDM managed server summarizes information from all of its clients and sends the data to the GDM server once in a 24-hour period.

### Rollup Time

The *rollup time* is the time each managed server begins to send its GDM data to the GDM server. This parameter can be set in time local to the managed server, which is not necessarily the same as the time for the GDM server. By default, this occurs right after the data loader runs.

#### SORD

SORD is an acronym standing for Start Of Reporting Day. The SORD indicates the time at which a new reporting "day" (one 24-hour period) starts for each managed server (in local time). See "Start of Reporting Day (SORD) Parameter" on page 5.

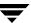

# **Global Site Size Report**

The GDM summary reports provide a synopsis of data from all GDM managed servers. This report contains information about how fast each site is growing, in terms of the number of backups performed by that site. This growth is measured by the size of the NetBackup catalog.

## **Purpose of this Report**

This report lists information about the growth of the NetBackup catalog for each master server over the previous 12 month period. It's clear from the bar chart which catalogs have had the fastest percentage growth.

**Note** If the master server has not been configured for 12 months, the amount of change is calculated from the earliest date available.

As with the other GDM reports, this report provides a tool for analyzing performance across your system and shows you the size of the catalog for each GDM managed server in relationship to the other GDM managed servers. The chart also provides information on the number of active policies and the number of active clients, so you can compare activity across servers.

**Note** The information for active policies and active clients fields is always based on data from the current day, regardless of the dates of the Global Site Size report. This is because data on active policies and clients is only available for policies and clients that are in use today.

### How to Access this Report

Click the **GDM Reports** tab, then choose the **Global Site Size** option from the report tree. You must be accessing reports from the GDM server for GDM data to be available.

### Global Site Size Report

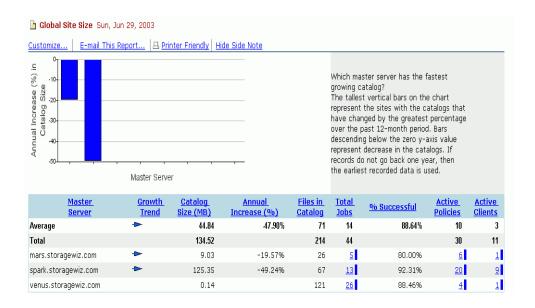

## **Report Details**

This section explains the data displayed in the bar chart and in the table.

#### **Bar Chart**

The Global Site Size chart displays the annual percentage of growth for each GDM managed server's catalog.

Each vertical bar represents one GDM managed server. Allow the cursor to hover on a selected bar to see the name of the GDM managed server and the percent change from one year ago.

Table

Click in the heading of any column to sort on that column.

| Column Name         | Description                                                                                                    |
|---------------------|----------------------------------------------------------------------------------------------------|
| Master Server       | The GDM managed server which is this site's master server.                                                                                       |
| Growth Trend        | A visual indication of how fast this site's catalog is growing. There are five indicators:                                                       |
|                     | increasing a lot                                                                                                    |
|                     | increasing some                                                                                                    |
|                     | staying about the same                                                                                                    |
|                     | decreasing some                                                                                                    |
|                     | decreasing a lot                                                                                                    |
| Catalog Size        | The actual size of the catalog on the date of this report.                                                                                       |
| Annual Increase (%) | The percentage change in the size of the catalog compared to the same date 12 months ago.                                                        |
|                     | If there are not 12 months of data, NBAR uses the earliest date.                                                                                 |
| Files in Catalog    | The number of files in the catalog on the report date.                                                                                           |
| Total Jobs          | The total number of jobs that were run the previous day on this server.                                                                          |
|                     | This field links to the <i>Detailed Job List</i> report for this server.                                                                         |
| %Successful         | The percentage of jobs that succeeded.                                                                                                    |
| Active Policies     | The total number of active policies for this server's backups.  This field links to the <i>Active Policy Definitions</i> report for this server. |
|                     | <b>Note</b> The information for this field is always based on data from the current day, regardless of the dates of the Global Site Size report. |

| Column Name    | Description                                                                                                    |
|----------------|----------------------------------------------------------------------------------------------------|
| Active Clients | The total number of clients in active policies that are being backed up by this server.                                                          |
|                | This field links to the <i>Hosts under NetBackup Management</i> report for this server.                                                          |
|                | <b>Note</b> The information for this field is always based on data from the current day, regardless of the dates of the Global Site Size report. |

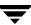

# **Global Error Details Report**

The GDM summary reports provide a synopsis of data from all GDM managed servers. This report contains information about each server's problems.

## **Purpose of this Report**

This report lists information about the failed jobs for each GDM managed server over a specified period of time. It's clear from the report which servers are having the most trouble, as indicated by the percentage of failed jobs, and which errors (by error code) occur most frequently.

As with the other GDM reports, this report provides a tool for analyzing NBAR backup performance across your system and shows you the performance of each GDM managed server in relationship to the other GDM managed servers.

### How to Access this Report

Click the **GDM Reports** tab, then choose the **Global Error Details** option from the report tree. You must be accessing reports from the GDM server for GDM data to be available.

#### Global Error Details Report

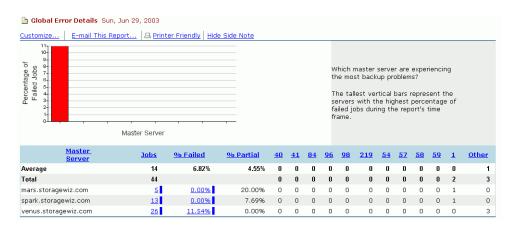

### **Report Details**

This section explains the data displayed in the bar chart and in the table.

#### **Bar Chart**

The Global Error Details chart displays the percentage of failed jobs for each GDM managed server for the timeframe specified for this report.

Each vertical bar represents one GDM managed server. Hover the cursor over a selected bar to see the name of the GDM managed server and the percentage of jobs which failed. Click on the bar to bring up the *Error Log Summary* report for that server.

**Table**Click in the heading of any column to sort on that column

| Column Name | Description                                                                                                    |
|-------------|----------------------------------------------------------------------------------------------------|
| Server      | The name of the GDM managed server on which the jobs ran.                                                                                                    |
| Jobs        | The number of jobs that ran during the report's time period. Click on this entry to bring up the <i>Detailed Job List</i> for this GDM managed server.                                                                                                    |
| %Failed     | The percentage of all jobs run during the report's time period that failed. For this report, a job is classified as "failed" if it fails during the last attempt, not if it failed on an initial attempt, but eventually succeeded on a retry. Click on this entry to bring up the <i>Consolidated Error List</i> for this GDM managed server. |
| %Partial    | The percentage of jobs that were partially successful.                                                                                                    |
| Error Codes | The number of jobs that failed due to the error represented by the error code in the column header.                                                                                                    |
| 1           | An error code of 1 indicates that the job was partially successful. This entry is the number of jobs that were partially successful during the timeframe of this report.                                                                                                    |
| Other       | The number of jobs that failed because of less common errors. A job counts as failed if the last attempt failed.                                                                                                    |

### **Error Tolerance Levels**

The error tolerance level is a level of occurrences of a particular error code above which the server in question may experience serious problems. The entries for the %Failed and the Error Code columns will be highlighted if their values exceed the specified limit. The error tolerance levels are preset, but are configurable through the configuration utility. See the chapter "Administrative Tasks" for details.

## **Global Backup Growth Report**

The GDM summary reports provide a synopsis of data from all GDM managed servers. This report contains information about how fast each site is growing, in terms of amount of data backed up.

## **Purpose of this Report**

This report lists information about the increase in weekly volume of backups for each media server compared with an earlier week. It's clear from the report which media servers have had the largest increase in backup volume.

As with the other GDM reports, this report provides a tool for analyzing performance across your system. It demonstrates the volume of backups for each media server in relationship to the other media servers. The chart also provides information on the number of storage units and drives used by each media server.

### How to Access this Report

Click the **GDM Reports** tab, then choose the **Global Backup Growth** option from the report tree. You must be accessing reports from the GDM server for GDM data to be available.

### Global Backup Growth Report

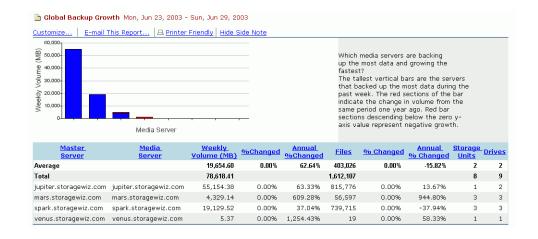

## **Report Details**

This section explains the data displayed in the bar chart and in the table.

#### **Bar Chart**

The Global Backup Growth chart displays the weekly backup volume for each media server. Hover the cursor over a selected vertical bar to display the name of the server, the amount of data backed up, and the change from a previous week.

**Note** The tooltip dates will not reflect whole successive weeks if data is not available for the entire week used to compare to the week beginning with the reference date. Instead, the first week will begin with the earliest date for which data is available, potentially resulting in an overlap with the week defined by the reference date.

#### Table

Click in the heading of any column to sort on that column.

The **annual percentage change** field in the table compares the data for the week beginning with the reference date to the same week a year ago to determine the annual percentage change for backups. If a year's worth of data is not available, the comparison will be made to the earliest week for which data is available. This field will be highlighted if a default tolerance level is exceeded. If necessary, you can change this value through the configuration utility.

The **percentage** change field in the table always compares the data for the week beginning with the reference date to the first week in the report's timeframe irrespective of data being available. If data is not available for that first week, some table entries will be blank.

| Column Name   | Description                                                                                                    |
|---------------|----------------------------------------------------------------------------------------------------|
| Master Server | The GDM managed server to which the media server sends its images.                                                                           |
| Media Server  | The media server that performs the backups.                                                                                                  |
| Weekly Volume | The volume of data backed up by the media server from six days prior to the end date of the report and including the end date of the report. |

| Column Name        | Description                                                                                                    |
|--------------------|----------------------------------------------------------------------------------------------------|
| %Changed           | The percentage change in the amount of data backed up by the media server from the first week this report covers to the last week this report covers.                        |
| Annual<br>%Changed | The percentage change in the weekly volume of data backed up by this media server compare to the weekly volume backed up by this media server one year ago.                  |
|                    | If the report data does not go back a year, the earliest week's worth of available data is used.                                                                             |
|                    | <b>Note</b> Entries with a ▲ symbol and highlighted in color indicate that the annual percent changed value for this media server is far higher than the average.            |
| Files              | The number of files backed up by the given media server on<br>the end date and the six days prior to the end date.                                                           |
| %Changed           | The percentage change between the number of files backed up<br>by this media server from the first week in the reporting<br>period to the last week in the reporting period. |
| Annual<br>%Changed | The percentage change in the number of files backed up by<br>this media server for this reporting period compared to this<br>period one year ago.                            |
| Storage Units      | The number of storage units which are defined on this media server on the end date of this reporting period.                                                                 |
| Drives             | The number of drives connected to this media server on the end date of this reporting period.                                                                                |

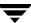

# **Global Media Usage Report**

The GDM summary reports provide a synopsis of data from all NBAR servers. This report summarizes media usage for each media server on your system and tries to answer the questions: Do I have slots in my robot? Where can I recycle tapes?

## Purpose of this Report

This report provides information on the status of the media available to each media server on your system.

As with the other GDM reports, this report provides a tool for analyzing performance across your system and highlights GDM managed servers which may be running low on backup media. The chart also provides information on the percentage of recyclable media, suspended media, and frozen media for each storage unit.

The goal of the data displayed here is to get a sense of whether you can recycle enough media to fulfill your storage needs, or whether you need to add drives to your storage system.

### How to Access this Report

Click the **GDM Reports** tab, then choose the **Global Media Usage** option from the report tree. You must be accessing reports from the GDM server for GDM data to be available.

#### Global Media Usage Report

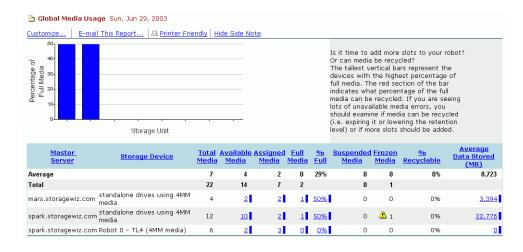

### **Report Details**

This section explains the data displayed in the bar chart and in the table.

#### **Bar Chart**

The Global Media Usage chart displays the percentage of full media for each media server.

Each vertical bar represents the media assigned to a particular media server. Hover with the cursor over each vertical bar to see the name of the media server, the percentage of full media and what percentage of media can be recycled. The section of each bar in red represents the portion of the full media for that media server that can be recycled

### **Table**

Click in the heading of any column to sort on that column.

| Column Name                            | Description                                                                                                    |
|----------------------------------------|----------------------------------------------------------------------------------------------------|
| —————————————————————————————————————— | Description                                                                                                    |
| Master Server                          | The GDM managed server which is this site's master server.                                                                                                    |
| Storage Device                         | This field both identifies the storage device and indicates what type of media is being used. For example, if the storage device is a robot, and it contains some drives which handle 4 mm tape and some which handle 8 mm tape, then that robot will have two entries here - robot - 4 mm and robot - 8 mm.                                  |
| Total Media                            | The number of media that are currently configured in the storage device. If this is a multimedia device, the total media will apply only to one type of media. For example, if the device contains 4 4mm drives and 4 8 mm drives, than this device will be represented by two rows, and the entry under Total Media will be 4 for both rows. |
| Available Media                        | The number of media that are not currently assigned for use by NetBackup.                                                                                                    |
|                                        | This field links to the <i>Available Media List</i> for the selected GDM managed server.                                                                                                    |
| Assigned Media                         | The number of media that are currently in use by NetBackup.                                                                                                    |
| -                                      | This field links to the <i>Assigned Media List</i> for this GDM managed server.                                                                                                    |

| Column Name            | Description                                                                                                    |  |  |  |  |  |
|------------------------|----------------------------------------------------------------------------------------------------|--|--|--|--|--|
| Full Media             | The number of assigned media which are full.  This field links to the <i>Assigned Media List</i> for this GDM managed server.                                                                                                    |  |  |  |  |  |
| %Full                  | The percentage of assigned media which are full.  This field links to the <i>Assigned Media List</i> for this GDM managed server.                                                                                                    |  |  |  |  |  |
| Suspended<br>Media     | The number of media which are currently suspended.                                                                                                    |  |  |  |  |  |
| Frozen Media           | The number of media which are frozen. A  symbol next to this entry indicates it is other than zero, that is, there is at least one piece of frozen media.                                                                                      |  |  |  |  |  |
| %Recyclable            | The percentage of media which could be recycled. The conditions which make a piece of media eligible for recycling are either:                                                                                                    |  |  |  |  |  |
|                        | <ul> <li>media is full but not expired (that is, inactive) and</li> </ul>                                                                                                    |  |  |  |  |  |
|                        | • the retention level is set for more than a month from the date of this report.                                                                                                    |  |  |  |  |  |
|                        | The retention level at which NBAR considers a tape potentially inactive is preset for 30 days. A A symbol next to this entry indicates it is greater than the threshold value. You can configure this value through the configuration utility. |  |  |  |  |  |
| Average Data<br>Stored | The average amount of data stored on each full piece of media for this GDM managed server.                                                                                                    |  |  |  |  |  |
|                        | This field links to the <i>Full Tapes Utilization</i> report for this GDM managed server.                                                                                                    |  |  |  |  |  |

### **Retention Level**

NBAR sets a default retention level of 30 days. If you must change this parameter, you can do so through the configuration utility. Please see the chapter "Administrative Tasks" for more details.

# **Daily GDM Rollup Report**

The GDM summary reports provide a synopsis of data from all GDM managed servers. This report contains information about each server's rollup activity.

## **Purpose of this Report**

This report lists information about the about GDM rollup activity from each GDM managed server to the GDM server. The report highlights any servers that have not completed a successful rollup in the last 24 hours. The report also displays information on how long the rollup took, and an estimate of when the next rollup will occur for each server.

As with the other GDM reports, this report provides a tool for analyzing NBAR rollup performance across your system. This report shows you the status of your rollups in the GDM environment.

You can see at a glance if all rollups have completed successfully, how much time each rollup is taking, and if there were jobs in progress when GDM data collection occurred.

**Note** If the Daily GDM Rollup report indicates that a GDM managed server has not rolled up properly, then you must assume that any data compiled from all servers that appears in the GDM reports might be inaccurate.

### How to Access this Report

Click the **GDM Reports** tab, then choose the **Global Site Size** option from the report tree. You must be accessing reports from the GDM server for GDM data to be available.

#### Daily GDM Rollup Report

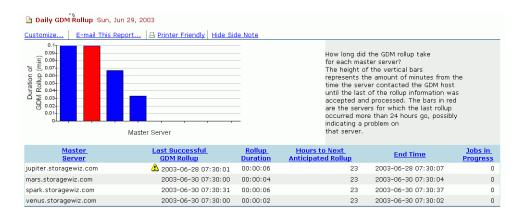

### **Report Details**

This section explains the data displayed in the graphical chart and in the table.

#### **Bar Chart**

The Daily GDM Rollup chart displays the amount of time the most recent rollup took for each NBAR managed server. This value is calculated from the time each server began sending information to the GDM server until all the information has been processed and stored by the GDM server. Hover the cursor over a selected vertical bar to see the server name and the time needed for the last rollup.

If the server which sent the rolled up data is represented in red, that means the GDM server has not received a rollup from that server for over 24 hours, and there may be a problem with the server.

**Table**Click in the heading of any column to sort on that column.

| Column Name                         | Description                                                                                                    |
|-------------------------------------|----------------------------------------------------------------------------------------------------|
| Server                              | The name of the GDM managed server that rolls up the data to the GDM server.                                                                                                    |
| Last Successful GDM<br>Rollup       | The time and day the GDM server began receiving rollup data. The time in this field is in the GDM server's time zone, not the time zone of the GDM managed server. A warning symbol next to an entry indicates that no successful rollup has occurred in the past 24 hours. |
| Rollup Duration                     | The amount of time (hours:minutes:seconds) between when<br>the GDM server began receiving data from the rollup and<br>when the GDM server finished processing the data.                                                                                                    |
| Hours to Next<br>Anticipated Rollup | The number of hours until the GDM server expects to begin receiving data for the next scheduled rollup from this server.                                                                                                    |
| End Time                            | The time at which the GDM server finished storing the data from the most recent rollup for this server.                                                                                                    |
| Jobs in Progress                    | The number of jobs which were not completed at the time the server collected the GDM rollup data. These jobs will be picked up the next time rollup data is collected.                                                                                                    |

## **Database Schema for NBAR**

A

This appendix describes the database schema for the NetBackup Advanced Reporter database. Its purpose is to allow experienced NBAR users to develop their own NetBackup queries, and to help them understand where the data is coming from in the existing NBAR reports.

This document is intended for the technically sophisticated Netbackup Advanced Reporter user. It assumes a reasonable familiarity with both NetBackup and NBAR. Refer to existing NetBackup documentation for more information about the NetBackup databases and commands.

**Note** In versions of NetBackup prior to 4.5, policies were called classes. For the sake of backward compatibility, tables and columns within tables that referred to classes were not updated.

Future versions of this database are likely to have schema changes and may be incompatible with the current schema. The table below provides a list of recent changes.

| Table Name              | Field Name                        | Value changed to              |
|-------------------------|-----------------------------------|-------------------------------|
| nbcatalog               | backup_media                      | varchar (255)                 |
| gdmbkgrow, mombkgrow    | volume                            | bigint unsigned               |
| nbjobs                  | media_id                          | varchar (255)                 |
| hosts                   | hostname<br>domainname            | varchar (63)<br>varchar (191) |
| reports                 | no longer in use with release 4.5 | removed from documentation    |
| cpreferences            | new table                         | added to NBAR tables          |
| report_properties table | no longer in use with release 5.0 | removed from documentation    |

## Requirements

- ◆ The NBAR database uses a MySQL 3.23.37 database engine. Access to the database is through the MySQL Perl DBI.
- You must run the Perl DBI as a user other than root on UNIX systems or administrator on Windows systems. This precaution is to prevent unprivileged MySQL users from gaining unauthorized access to the system.

# **NBAR's Application Control Schema**

The application control schema consists of tables which contain data used to control the content and actions of the Reports submenu and the selected report display properties of NBAR's client browser.

Report (sub)menu information defines the tree structure of the reports menu, the display text, and the Java class file to be invoked when a menu item is selected.

All report menu information is keyed by a username column. In the current implementation, this column is always set to contain the value 'target', and provides a default implementation. In future releases this may contain actual user names, thereby providing automatic support for user-specific menu structures.

Report property information is keyed by the Java class name of the class which implements the report. This construction supports the dynamic inclusion or exclusion of reports in the browser and permits adjustments to the report display.

There are several Perl scripts in the *<install\_path>*/netbackup/bin/goodies directory. Each script is written to provide the information in an existing NBAR report. These scripts are meant as examples to demonstrate the type of information you can draw from the NBAR database.

## **NBAR Database Tables**

This section of the appendix contains a detailed description for each table that is part of the NBAR database. Tables are divided by table name.

### properties

The properties table contains user-specific, dynamically specified application properties which may be read during application startup and used to customize the user's view of the application and its functionality.

properties table

| Column Name | Туре       | Null | Key | Default | Description                                      |
|-------------|------------|------|-----|---------|--------------------------------------------------|
| username    | char(12)   |      | PRI |         | The name of the user these properties belong to. |
| property    | char(40)   |      | PRI |         | The name of the property.                        |
| type        | tinyint(4) | Yes  |     |         | 0:text, 1:color, 2:font                          |

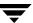

### properties table (continued)

| Column Name | Туре     | Null | Key | Default | Description                      |
|-------------|----------|------|-----|---------|----------------------------------|
| value       | char(40) | Yes  |     |         | The value of the named property. |

The *type* attribute is used to identify the method the application should use to parse the property value. The parsing rules for the *value* attribute are:

| Property Type | Key | Formatting Rules                                                                                            |
|---------------|-----|----------------------------------------------------------------------------------------------------|
| text          | 0   | Any arbitrary alphanumeric string                                                                           |
| color         | 1   | An integer RGB color value                                                                                  |
| font          | 2   | A comma-separated string of the format "fontFamily,fontStyle,fontSize". See java.awt.Font for more details. |

## catalog\_index

The catalog\_index table describes the actions to be made available to the end user, and the organization of these actions in the application's report browser and report menu.

### catalog\_index table

| Column Name | Туре       | Null | Key | Default | Description                                                     |
|-------------|------------|------|-----|---------|-----------------------------------------------------------------|
| username    | char(12)   |      | PRI |         | The name of the user this catalog is displayed for.             |
| seq         | int(11)    |      | PRI | 0       | The order in which to display the items.                        |
| item        | char(80)   |      |     |         | The definition of an item.                                      |
| type        | tinyint(4) |      |     | 0       | 0:(sub)menu item, 1:leaf<br>node                                |
| classname   | char(50)   | Yes  |     |         | The class to instantiate and execute when the item is selected. |

The *item* attribute is used to describe the catalog item, its place in the catalog hierarchy, and the textual description to be displayed. The parsing rules for the item attribute are recursive and in the format:

root.[submenu.[...]]leaf:

For example, to describe an item which is in the Full Backups submenu of the Management root menu, the string would look like this:

Management.Full Backups.Report Name

### hosts

The hosts table contains information about each host known to VERITAS NetBackup Advanced Reporter. This table consolidates information about all the hosts found by the data parser when it parses the NetBackup class definitions.

#### hosts table

| Column Name  | Туре         | Null | Key | Default | Description                                                                                 |
|--------------|--------------|------|-----|---------|---------------------------------------------------------------------------------------------|
| hostname     | varchar(63)  |      | PRI |         | The simple host name.                                                                       |
| domainname   | varchar(191) | Yes  |     |         | The name of the domain the host resides in. NULL if unknown.                                |
| ipaddr       | char(16)     | Yes  |     |         | The IP address of the host.                                                                 |
| role         | int(11)      | Yes  |     |         | 0: Master, 1: Media, 2:<br>Client                                                           |
| type         | char(80)     | Yes  |     |         | The hardware platform, taken from the client information in the NetBackup class definition. |
| organization | char(80)     | Yes  |     |         | Unused.                                                                                     |
| description  | char(80)     | Yes  |     |         | Unused.                                                                                     |
| location     | char(80)     | Yes  |     |         | Unused.                                                                                     |

### hosts table (continued)

| Column Name | Туре     | Null | Key | Default | Description                                                                                       |
|-------------|----------|------|-----|---------|---------------------------------------------------------------------------------------------------|
| spare1      | char(80) | Yes  |     |         | The client operating system, taken from the client information in the NetBackup class definition. |
| spare2      | char(80  | Yes  |     |         | Unused.                                                                                           |
| spare3      | char(80  | Yes  |     |         | Unused.                                                                                           |
| spare4      | char(80  | Yes  |     |         | Unused.                                                                                           |
| spare5      | char(80  | Yes  |     |         | Unused.                                                                                           |
| spare6      | char(80  | Yes  |     |         | Unused.                                                                                           |

## cpreferences

The cpreferences table contains information about

### cpreferences table

| Column Name | Туре        | Null | Key | Default | Description |
|-------------|-------------|------|-----|---------|-------------|
| reportid    | int (11)    |      |     | 0       |             |
| columnid    | int (11)    |      |     | 0       |             |
| width       | int (11)    | YES  |     |         |             |
| position    | int (11)    | YES  |     |         |             |
| sort        | tinyint (4) | YES  |     |         |             |
| visible     | tinyint (4) | YES  |     |         |             |

# **NetBackup Database Schema**

This section of the appendix describes the tables found in NetBackup's database.

# **Entity Relationships**

Here is a diagram of the relationships between database tables in NetBackup.

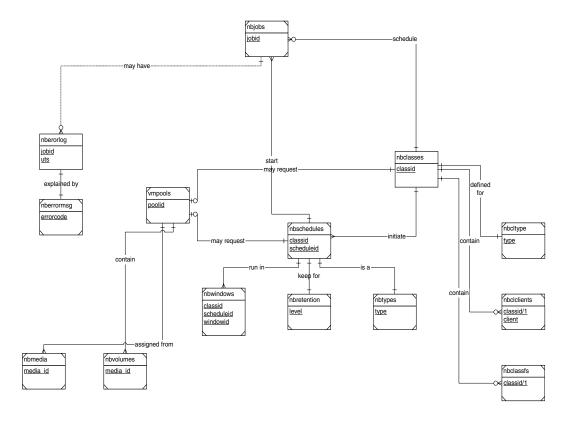

# **NetBackup Table Definitions**

This section describes the fields in each NetBackup database table.

# nbjobs

Contains one row for each NetBackup job. The data contained in this table is gathered from the NetBackup Job information provided by the <code>bpimagelist</code> binary provided with NetBackup. It is further supplemented with data culled from the error log which is extracted using the NetBackup binary <code>bpdbjobs</code>.

#### nbjobs table

| Column Name | Туре             | Null | Key | Default    | Description                                                                                                    |
|-------------|------------------|------|-----|------------|----------------------------------------------------------------------------------------------------|
| jobid       | int              |      | PRI |            | The NBU job identifier. It is used to relate NetBackup jobs to entries in the nberrorlog table.                       |
| jobtime     | datetime         |      | MUL | 0000-00-00 | The start UTS of the job translated to DB date format.                                                                |
| type        | char(1)          |      | MUL |            | B: backup, A: archive,<br>R: restore, V: verify,<br>U: duplicate, I: import,<br>D: dbbackup, L: vault,<br>K: unknown  |
| status      | int(11)          |      | MUL | 0          | -1: error occurred, refer<br>to nberrorlog for NBU<br>error code,<br>0: Successful job<br>1: Partially successful job |
| servername  | varchar(255)     |      | MUL |            | The name of the media server which executed the job.                                                                  |
| clientname  | varchar(255)     |      | MUL |            | The name of the client the job was run on.                                                                            |
| startuts    | int(10) unsigned |      | MUL | 0          | the start UTS of the job.                                                                                             |

### nbjobs table (continued)

| duration   | int(10) unsigned       | YES |     |            | The time, in seconds, the job took to complete.                                                                                                    |
|------------|------------------------|-----|-----|------------|----------------------------------------------------------------------------------------------------|
| classid    | int(11)                | N   | MUL | 0          | The class identifier of the NetBackup Class the job ran in. Refers to classid column in nbclasses table. –1 or NULL means unknown.                         |
| scheduleid | int                    | N   | MUL | 0          | The schedule identifier of the NetBackup Class-Schedule the job ran in. Refers to scheduleid column in nbschedules table. –1 or NULL means unknown.        |
| windowid   | tinyint(4)             | YES |     | 0          | The window the job ran in. Digit from 0-6. 0 is Sunday. 10 or NULL means unknown.                                                                          |
| windowdate | date                   | N   | MUL | 0000-00-00 | Deprecated.                                                                                                    |
| volume     | bigint unsigned        | YES |     |            | The amount of data, in Kbytes, the job processed.                                                                                                    |
| throughput | mediumint              | N   |     |            | The average throughput, in Kbytes/second, the job achieved.                                                                                                |
| nfiles     | int                    | YES |     | 0          | The number of files the job processed.                                                                                                    |
| driveindex | tinyint(3)<br>unsigned | YES |     |            | The index of the drive used for the job.  Note Sometimes this field will be null for restore jobs because they do not consistently store this information. |

### nbjobs table (continued)

| poolid      | mediumint    | N   | MUL | 0 | The pool identifier of the<br>Volume Pool the media<br>was selected from.<br>Relates to poolid in the<br>vmpools table. –1 or<br>NULL means unknown. |
|-------------|--------------|-----|-----|---|----------------------------------------------------------------------------------------------------|
| expiry      | datetime     | YES |     |   | The backup image expiry date.                                                                                                    |
| media_id    | varchar(255) | YES |     |   | The media ID of the media the image was written to. Relates to the media ID in both the nbmedia and nbvolumes tables.                                |
| stu         | varchar(128) | YES |     |   | The name of the Storage<br>Unit used by the job.<br>Relates to the label<br>column in the nbstu<br>table.                                            |
| streamid    | int          | YES | MUL |   | Primary job ID for a multistream job                                                                                                    |
| num_retries | int          | NO  |     | 0 | Tally of "adding job to queue" messages                                                                                                    |
| backup_id   | varchar(255) | YES |     |   | Unique ID / link to image                                                                                                    |

# nberrorlog

The nberrorlog table contains one row for each "EXIT STATUS" error (errors>1) reported by NetBackup. The data contained in this table is gathered from the NetBackup error log using the bpdbjobs binary provided with NetBackup.

#### nberrorlog

| Column Name | Туре    | Null | Key | Default | Description                                                                  |
|-------------|---------|------|-----|---------|------------------------------------------------------------------------------|
| jobid       | int(11) |      | PRI | 0       | The identifier of the job which incurred the error. Relates to nbjobs.jobid. |

#### nberrorlog (continued)

| Column Name | Туре        | Null | Key | Default | Description                                                |
|-------------|-------------|------|-----|---------|------------------------------------------------------------|
| uts         | datetime    |      | PRI | 0       | The data and time the error occurred.                      |
| status      | smallint(6) | YES  |     |         | The NetBackup error code. Relates to nberrormsg.errorcode. |

# nberrormsg

The nberrormsg table is a lookup table which contains textual information about each NetBackup error code. Its contents are loaded from the *NetBackup Troubleshooting Guide*.

#### nberrormsg

| Column Name    | Туре         | Null | Key | Default | Description                              |
|----------------|--------------|------|-----|---------|------------------------------------------|
| errorcode      | smallint(6)  |      | PRI | 0       | The NetBackup error code.                |
| description    | varchar(255) |      |     |         | A short description of the error.        |
| explanation    | blob         | YES  |     |         | A detailed description of the error.     |
| recommendation | blob         | YES  |     |         | The recommended troubleshooting actions. |

### nbclasses

The nbclasses table contains NetBackup class definitions. The data contained in this table are gathered from the NetBackup class definitions using the bpcllist binary provided with NetBackup.

Both current and past class definitions are recorded in this table. During the data load process, each current class definition is compared with its copy in the database. If a discrepancy is found the existing row is marked as retired and new information is inserted.

#### nbclasses table

| Column Name | Туре         | Null | Key | Default    | Description                                                                                |
|-------------|--------------|------|-----|------------|--------------------------------------------------------------------------------------------|
| classid     | int          | N    | PRI | auto inc.  | The classid is an artificially generated key which provides a unique identifier.           |
| classname   | varchar(128) |      |     |            | The name NetBackup gives to the class.                                                     |
| active      | tinyint(4)   |      |     | 0          | -1:retired, 0:active,<br>1:inactive in NetBackup                                           |
| type        | tinyint(4)   |      |     | 0          | The backup tape. It relates to the type column in the nbtypes table.                       |
| created     | date         |      |     | 0000-00-00 | The date the row was first inserted into the table.                                        |
| retired     | date         | YES  |     |            | The date the class information was superseded by a newer definition.                       |
| compressed  | tinyint(4)   | N    |     | 0          | Answers the question,<br>does this class perform<br>data compression? 0:<br>false, 1: true |
| priority    | mediumint    | N    |     | 0          | Indicates the job priority.  0 = the default priority.                                     |
| crossmntpts | tinyint(4)   | N    |     | 0          | Answers the question, should the job cross file-system mount points?                       |
| Follownfs   | tinyint(4)   | N    |     | 0          |                                                                                            |

### nbclasses table (continued)

| Column Name | Туре         | Null | Key | Default | Description                                                                                    |
|-------------|--------------|------|-----|---------|------------------------------------------------------------------------------------------------|
| Trueimage   | tinyint(4)   | N    |     | 0       | Answers the question:<br>perform true image<br>backups? 0:No, 1:Yes                            |
| Multistream | tinyint      | N    |     | 0       | 1: multiple streams                                                                            |
| Maxjobs     | int          | N    |     | 0       | The maximum number of jobs that can be started at one time. (2147483647 indicates no maximum.) |
| poolid      | mediumint    | YES  |     |         | The default media pool<br>for this class. (-1 or<br>NULL if unknown.)                          |
| stu         | varchar(128) | YES  |     |         | The name of the associated storage unit (see nbstu).                                           |

# nbclassfs

The nbclassfs table contains a list of file systems to be backed up for each class defined in the nbclasses table.

#### nbclassfs table

| Column Name | Туре       | Null | Key | Default | Description                                                                                     |
|-------------|------------|------|-----|---------|-------------------------------------------------------------------------------------------------|
| classid     | int        | N    | PRI | 0       | This is the class identifier.<br>It relates to the classid<br>column in the nbclasses<br>table. |
| action      | tinyint(4) | N    |     | 0       | Reserved.                                                                                       |

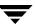

### nbclassfs table (continued)

| Column Name | Туре             | Null | Key | Default | Description                                                                                           |
|-------------|------------------|------|-----|---------|----------------------------------------------------------------------------------------------------|
| directive   | varchar<br>(255) | N    | PRI |         | This is the name of the file system, or a NetBackup directive.                                        |
| seqnum      | int              | N    |     |         | This sequence number designates the order of directive as it appears in the file list for the policy. |

# nbclients

The nbclients table contains a list of NetBackup clients and information about the backup jobs for those clients.

#### nbclients table

| Column Name                | Туре             | Null | Key | Default | Description                                                             |
|----------------------------|------------------|------|-----|---------|-------------------------------------------------------------------------|
| classid                    | int              | N    | PRI | 0       | This is the link to the nbclasses table.                                |
| clientname                 | varchar<br>(255) |      | PRI |         | This is the name of the client.                                         |
| last_full_success_<br>date | datetime         |      |     |         | This is the date and time of the last full backup with status 0.        |
| last_full_partial_<br>date | datetime         |      |     |         | This is the date and time of the last full backup with status 1.        |
| last_full_failure_<br>date | datetime         |      |     |         | This is the date and time of the last full backup with an error status. |
| last_full_expires_<br>date | datetime         |      |     |         | This is the latest expiration date of a full backup with status 0.      |

### nbclients table (continued)

| Column Name                | Туре     | Null | Key | Default | Description                                                                 |
|----------------------------|----------|------|-----|---------|-----------------------------------------------------------------------------|
| last_incr_success_<br>date | datetime |      |     |         | This is the date and time of the last incremental backup with status 0.     |
| last_incr_partial_<br>date | datetime |      |     |         | This is the date and time of the last incremental backup with status 1.     |
| last_incr_failure_<br>date | datetime |      |     |         | This is the date and time of the last incremental backup with error status. |
| last_incr_expires_<br>date | datetime |      |     |         | This is the latest expiration date of an incremental backup with status 0.  |
| stream_failure_<br>count   | int      |      |     |         |                                                                             |

# nbcltypes

The nbcltypes table contains a description of class types.

### nbcltypes table

| Column Name | Туре       | Null | Key | Default | Description |
|-------------|------------|------|-----|---------|-------------|
| type        | tinyint(4) |      | PRI | 0       |             |
| description | char(25)   | YES  |     | 0       |             |

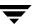

### nbschedules

The nbschedules table contains a list of NetBackup schedules.

#### nbschedules table

| Column Name   | Туре             | Null | Key | Default | Description |
|---------------|------------------|------|-----|---------|-------------|
| classid       | int              | N    | PRI | 0       |             |
| scheduleid    | int              | N    | PRI | 0       |             |
| schedulename  | varchar<br>(128) |      |     |         |             |
| type          | tinyint(4)       | YES  |     |         |             |
| frequency     | int(11)          | YES  |     |         |             |
| retentioncode | tinyint(4)       | YES  |     |         |             |
| poolid        | mediumint        | N    |     |         |             |
| residence     | varchar<br>(40)  | YES  |     |         |             |
| maxmpx        | smallint         |      |     |         |             |

### nbwindows

The nbwindows table contains the NetBackup scheduling information for each NetBackup class definition.

#### nbwindows table

| Column Name | Туре       | Null | Key | Default | Description                                                      |
|-------------|------------|------|-----|---------|------------------------------------------------------------------|
| classid     | int(11)    | N    | PRI | 0       | Class identifier. Relates to classid in nbclasses.               |
| scheduleid  | int(11)    | N    | PRI | 0       | Schedule identifier.<br>Relates to scheduleid in<br>nbschedules. |
| windowid    | tinyint(4) |      | PRI | 0       | day of week window<br>pertains to. Sunday = 0                    |

#### nbwindows table (continued)

| start     | int(11) | YES |  | time of day window opens in seconds from midnight.               |
|-----------|---------|-----|--|------------------------------------------------------------------|
| duration  | int(11) | YES |  | length of window in seconds.                                     |
| opentime  | int(11) | YES |  | time window opens in<br>number of seconds since<br>Sunday 00:00  |
| closetime | int(11) | YES |  | time window closes in<br>number of seconds since<br>Sunday 00:00 |

# nbtypes

The nbtypes table is a lookup table that contains one row for each backup type provided by NetBackup;

### nbtypes table

| Column Name | Туре       | Null | Key | Default | Description |
|-------------|------------|------|-----|---------|-------------|
| type        | tinyint(4) |      | PRI | 0       |             |
| description | char(25)   | YES  |     |         |             |

## nbmedia

The nbmedia table contains media information from "bpmedialist -1".

#### nbmedia table

| Column Name  | Туре     | Null | Key | Default | Description             |
|--------------|----------|------|-----|---------|-------------------------|
| media_id     | char(6)  |      | PRI |         | The media identifier.   |
| partner_id   | char(6)  | YES  |     |         | The partner identifier. |
| version      | smallint | YES  |     |         | The media version.      |
| density_code | smallint | YES  |     |         | The recording density.  |

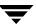

### nbmedia table (continued)

| allocated       | datetime  | YES | The date this piece of media was allocated for use.      |
|-----------------|-----------|-----|----------------------------------------------------------|
| last_written    | datetime  | YES | The most recent date the piece of media was written to.  |
| expiration      | datetime  | YES | The date the last image will expire.                     |
| last_read       | datetime  | YES | The last time the piece of media was read from.          |
| kbytes          | int       | YES | The total amount of data stored on the media in Kbytes.  |
| nimages         | mediumint | YES | total number of images stored on media                   |
| vimages         | mediumint | YES | The total number of virtual images stored on this media. |
| retention_level | smallint  | YES | The retention level assigned to the media.               |
| pool            | mediumint | YES | The pool the media belongs to.                           |
| num_restores    | smallint  | YES | The number of restores performed against this media.     |
| status          | smallint  | YES | The media status.                                        |
| ismpx           | tinyint   | YES | Is this media multiplexed?                               |
| isfull          | tinyint   | YES | Is this media full?                                      |
| frozen          | tinyint   | YES | Is this media frozen?                                    |
| imported        | tinyint   | YES | Is this media imported?                                  |
| suspended       | tinyint   | YES | Is this media suspended?                                 |

### nbmedia table (continued)

| hsize         | smallint | YES |  |           |
|---------------|----------|-----|--|-----------|
| ssize         | smallint | YES |  |           |
| l_offset      | smallint | YES |  |           |
| psize         | smallint | YES |  |           |
| reserved_off1 | smallint | YES |  | Reserved. |
| reserved_off2 | smallint | YES |  | Reserved. |
| res1          | smallint | YES |  | Reserved  |
| res2          | smallint | YES |  | Reserved  |
| res3          | smallint | YES |  | Reserved  |
| res4          | smallint | YES |  | Reserved  |

# nbretention

The nbretention table provides a description of NetBackup retention levels.nbstu  $\,$ 

#### nbretention

| Column Name | Туре       | Null | Key | Default | Description                              |
|-------------|------------|------|-----|---------|------------------------------------------|
| level       | tinyint(4) |      | PRI | 0       | The retention level.                     |
| duration    | int(11)    |      |     |         | The retention time in seconds.           |
| description | char(40)   | YES  |     |         | A textual description of retention time. |

### nbstu

The nbstu table contains storage unit data from "bpstulist -1".

#### nbstu table

| Column Name  | Туре         | Null | Key | Default | Description                                     |
|--------------|--------------|------|-----|---------|-------------------------------------------------|
| label        | varchar(128) |      | PRI |         | The name of storage unit.                       |
| type         | tinyint(4)   | YES  |     |         | The type of storage unit.                       |
| host         | varchar(255) |      | MUL |         | The host to which the storage unit is attached. |
| drives       | tinyint(4)   | YES  |     |         | The number of drives in storage unit.           |
| demand       | tinyint(4)   | YES  |     |         |                                                 |
| density      | tinyint(4)   | YES  |     |         | The recording density.                          |
| robot_type   | tinyint(4)   | YES  |     |         | The robot type.                                 |
| robot_number | tinyint(4)   | YES  |     |         | The robot number.                               |
| maxfragsize  | smallint(6)  | YES  |     |         | The maximum permitted fragment size.            |
| maxmpx       | smallint(6)  | YES  |     |         | The maximum multiplex factor.                   |
| path         | varchar(255) | YES  |     |         | The device path (disk storage units only).      |
| res1         | tinyint(4)   | YES  |     |         |                                                 |

### nbvolumes

The nbvolumes table contains media information from "vmquery -a" and on Windows from "vmquery -a -o".

#### nbvolumes table

| Column Name | Туре    | Null | Key | Default | Description           |
|-------------|---------|------|-----|---------|-----------------------|
| media_id    | char(6) |      | PRI |         | The media identifier. |

### nbvolumes table (continued)

| media_type      | char(20)     |     |  | The type of media.                                   |
|-----------------|--------------|-----|--|------------------------------------------------------|
| optical_partner | char(6)      | YES |  | The name of the optical partner.                     |
| bar_code        | char(16)     | YES |  | The value of the bar code.                           |
| robot_type      | char(5)      | YES |  | The type of robot media is resident in.              |
| robot_number    | smallint     | YES |  | The number of the robot media is resident in.        |
| slot_number     | smallint     | YES |  | The slot media is in.                                |
| res2            | smallint     | YES |  | Reserved                                             |
| res3            | smallint     | YES |  | Reserved                                             |
| res4            | smallint     | YES |  | Reserved.                                            |
| res5            | smallint     | YES |  | Reserved.                                            |
| robot_host      | varchar(255) | YES |  | The name of the host to which the robot is attached. |
| volume_group    | char(10)     | YES |  | The volume group to which the media belongs.         |
| num_mounts      | smallint     | YES |  | The number of times the media has been mounted.      |
| max_mounts      | smallint     | YES |  | The maximum number of permitted mounts.              |
| version         | smallint     | YES |  |                                                      |
| vm_status       | smallint     | YES |  |                                                      |
| last_mounted    | datetime     | YES |  | The date the media was last mounted.                 |
| first_mounted   | datetime     | YES |  | The date the media was first mounted.                |

### nbvolumes table (continued)

| created     | datetime     | YES |     | The date the media was created.                |
|-------------|--------------|-----|-----|------------------------------------------------|
| assigned    | datetime     | YES |     | The date the media was assigned.               |
| expiration  | datetime     | YES |     | The date the media expires.                    |
| poolname    | char(20)     |     |     | The name of pool the media belongs to.         |
| description | char(30)     | YES |     | A textual description of the media.            |
| hostname    | varchar(255) |     | PRI | The name of the host the media is assigned to. |

# vmpools

The vmpools table contains volume pool information from "vmpools –listall".

### vmpools table

| Column Name | Туре         | Null | Key | Default   | Description                                                       |
|-------------|--------------|------|-----|-----------|-------------------------------------------------------------------|
| poolid      | mediumint    | N    |     | auto inc. | An artificially created unique key.                               |
| retired     | date         | YES  |     |           | The date the pool data was retired and archived.                  |
| pool        | mediumint    | N    |     | 0         | The VERITAS-assigned pool ID.                                     |
| name        | char(20)     |      | MUL |           | The name of the pool.                                             |
| description | char(30)     | YES  |     |           | A description of the pool.                                        |
| host        | varchar(255) | YES  |     |           | The name of the host the pool is assigned to. NULL indicates ANY. |

### vmpools table (continued)

| user   | char(12) | YES |  |  |
|--------|----------|-----|--|--|
| ugroup | char(12) | YES |  |  |

# nbcatalog

The nbcatalog table contains one row for each day with file counts and sizes from the first arloader execution on that day. The catalog backup columns may be updated by subsequent arloader runs.

#### nbcatalog table

| Column Name   | Туре    | Null | Key | Default    | Description                               |
|---------------|---------|------|-----|------------|-------------------------------------------|
| catdate       | date    |      | PRI | 0000-00-00 | The date of the snapshot.                 |
| fullcompmb    | int(11) | YES  |     |            | Full compressed in KB.                    |
| fullcompcnt   | int(11) | YES  |     |            | Full compressed number of files.          |
| fulluncompmb  | int(11) | YES  |     |            | Full uncompressed in KB.                  |
| fulluncompent | int(11) | YES  |     |            | Full uncompressed number of files.        |
| incrcompmb    | int(11) | YES  |     |            | Incremental compressed in KB.             |
| incrcompent   | int(11) | YES  |     |            | Incremental compressed number of files.   |
| incruncompmb  | int(11) | YES  |     |            | Incremental uncompressed in KB.           |
| incruncompent | int(11) | YES  |     |            | Incremental uncompressed number of files. |
| ubakcompmb    | int(11) | YES  |     |            | User directed compressed in KB.           |
| ubakcompcnt   | int(11) | YES  |     |            | User directed compressed number of files. |

### nbcatalog table (continued)

| ubakuncompmb  | int(11)      | YES |  | User directed uncompressed in KB.                                               |
|---------------|--------------|-----|--|---------------------------------------------------------------------------------|
| ubakuncompent | int(11)      | YES |  | User directed uncompressed number of files.                                     |
| othermb       | int(11)      | YES |  | Amount of overhead in KB.                                                       |
| backup_time   | datetime     | YES |  | The date and time of the latest catalog backup relative to the last loader run. |
| backup_media  | varchar(255) | YES |  | The ID of the media containing latest catalog backup.                           |

### vmstat

The vmstat table contains system performance information obtained on Unix from the vmstat command.

#### vmstat table

| Column Name | Туре                | Null | Key | Default | Description                      |
|-------------|---------------------|------|-----|---------|----------------------------------|
| stamp       | timestamp(14)       | YES  | PRI |         | The time of the snapshot.        |
| running     | int(11)             | YES  |     |         | The number of running processes. |
| blocked     | int(11)             | YES  |     |         | The number of blocked processes. |
| waiting     | int(11)             | YES  |     |         | The number of waiting processes. |
| swap        | int(11)<br>unsigned | YES  |     |         | The available swap space.        |
| freemem     | int(11)<br>unsigned | YES  |     |         | The available free memory.       |

#### vmstat table (continued)

| pagein     | int(11)    | YES |  | The page in per second.  |
|------------|------------|-----|--|--------------------------|
| pageout    | int(11)    | YES |  | The page out per second. |
| disk1      | int(11)    | YES |  | The I/O per second.      |
| disk2      | int(11)    | YES |  | The I/O per second.      |
| disk3      | int(11)    | YES |  | The I/O per second.      |
| disk4      | int(11)    | YES |  | I/O per second           |
| usertime   | tinyint(4) | YES |  | % CPU user               |
| systemtime | tinyint(4) | YES |  | % CPU system             |
| idletime   | tinyint(4) | YES |  | % CPU idle               |

### nblicense

The nblicense table contains license information obtained from NetBackup's bpminlicense command. Each row represents a given feature's license. The validity of a feature's license is stored in license\_chk. Only feature licenses associated with NBAR will be stored in this table. If a feature has a license\_type in the "permanent" category, the expiration dates will be zero-filled. This table will not keep history. If a feature has a license which supersedes another license for that same feature, only the most inclusive license for that feature will be stored in this table.

#### nblicense table

| Column Name | Туре    | Nul<br>I | Key | Default | Description                                                                                               |
|-------------|---------|----------|-----|---------|----------------------------------------------------------------------------------------------------|
| product_id  | int     | NO       |     |         | VERITAS product ID. For example, 6 represents NBU                                                         |
| license_chk | tinyint | NO       |     |         | 1=valid license<br>-1= invalid license                                                                    |
| feature_id  | int     | NO       | PRI |         | Will contain one of the following: 31 (NBAR); 28 (GDM server); 50 (GDM Managed Server); 21 (Unrestricted) |

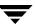

### nblicense table (continued)

| product_name    | varchar(128) | NO | Such as "NetBackup Server"                                                                                               |
|-----------------|--------------|----|----------------------------------------------------------------------------------------------------|
| product_vers    | varchar(128) | NO | Product release (such as 5.0)                                                                                            |
| license_date    | date         | NO | The date this feature's license was added. (Used when calculating temporary license expiration dates.)                   |
| update_date     | date         | NO | A timestamp of when this row was last changed.                                                                           |
| expiration_date | date         | NO | A temporary license's expiration date, as calculated from the date the license was initially added.                      |
| firm_expiration | date         | NO | A temporary license's hard-coded end-date. This date is not calculated but is hard coded into the feature's license key. |
| license_type    | int          | NO | SIG Component Group scheme for organizing licenses: 0=Demo; 1,2,3=Permanent; 4=NotForResale; 5=DemoExtension             |

# nbjobfs

The nbjobs table contains one row for each NBU stream.

### nbjobfs table

| Column Name | Туре         | Null | Key | Default | Description                                         |
|-------------|--------------|------|-----|---------|-----------------------------------------------------|
| jobid       | int          | N    | PRI |         | NBU job ID of the stream.                           |
| directive   | varchar(255) | N    |     |         | The file system or directory handled by the stream. |

### nbjobfs table (continued)

| seqnum | int | N | PRI | This sequence number                                                             |
|--------|-----|---|-----|----------------------------------------------------------------------------------|
|        |     |   |     | designates the order of directive as it appears in the file list for the policy. |

### nbcontrol

The nbcontrol table contains one record for each invocation of the data loader. It is used to avoid duplication of data in nbjobs, nbjobfs and nberrorlog.

#### nbcontrol table

| Column Name | Туре         | Null | Key | Default | Description                                              |
|-------------|--------------|------|-----|---------|----------------------------------------------------------|
| run_init    | datetime     | YES  |     |         | The date and time at which loader run started.           |
| run_term    | datetime     | YES  |     |         | The date and time at which loader run ended.             |
| run_version | char(12)     | YES  |     |         | The loader version string.                               |
| run_type    | char(1)      | NO   |     |         | NBAR / GDM                                               |
| run_server  | varchar(255) | YES  |     |         | For rollup / consolidation.                              |
| job_init    | datetime     | YES  |     |         | The date and time of first image or error record loaded. |
| job_term    | datetime     | Y    |     |         | The date and time of last image or error record loaded.  |
| job_server  | varchar(255) | Y    |     |         | For rollup / consolidation.                              |
| nbu_version | char(12)     | Y    |     |         | The NetBackup version.                                   |
| hoursago    | smallint     | Y    |     |         | From the command line.                                   |
| pool_count  | int          | Y    |     |         | The number of rows in the vmpools table.                 |
| media_count | int          | Y    |     |         | The number of rows in the nbmedia table.                 |
| stu_count   | int          | Y    |     |         | The number of rows in the nbstu table.                   |

### nbcontrol table (continued)

| volume_count | int | Y |  | The number of rows in the nbvolumes table.       |
|--------------|-----|---|--|--------------------------------------------------|
| class_count  | int | Y |  | The number of rows in the nbclasses table.       |
| image_count  | int | Y |  |                                                  |
| error_count  | int | Y |  |                                                  |
| job_count    | int | Y |  | The number of inserts to nbjobs during this run. |

## nbcache

The nbcache table contains data extracted from the NBU error log for jobs which were in progress when the NBAR data loader executed.

#### nbcache table

| Column Name     | Туре     | Null | Key | Default | Description                                                 |
|-----------------|----------|------|-----|---------|-------------------------------------------------------------|
| create_run_time | datetime |      |     |         | The time at which the loader created the row.               |
| modify_run_time | datetime |      |     |         | The time at which the loader last modified the row.         |
| delete_run_time | datetime |      |     |         | The time at which the loader moved the row to nbjobs.       |
| create_job_time | datetime |      |     |         | The time of the bperror record which created row.           |
| modify_job_time | datetime |      |     |         | The time of the bperror record which last modified the row. |

### nbcache table (continued)

| jobid      | int(11)         |   | PRI | auto inc.  | An artificially created job identifier. Used to relate NetBackup jobs to entries in the nberrorlog table.                                        |
|------------|-----------------|---|-----|------------|----------------------------------------------------------------------------------------------------|
| jobtime    | datetime        |   | MUL | 0000-00-00 | The start UTS of the job translated to DB date format.                                                                                           |
| type       | char(1)         |   | MUL |            | B: backup, R: restore                                                                                                    |
| status     | int(11)         |   | MUL | 0          | -1: error occurred, refer<br>to nberrorlog for NBU<br>error code,<br>0: Successful job<br>1: Partially successful job                            |
| servername | varchar(255)    |   | MUL |            | The name of the media server which executed the job.                                                                                             |
| clientname | varchar(255)    |   | MUL |            | The name of the client the job was run on.                                                                                                    |
| startuts   | int(10)unsigned |   | MUL | 0          | The start UTS of the job.                                                                                                    |
| duration   | int(10)unsigned |   |     | 0          | The time, in seconds, the job took to complete.                                                                                                  |
| classid    | int             | N | MUL | 0          | The class identifier of the NetBackup Class the job ran in. Refers to classid column in nbclasses table. –1 or NULL if unknown.                  |
| scheduleid | int             | N | MUL | 0          | The schedule identifier of the NetBackup Class-Schedule the job ran in. Refers to scheduleid column in nbschedules table. –1 or NULL if unknown. |

### nbcache table (continued)

| windowid    | tinyint(4)             | Y   |     | 0          | The window the job ran in. Digit from 0-6. 0 is Sunday. 10 or NULL if unknown.                                                                   |
|-------------|------------------------|-----|-----|------------|----------------------------------------------------------------------------------------------------|
| windowdate  | date                   | N   | MUL | 0000-00-00 | Deprecated.                                                                                                    |
| volume      | int(10)unsigned        |     |     | 0          | The amount of data, in Kbytes, the job processed.                                                                                                |
| throughput  | smallint(6)            |     |     | 0          | The average throughput, in Kbytes/second, the job achieved.                                                                                      |
| nfiles      | mediumint(9)           |     |     | 0          | The number of files the job processed.                                                                                                    |
| driveindex  | tinyint(3)<br>unsigned | YES |     |            | The index of the drive used for the job.                                                                                                    |
| poolid      | mediumint              | N   | MUL | 0          | The pool identifier of the<br>Volume Pool the media<br>was selected from.<br>Relates to poolid in the<br>vmpools table. –1 or<br>NULL if unknown |
| streamid    | int                    |     | MUL |            | The primary job ID for a multistream job.                                                                                                    |
| filesystem  | varchar(255)           | Y   |     |            | The file system name.                                                                                                    |
| num_retries | int                    | N   |     |            | The tally of "adding job to queue" messages.                                                                                                    |
| backup_id   | varchar(255)           | Y   |     |            | A unique ID/ link to image                                                                                                    |

# nbarlog

The nbarlog table contains loader error and diagnostic messages

#### nbarlog table

| Column Name  | Туре         | Null | Key | Default | Description                                                                           |
|--------------|--------------|------|-----|---------|---------------------------------------------------------------------------------------|
| logtime      | datetime     | N    |     |         | The timestamp of the message.                                                         |
| severity     | tinyint      | Y    |     |         | 1:trace 2:engineering<br>4:warning 8:error<br>12:severe 16:fatal                      |
| program      | char(10)     | Y    |     |         |                                                                                       |
| helplink     | int          | Y    |     |         | The key to documentation of the cause of the error and remedial or diagnostic action. |
| message_text | varchar(255) | Y    |     |         | The text of the message.                                                              |

# nbconfig

The nbconfig table contains a log of configuration parameters from nbar.cnf. Keyword-value pairs in nbar.cnf are compared to rows in nbconfig each time arloader executes. A new keyword causes addition of a row to nbconfig. A modified value for an existing keyword causes the row containing the old value to have its term\_time set, and a new row to be created containing the new value.

#### nbconfig table

| Column Name  | Туре         | Null | Key | Default | Description                                                |
|--------------|--------------|------|-----|---------|------------------------------------------------------------|
| init_time    | datetime     | N    | 2   |         | The timestamp at which keyword-value pair was first found. |
| term_time    | datetime     | N    |     |         | The timestamp at which keyword-value pair was last found.  |
| keyword_text | varchar(255) | N    | 1   |         | The text of the keyword.                                   |

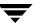

#### nbconfig table (continued)

# nblookup

The nblookup table is a general-purpose lookup table. Each "table" is identified by a unique table\_name, and each row within that table by a unique lookup\_code. The string in lookup\_text will generally be an expansion of the code. For example, in table\_name "robot\_type" the lookup\_code "TLD" might have a lookup\_text value "DLT Library". In a hypothetical "airport" table, lookup\_code "BOS" would have lookup\_text "Logan International Airport, Boston, Massachusetts". This table may eventually be used for localization.

#### nblookup table

| Column Name | Туре         | Null | Key | Default | Description                       |
|-------------|--------------|------|-----|---------|-----------------------------------|
| table_name  | char(12)     | N    | 1   |         | The name of the (sub) table.      |
| lookup_code | char(12)     | N    | 2   |         | The unique key value for the row. |
| lookup_text | varchar(255) | N    |     |         | The text of the keyword.          |

### nbdrive

The nbdrive table contains one row for each backup device attached to a master or media server, refreshed by arloader during each execution from the output of "vmoprcmd –xdraw".

#### nbdrive table

| Column Name  | Туре         | Null | Key | Default | Description                                 |
|--------------|--------------|------|-----|---------|---------------------------------------------|
| media_server | varchar(255) | N    |     |         | The fully-qualified name of a media server. |
| version      | char(20)     | Y    |     |         | For example,<br>DRIVESTATUS3.2              |
| drive_index  | tinyint      | N    |     |         | For example, 0, 1, 2,                       |

### nbdrive table (continued)

| type          | char(5)      | Y | For example, hcart, dlt,          |
|---------------|--------------|---|-----------------------------------|
| control       | char(8)      | Y | For example, DOWN, DOWN_LMF, AVR, |
| user          | char(8)      | Y | For example, NULL, root,          |
| rvsn          | char(6)      | Y |                                   |
| evsn          | char(6)      | Y |                                   |
| request_id    | char(8)      | Y |                                   |
| robot_type    | char(5)      | Y |                                   |
| robot_number  | tinyint      | Y |                                   |
| flags         | char(8)      | Y |                                   |
| drive_name    | varchar(255) | Y |                                   |
| assigned_host | varchar(255) | Y |                                   |
| scan_host     | varchar(255) | Y |                                   |
| last_cleaning | datetime     | Y |                                   |
| comment       | varchar(255) | Y |                                   |

# **GDM Table Definitions (on NBAR server)**

Type 1 – GDM Tables on the NBAR Master Servers

These tables reside on each NBU master server in the NBAR GDM domain and contain summary information about the NBU activities happening on that local server. These tables are created and maintained by arpusher.pl.

# gdmnbstat

The gdmnbstat table is used to roll up information to be used on the GDM Global Error Details report. For every unique status code issued on the NBU master, there will exist a row showing how many jobs completed with that status code for the given report day.

#### gdmnbstat table

| Column Name | Туре          | Null | Key | Default | Description                                                                                                    |
|-------------|---------------|------|-----|---------|----------------------------------------------------------------------------------------------------|
| reportDay   | date          | No   | PRI |         | The day associated with this NBU data.                                                                                    |
| statusCode  | tinyint       | No   | PRI | 0       | The NetBackup status code.                                                                                                |
| jobCount    | int           | No   |     | 0       | The number of jobs having this NBU status code.                                                                           |
| pushFlag    | tinyint       | No   | MUL | 0       | The flag to tell the arpusher program whether this row should be inserted (1) on GDM server or updated (2) on GDM server. |
| lastUpdate  | timestamp(14) |      |     |         | The timestamp of the latest activity on this row.                                                                         |

# gdmsitsiz

The gdmsitsiz table is used to roll up information to be used on the GDM Global Site Size report. A row exists for each day showing the size of the NBU catalog.

#### gdmsitsiz table

| Column Name | Туре          | Null | Key | Default | Description                                                                                                    |
|-------------|---------------|------|-----|---------|----------------------------------------------------------------------------------------------------|
| reportDay   | date          | No   | PRI |         | The day associated with this NBU data.                                                                                          |
| catalogSize | int           | No   |     | 0       | The NBU catalog size in Kbytes.                                                                                                 |
| dbFileCount | int           | No   |     | 0       | The number of .f files in the NBU catalog.                                                                                      |
| classCount  | int           | No   |     | 0       | The total number of classes.                                                                                                    |
| clientCount | int           | No   |     | 0       | The total number of clients.                                                                                                    |
| pushFlag    | tinyint       | No   | MUL | 0       | A flag to tell the arpusher program whether this row should be inserted (1) on the GDM server or updated (2) on the GDM server. |
| lastUpdate  | timestamp(14) |      |     |         | The timestamp of the latest activity on this row.                                                                               |

# gdmbkgrow

The gdmbkgrow table is used to roll up information to be used on the GDM Global Backup Growth report. For every media server running on this master server, there will exist a row showing how much volume has been backed up for a given day.

### gdmbkgrow table

| Column Name | е Туре | Null | Key | Default | Description |
|-------------|--------|------|-----|---------|-------------|
|-------------|--------|------|-----|---------|-------------|

#### gdmbkgrow table (continued)

| reportDay   | date            | No | PRI |   | The day associated with this NBU data.                                                                                  |
|-------------|-----------------|----|-----|---|----------------------------------------------------------------------------------------------------|
| mediaServer | varchar(255)    | No | PRI |   | The media server associated with this backup data.                                                                      |
| volume      | bigint unsigned | No |     | 0 | The amount of data backed up in Kbytes.                                                                                 |
| fileCount   | int             | No |     | 0 | The number of files backed up.                                                                                          |
| stunitCount | smallint        | No |     | 0 | The number of storage units defined to this media server.                                                               |
| driveCount  | smallint        | No |     | 0 | The number of drives defined to this media server.                                                                      |
| pushFlag    | tinyint         | No | MUL | 0 | A flag to tell the arpusher program whether this row should be inserted (1) on GDM server or updated (2) on GDM server. |
| lastUpdate  | timestamp(14)   |    |     |   | The timestamp of the latest activity on this row.                                                                       |

# gdmmeduse

The gdmmeduse table is used to roll up information to be used on the GDM Global Media Usage report. For every unique robot number/media type combination on this master server, there will exist a row containing information about its media inventory for the given day.

#### gdmmeduse table

| Column Name | Туре | Null | Key | Default | Description |
|-------------|------|------|-----|---------|-------------|
|-------------|------|------|-----|---------|-------------|

### gdmmeduse table (continued)

| reportDay   | date      | No | PRI |   | The day associated with this NBU data.                                                                                  |
|-------------|-----------|----|-----|---|----------------------------------------------------------------------------------------------------|
| deviceKey   | smallint  | No | PRI |   | An artificial key to order media into robot/media categories.                                                           |
| pushFlag    | tinyint   | No | MUL | 0 | A flag to tell the arpusher program whether this row should be inserted (1) on GDM server or updated (2) on GDM server. |
| lastUpdate  | timestamp |    |     |   | The timestamp of the latest activity on this row.                                                                       |
| robotNumber | smallint  |    |     |   |                                                                                                    |
| robotType   | char(5)   | No |     |   | The NBU code that identifies the robot type.                                                                            |
| mediaType   | char(20)  | No |     |   | The NBU code that identifies the media type.                                                                            |
| total       | int       | No |     | 0 | The total number of media.                                                                                              |
| available   | int       | No |     | 0 | The number of available media.                                                                                          |
| active      | int       | No |     | 0 | The number of media assigned to NBU.                                                                                    |
| fullCount   | int       | No |     | 0 | The number of full media assigned to NBU.                                                                               |
| frozen      | int       | No |     | 0 | The number of frozen NBU media.                                                                                         |
| suspended   | int       | No |     | 0 | The number of suspended NBU media.                                                                                      |

### gdmmeduse table (continued)

| recycle       | int | No | 0 | The number of full NBU media qualifying for being recycled as of a given date. |
|---------------|-----|----|---|--------------------------------------------------------------------------------|
| fullVolumeAvg | int | No | 0 | An average volume (in<br>Kbytes) of all full NB<br>media.                      |

# gdmstatus

The gdmstatus table holds status information to be used on the Daily GDM Rollup report. A row is created each time the server successfully rolls up its NBU data and pushes that data to the GDM server.

#### gdmstatus table

| Column Name    | Туре     | Null | Key | Default | Description                                                                                |
|----------------|----------|------|-----|---------|--------------------------------------------------------------------------------------------|
| reportDay      | date     | No   | PRI |         | The day associated with this NBU data.                                                     |
| startProc      | datetime | No   | PRI |         | The time this iteration of rollup processing began (local server time).                    |
| endProc        | datetime | No   |     |         | The time this iteration of rollup processing completed (local server time).                |
| jobsInProgress | smallint | No   |     | 0       | The number of jobs in nbcache during this iteration of rollup processing.                  |
| gmtOffset      | int      | No   |     | 0       | +/- minutes difference<br>between a managed<br>server's time and the<br>GDM server's time. |

### gdmstatus table (continued)

| pushFlag   | tinyint       | No | MUL | 0 | A flag to tell the arpusher program whether this row should be inserted (1) or updated (2) on GDM server. |
|------------|---------------|----|-----|---|----------------------------------------------------------------------------------------------------|
| lastUpdate | timestamp(14) |    |     |   | The timestamp of the latest activity on this row.                                                         |

# gdmsysinf

The gdmsysinf table holds product version information to be used in the GDM System Information report. This report has been deferred.

#### gdmsysinf table

| Column Name | Туре          | Null | Key | Default | Description                                                                                                   |
|-------------|---------------|------|-----|---------|----------------------------------------------------------------------------------------------------|
| reportDay   | date          | No   | PRI |         | The day associated with this NBU data                                                                         |
| nbarVersion | char(12)      | No   | PRI |         | The NBAR version information.                                                                                 |
| nbuVersion  | char(12)      | No   |     |         | The NBU version information.                                                                                  |
| nbuDcBs     | tinyint       | No   |     | 0       | A Boolean describing this installation of NBU.                                                                |
| pushFlag    | tinyint       | No   |     | 0       | A flag to tell the arpusher program whether this row should be inserted (1) or updated (2) on the GDM server. |
| lastUpdate  | timestamp(14) |      |     |         | The timestamp of the latest activity on this row.                                                             |

# **GDM Table Definitions (on GDM server)**

Type 2 – GDM Tables on the GDM server.

These tables reside on the GDM server only. They contain all of the data in the type 1 GDM tables from all of the NBAR servers in the NBAR GDM domain. These tables are created and maintained by arpusher.

### nbserver

The nbserver table is a special case. It is updated by the customer using a configuration utility. It contains information needed by about the servers being managed in the GDM domain. This table resides on the GDM server only.

#### nbserver table

| Column Name   | Туре         | Null | Key | Default | Description                                                                                                    |
|---------------|--------------|------|-----|---------|----------------------------------------------------------------------------------------------------|
| masterServer  | varchar(255) | No   | PRI |         | The name of the managed server being controlled by the GDM server.                                                                   |
| mysqlPortNum  | smallint     | No   |     | 0       | Number of the mysql port.                                                                                                    |
| rollupSched   | time         | No   |     |         | The approximate time this managed server will start the arpusher program each day.                                                   |
| dormantThresh | smallint     | No   |     | 0       | The number of days to be added to the media expiration date before a piece of media is considered a candidate for recycling.         |
| sord          | time         | No   |     |         | An acronym for the Start-Of-Reporting-Day. A local cutoff time for this server that determines what reportDay to place NBU activity. |

#### nbserver table (continued)

| lastUpdate | timestamp |  | The timestamp of the latest activity on this row. |
|------------|-----------|--|---------------------------------------------------|
|            |           |  |                                                   |

### momnbstat

The momnbstat table is used to summarize information onto the master of masters (GDM server) to be used to create the GDM Global Error Details report. For every unique status code issued on each NBU master server, there will exist a row showing how many jobs completed with that status code on that day on that server.

#### momnbstat table

| Column Name  | Туре          | Null | Key | Default | Description                                       |
|--------------|---------------|------|-----|---------|---------------------------------------------------|
| reportDay    | date          | No   | PRI |         | The day associated with this NBU data.            |
| masterServer | varchar(255)  | No   | PRI |         |                                                   |
| statusCode   | smallint      | No   | PRI | 0       | The NBU status code.                              |
| jobCount     | int           | No   |     | 0       | The number of jobs having this NBU status code.   |
| lastUpdate   | timestamp(14) |      |     |         | The timestamp of the latest activity on this row. |

### momsitsiz

The momsitsiz table is used to summarize information onto the GDM server to be used to create the GDM Global Site Size report. A row exists for each master server for each day showing the size of the NBU catalog.

#### momsitsiz table

| Column Name Type | Null | Key | Default | Description |
|------------------|------|-----|---------|-------------|
|------------------|------|-----|---------|-------------|

#### momsitsiz table (continued)

| reportDay    | date         | No | PRI |   | The day associated with this NBU data.            |
|--------------|--------------|----|-----|---|---------------------------------------------------|
| masterServer | varchar(255) | No | PRI |   |                                                   |
| catalogSize  | int          | No |     | 0 | The NBU catalog size in Kbytes.                   |
| dbFileCount  | int          | No |     | 0 | The number of .f files in the NBU catalog.        |
| classCount   | int          | No |     | 0 | The total number of classes.                      |
| clientCount  | int          | No |     | 0 | The total number of clients.                      |
| lastUpdate   | timestamp    |    |     |   | The timestamp of the latest activity on this row. |

# mombkgrow

The mombkgrow table is used to summarize information onto the GDM server to be used to create the GDM Global Backup Growth report. For every media server running on every master server in the GDM domain, there will exist a row showing how much volume has been backed up on a given day.

#### mombkgrow table

| Column Name  | Туре            | Null | Key | Default | Description                                        |
|--------------|-----------------|------|-----|---------|----------------------------------------------------|
| reportDay    | date            | No   | PRI |         | The day associated with this NBU data.             |
| masterserver | varchar(255)    | No   | PRI |         |                                                    |
| mediaServer  | varchar(255)    | No   | PRI |         | The media server associated with this backup data. |
| volume       | bigint unsigned | No   |     | 0       | The amount of data backed up in Kbytes.            |

#### mombkgrow table (continued)

| fileCount   | int           | No | 0 | The number of files backed up.                            |
|-------------|---------------|----|---|-----------------------------------------------------------|
| stunitCount | smallint      | No | 0 | The number of storage units defined to this media server. |
| driveCount  | smallint      | No | 0 | The number of drives defined to this media server.        |
| lastUpdate  | timestamp(14) |    |   | Timestamp of latest activity on this row.                 |

### mommeduse

The mommeduse table is used to summarize information onto the GDM server to be used to create the GDM Global Media Usage report. For each day, for every unique robot number/media type combination associated with every master server in the GDM domain, there will exist a row containing information about the media inventory.

#### mommeduse table

| Column Name  | Туре         | Null | Key | Default | Description                                                   |
|--------------|--------------|------|-----|---------|---------------------------------------------------------------|
| reportDay    | date         | No   | PRI |         | The day associated with this NBU data.                        |
| masterServer | varchar(255) | No   | PRI |         |                                                               |
| deviceKey    | smallint     | No   | PRI |         | An artificial key to order media into robot/media categories. |
| robotNumber  | smallint     |      |     |         |                                                               |
| robotType    | char(5)      | No   |     |         | An NBU code identifying robot type.                           |
| mediaType    | char(20)     | no   |     |         | An NBU code identifying media type.                           |
| total        | int          | No   |     | 0       | The total number of media.                                    |

### mommeduse table (continued)

|               | I             |    | 1 |   | 1                                                                              |
|---------------|---------------|----|---|---|--------------------------------------------------------------------------------|
| available     | int           | No |   | 0 | The number of available media.                                                 |
| active        | int           | No |   | 0 | The number of m.edia assigned to NBU                                           |
| fullCount     | int           | No |   | 0 | The number of full media assigned to NBU.                                      |
| frozen        | int           | No |   | 0 | The number of frozen NBU media                                                 |
| suspended     | int           | No |   | 0 | The number of suspended NBU media.                                             |
| recycle       | int           | No |   | 0 | The number of full NBU media qualifying for being recycled as of a given date. |
| fullVolumeAvg | int           | No |   | 0 | An average volume (in<br>Kbytes) of all full NB<br>media.                      |
| lastUpdate    | timestamp(14) |    |   |   | The timestamp of the latest activity on this row.                              |

### momstatus

The momstatus table is used to summarize information onto the GDM server to be used to create the Daily GDM Rollup report. A row exists for each time a master server successfully connects and pushes its NBAR data to the GDM server.

#### momstatus table

| Column Name  | Туре         | Null | Key | Default | Description                            |
|--------------|--------------|------|-----|---------|----------------------------------------|
| reportDay    | date         | No   | PRI |         | The day associated with this NBU data. |
| masterServer | varchar(255) | No   | PRI |         |                                        |

### momstatus table (continued)

| startProc      | datetime      | No | PRI |   | The date this iteration of rollup processing began (local server time).     |
|----------------|---------------|----|-----|---|-----------------------------------------------------------------------------|
| endProc        | datetime      | No |     |   | The date this iteration of rollup processing completed (local server time). |
| jobsInProgress | smallint      | No |     | 0 | The number of jobs in nbcache during this iteration of rollup processing.   |
| lastUpdate     | timestamp(14) |    |     |   | The timestamp of the latest activity on this row.                           |

# momsysinf

The momsysinf table holds product version information to be used in the GDM System Information report. This report has been deferred.

### momsysinf table

| Column Name  | Туре         | Null | Key | Default | Description                            |
|--------------|--------------|------|-----|---------|----------------------------------------|
| reportDay    | date         | No   | PRI |         | The day associated with this NBU data. |
| masterServer | varchar(255) | No   | PRI |         |                                        |
| nbarVersion  | char(12)     | No   |     |         | The NBAR version information.          |
| nbuVersion   | char(12)     | No   |     |         | The NBU version information.           |
| nbuDcBs      | tinyint      | No   |     | 0       | A Boolean describing NBU.              |

### momsysinf table (continued)

| pushFlag   | tinyint   | No | 0 | A flag to tell the arpusher program whether this row should be inserted (1) or updated (2) on GDM server. |
|------------|-----------|----|---|----------------------------------------------------------------------------------------------------|
| lastUpdate | timestamp |    |   | The timestamp of the latest activity on this row.                                                         |

# Index

| Α |                                         | nbar.conf 53                        |
|---|-----------------------------------------|-------------------------------------|
| - | access to GDM data 24, 33               | configuration utility               |
|   | accessibility xxi                       | accessing 54                        |
|   | Active Policy Definitions report 150    | changing local information 58       |
|   | administrative tasks 53                 | creating a GDM server 59            |
|   | application control schema 189          | deleting a server 60                |
|   | architecture overview 7                 | displaying details 58               |
|   | in GDM environment 7                    | joining a GDM domain 60             |
|   | arconfig examples 58                    | modifying information 54            |
|   | arconfig manpage 55                     | modifying risk thresholds 59        |
|   | arconfig syntax 54                      | modifying threshold options 60      |
|   | ardumplog 78                            | overview 53                         |
|   | Assigned Media List 140                 | scheduling data collection 61       |
|   | attributes tab 48                       | configuration utility examples 58   |
|   | Available Media List 138                | configuration utility manpage 55    |
|   | Tivaliable ivicata bist 100             | Consolidated Error Log 126          |
| В |                                         | counting backup jobs 46             |
|   | backing up the database 75              | creating a GDM server 59            |
|   | Backup Details by Policy report 124     | Current Vaulting Status report 147  |
|   | Backup Job Schedule Forecast report 151 | •                                   |
|   | T J                                     | D .                                 |
|   | counting 46                             | daemons, stopping 86                |
|   | browser versions 18                     | Daily GDM Rollup report 185         |
| С |                                         | data collection 5                   |
| • | Catalog Usage reports 110               | scheduling 61                       |
|   | changing                                | data collection and installation 20 |
|   | reference date 43                       | data loader, timing 5               |
|   | report timeframe 44                     | database                            |
|   | choosing a master server 38             | backing up 75                       |
|   | Client History Lookup report            | conversion 20                       |
|   | see Client Job History report           | description of tables 189           |
|   | Client Job History report 159           | GDM table definitions 220           |
|   | Clients at Risk report 133              | GDM tables on GDM server 226        |
|   | cluster configuration                   | NBAR schema 187                     |
|   | and UNIX installation 25                | NetBackup schema 193                |
|   | and Windows installation 33             | NetBackup table definitions 194     |
|   | planning 22                             | relationships between tables 193    |
|   | clustered environment                   | requirements 188                    |
|   | Classicion City II Official             | space required 19                   |

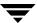

|   | troubleshooting 91                     | Н |                                            |
|---|----------------------------------------|---|--------------------------------------------|
|   | database export utility 81             |   | help for arconfig 55                       |
|   | troubleshooting 84                     |   | Hosts under NetBackup Management           |
|   | deleting a server 60                   |   | report 132                                 |
|   | Disk Space report 110                  |   | hover labels 40                            |
|   | disk space requirements 19             |   |                                            |
|   | displaying configuration details 58    | I | I (ID I D ( V I                            |
|   | Drive Statistics report 157            |   | Incremental Backup Data Volumes            |
|   | Drive Throughput report                |   | report 103                                 |
|   | see Drive Statistics report            |   | Incremental Backup File Volumes report 104 |
|   | dynamic report criteria selection 41   |   | Incremental Backup Job Durations           |
| _ | 7 1                                    |   | report 105                                 |
| Е | Fig. 13.6 1: 0: 4.45                   |   | Incremental Backup reports 101             |
|   | Ejected Media Status 147               |   | Incremental Job Completion Status          |
|   | Error Log Summary by Client report 115 |   | report 101                                 |
|   | Error Log Summary report 113           |   | installation 15                            |
|   | Error Logs 113                         |   | and data collection 20                     |
|   | Expired Media List 142                 |   | in a UNIX cluster 25                       |
| F |                                        |   | in a Windows cluster 33                    |
|   | Full Backup Data Volumes Report 98     |   | uninstalling on UNIX 29                    |
|   | Full Backup Data Volumes report 98     |   | uninstalling on Windows 36                 |
|   | Full Backup File Volumes report 99     |   | UNIX procedure 26                          |
|   | Full Backup Job Durations report 100   |   | UNIX requirements 23                       |
|   | Full Backup reports 95                 |   | Windows procedure 34                       |
|   | Full Job Completion Summary report 96  |   | Windows requirements 31                    |
|   | Full Tapes Utilization report 146      | J |                                            |
| _ | 1                                      |   | Job Details for Policy report 166          |
| G | CDM and Counting                       |   | job properties dialog 49                   |
|   | GDM configuration                      |   | joining a GDM domain 60                    |
|   | planning 22                            |   | , 0                                        |
|   | GDM database table definitions 220     | L | 1: 1: 01                                   |
|   | GDM domain                             |   | license keys 21                            |
|   | creating a GDM server 59               |   | licensing issues 85                        |
|   | deleting a server 60                   |   | location of logs 77                        |
|   | joining 60                             |   | log files                                  |
|   | GDM reports                            |   | created by web GUI engine 79               |
|   | collection issues 5                    |   | logging utilities                          |
|   | glossary 170                           |   | overview 77                                |
|   | overview 169                           |   | logs                                       |
|   | tolerance levels 170                   |   | ardumplog 78                               |
|   | GDM server                             |   | location 77                                |
|   | modifying risk thresholds 59           |   | purging 78                                 |
|   | modifying threshold options 60         |   | retention level 78                         |
|   | GDM table definitions 226              | M |                                            |
|   | Global Backup Growth report 179        |   | management reports, overview 95            |
|   | Global Error Details report 176        |   | Master Server System Performance           |
|   | Global Media Usage report 182          |   | report 156                                 |
|   | Global Site Size report 172            |   | master server, choosing 38                 |
|   | glossary. See NetBackup help. xxi      |   | Media Errors report 128                    |

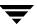

234

|    | miscellaneous reports, overview 162<br>modifying<br>configuration information 54 | S | scheduling data collection 61<br>selecting report criteria 41 |
|----|----------------------------------------------------------------------------------|---|---------------------------------------------------------------|
|    | local configuration information 58                                               |   | services, stopping 86                                         |
|    | risk thresholds 59                                                               |   | side notes 170                                                |
|    | threshold options 60                                                             |   | Site Details Job List 122                                     |
|    | multistreamed job properties dialog 51                                           |   | Site Summary report 117                                       |
| N  |                                                                                  |   | Solaris upgrade failures 88                                   |
| •• | NBAR overview 1                                                                  |   | stopping daemons or services 86                               |
|    | NBAR reports                                                                     |   | Summary of Status Code for report 165                         |
|    | determining timeframe 42                                                         |   | Summary of Status Code report 163                             |
|    | introduction 37                                                                  |   | Summary of Status Codes for report 164                        |
|    | printing 75                                                                      |   | Supported clusters 17                                         |
|    | report criteria 41                                                               |   | supported platforms 15                                        |
|    | report links 40                                                                  |   | browser versions 18                                           |
|    | nbar.conf                                                                        |   | client 18                                                     |
|    | in a cluster 53                                                                  |   | server 16                                                     |
|    | nbardex 81                                                                       | т |                                                               |
|    | NetBackup database schema 193                                                    | • | timing of data loader 5                                       |
|    | NetBackup database table definitions 194                                         |   | tolerance levels 170                                          |
|    | NetBackup Troubleshooting Guide 52                                               |   | troubleshooting                                               |
|    | Number of Catalog Files report 112                                               |   | access to GDM data 24, 33                                     |
| _  | 9                                                                                |   | database issues 91                                            |
| 0  | 000 11 11 11 11 11                                                               |   | licensing issues 85                                           |
|    | Offsite Vaulting List 144                                                        |   | report issues 93                                              |
| Ρ  |                                                                                  |   | 1                                                             |
|    | policy properties dialog 48                                                      | U | in atallin a                                                  |
|    | printing reports 75                                                              |   | uninstalling                                                  |
|    | properties dialog                                                                |   | on Windows 36                                                 |
|    | job 49                                                                           |   | UNIX 29                                                       |
|    | multistreamed jobs 51                                                            |   | upgrade failures<br>Solaris 88                                |
|    | policy 48                                                                        |   | 301a118 00                                                    |
|    | purging logs 78                                                                  | W |                                                               |
| R  |                                                                                  |   | web console                                                   |
| •• | reference date, changing 43                                                      |   | hover labels 40                                               |
|    | report links 40                                                                  |   | report display area 40                                        |
|    | report timeframe                                                                 |   | report tree 39                                                |
|    | changing 44                                                                      |   | web GUI                                                       |
|    | determining 42                                                                   |   | exploring 37                                                  |
|    | Restore Data Volumes report 109                                                  |   | log files 79                                                  |
|    | Restore Details by Client report 130                                             |   | why use NBAR 2                                                |
|    | Restore Job Summary report 107                                                   |   | Window Usage by Backup Policy report 154                      |
|    | Restore Jobs reports 107                                                         |   | Window Utilization report 153                                 |
|    | retaining logs 78                                                                |   |                                                               |

Index 235

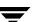